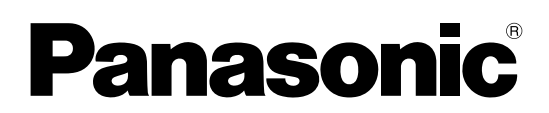

Model No.

**TH-103VX200U TH-85VX200U**

### **Operating Instructions** High Definition Plasma Display

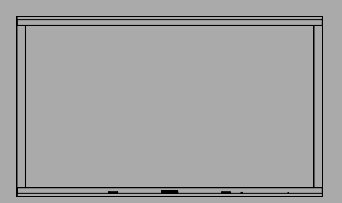

**English** Before connecting, operating or adjusting this product,<br>please read these instructions completely. Please keep this manual for future reference.

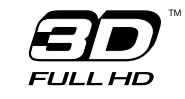

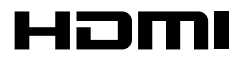

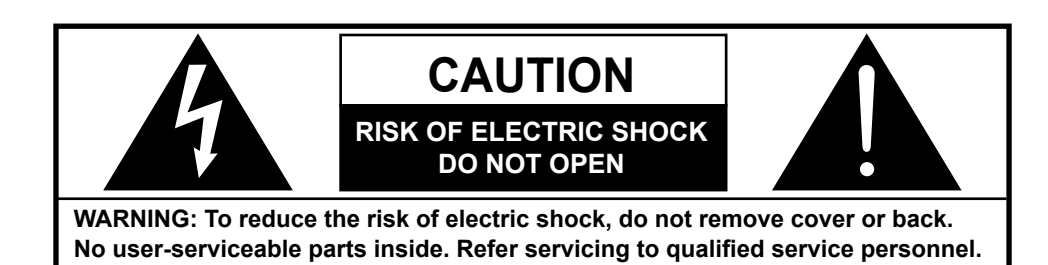

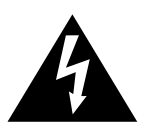

The lightning flash with arrow-head within a triangle is intended to tell the user that parts inside the product are a risk of electric shock to persons.

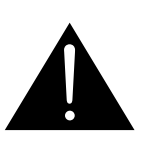

The exclamation point within a triangle is intended to tell the user that important operating and servicing instructions are in the papers with the appliance.

#### **WARNING : To prevent damage which may result in fire or shock hazard, do not expose this apparatus to rain or mois ture. Do not place containers with water (fl ower vase, cups, cosmetics, etc.) above the set. (including on shelves above, etc.)**

**WARNING :** 1) To prevent electric shock, do not remove cover. No user serviceable parts inside. Refer servicing to qualified service personnel.

 2) Do not remove the grounding pin on the power plug. This apparatus is equipped with a three pin grounding-type power plug. This plug will only fit a grounding-type power outlet. This is a safety feature. If you are unable to insert the plug into the outlet, contact an electrician. Do not defeat the purpose of the grounding plug.

## **Important Safety Instructions**

- 1) Read these instructions.
- 2) Keep these instructions.
- 3) Heed all warnings.
- 4) Follow all instructions.
- 5) Do not use this apparatus near water.
- 6) Clean only with dry cloth.
- 7) Do not block any ventilation openings. Install in accordance with the manufacturer's instructions.
- 8) Do not install near any heat sources such as radiators, heat registers, stoves, or other apparatus (including amplifiers) that produce heat.
- 9) Do not defeat the safety purpose of the polarized or grounding-type plug. A polarized plug has two blades with one wider than the other. A grounding type plug has two blades and a third grounding prong. The wide blade or the third prong are provided for your safety. If the provided plug does not fit into your outlet, consult an electrician for replacement of the obsolete outlet.
- 10) Protect the power cord from being walked on or pinched particularly at plugs, convenience receptacles, and the point where they exit from the apparatus.
- 11) Only use attachments / accessories specified by the manufacturer.
- 12) Use only with the cart, stand, tripod, bracket, or table specified by the manufacturer, or sold with the apparatus. When a cart is used, use caution when moving the cart / apparatus combination to avoid injury from tip-over.

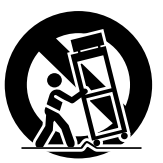

- 13) Unplug this apparatus during lightning storms or when unused for long periods of time.
- 14) Refer all servicing to qualified service personnel. Servicing is required when the apparatus has been damaged in any way, such as power-supply cord or plug is damaged, liquid has been spilled or objects have fallen into the apparatus, the apparatus has been exposed to rain or moisture, does not operate normally, or has been dropped.
- 15) To prevent electric shock, ensure the grounding pin on the AC cord power plug is securely connected.

## *Dear Panasonic Customer*

*Welcome to the Panasonic family of customers. We hope that you will have many years of enjoyment from your new Plasma Display.*

*To obtain maximum benefit from your set, please read these Instructions before making any adjustments, and retain them for future reference.*

*Retain your purchase receipt as well, and record the model number and serial number of your set in the space provided on the rear cover of these instructions.*

*Visit our Panasonic Web Site http://panasonic.net*

## **Table of Contents**

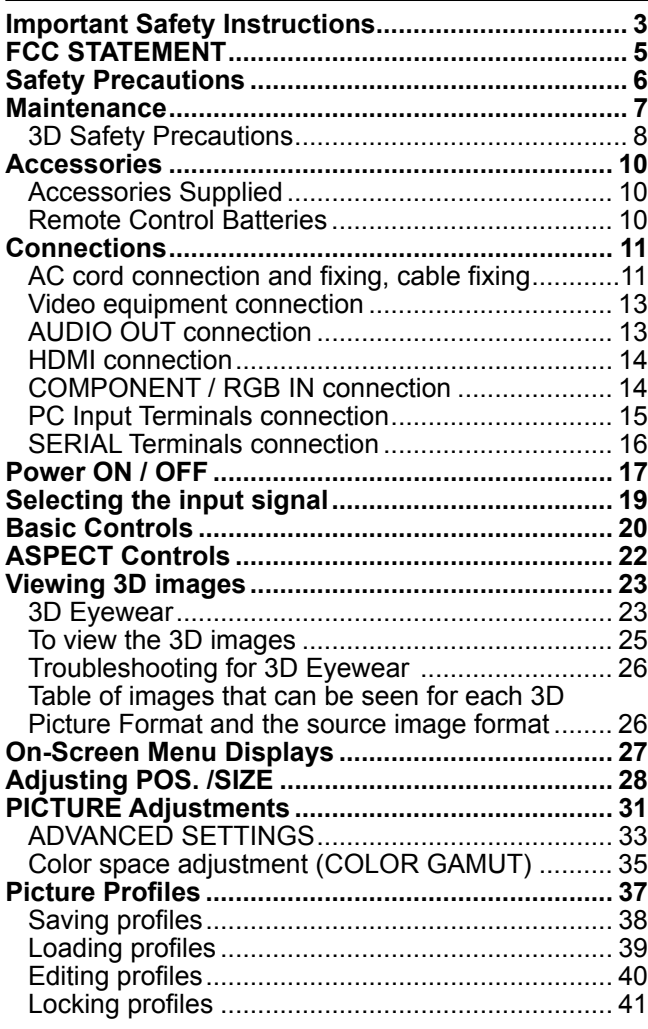

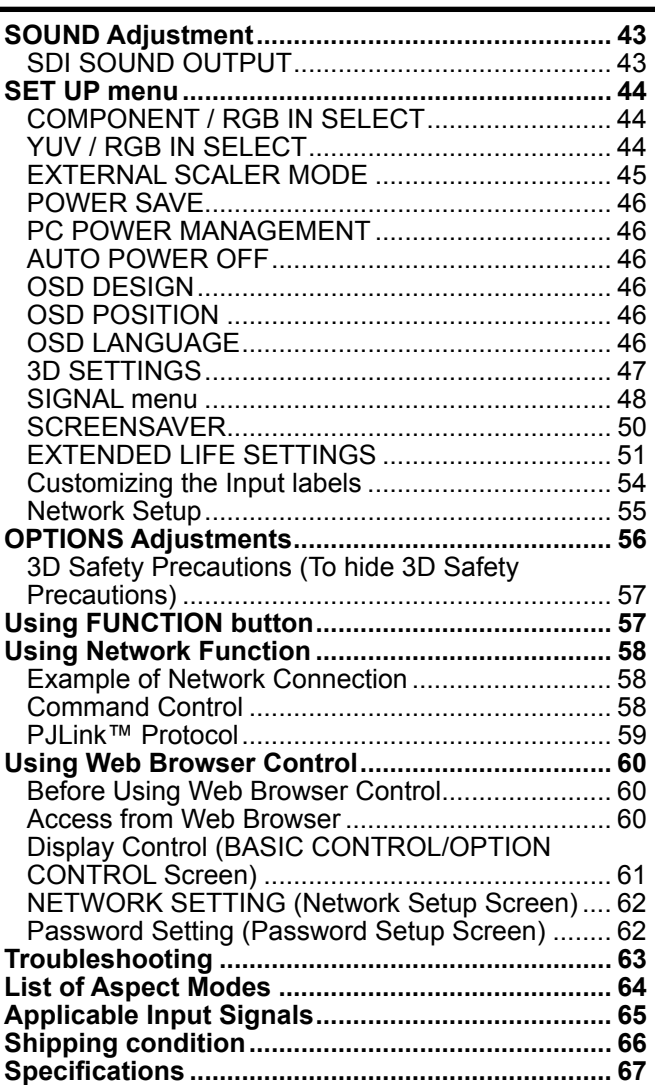

## **FCC STATEMENT**

This equipment has been tested and found to comply with the limits for a Class B digital device, pursuant to Part 15 of the FCC Rules. These limits are designed to provide reasonable protection against harmful interference in a residential installation. This equipment generates, uses and can radiate radio frequency energy and, if not installed and used in accordance with the instructions, may cause harmful interference to radio communications. However, there is no guarantee that interference will not occur in a particular installation. If this equipment does cause harmful interference to radio or television reception, which can be determined by turning the equipment off and on, the user is encouraged to try to correct the interference by one or more of the following measures:

- Reorient or relocate the receiving antenna.
- Increase the separation between the equipment and receiver.
- Connect the equipment into an outlet on a circuit different from that to which the receiver is connected.
- Consult the dealer or an experienced technician for help.

This device complies with Part15 of the FCC Rules. Operation is subject to the following two conditions:(1) This device may not cause harmful interference, and (2) this device must accept any interference received, including interference that may cause undesired operation.

#### **FCC CAUTION:**

**To assure continued compliance, follow the attached installation instructions and use only shielded interface cables when connecting to computer or peripheral devices. Any changes or modifi cations not expressly approved by Panasonic Corp. of North America could void the user's authority to operate this device.**

**FCC Declaration of Conformity** 

Model No. TH-85VX200U, TH-103VX200U

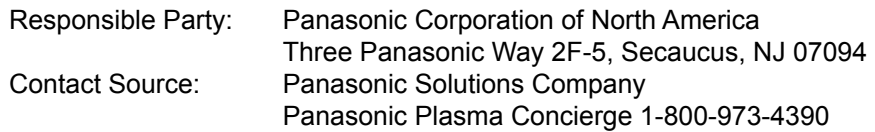

#### **CANADIAN NOTICE:**

This Class B digital apparatus complies with Canadian ICES-003.

#### **Note:**

Do not allow a still picture to be displayed for an extended period, as this can cause a permanent image retention to remain on the Plasma Display.

Examples of still pictures include logos, video games, computer images, teletext and images displayed in 4:3 mode.

#### **Trademark Credits**

- VGA is a trademark of International Business Machines Corporation.
- Macintosh is a registered trademark of Apple Inc., USA.
- SVGA, XGA, SXGA and UXGA are registered trademarks of the Video Electronics Standard Association. Even if no special notation has been made of company or product trademarks, these trademarks have been fully
- respected. • HDMI, the HDMI Logo, and High-Definition Multimedia Interface are trademarks or registered trademarks of HDMI
- Licensing LLC in the United States and other countries.

## **Safety Precautions**

## **CAUTION**

#### **This Plasma Display is for use only with the following optional accessories. Use with any other type of optional accessories may cause instability which could result in the possibility of injury.**

(All of the following accessories are manufactured by Panasonic Corporation.)

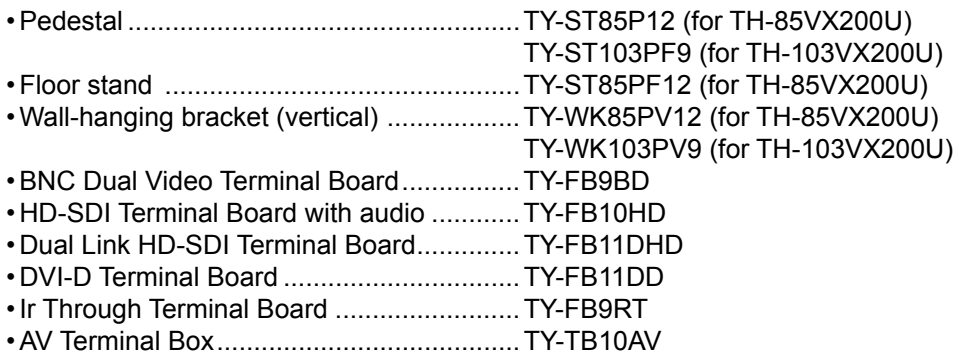

Always be sure to ask a qualified technician to carry out set-up.

Small parts can present choking hazard if accidentally swallowed. Keep small parts away from young children. Discard unneeded small parts and other objects, including packaging materials and plastic bags/sheets to prevent them from being played with by young children, creating the potential risk of suffocation.

#### **When using the Plasma Display**

#### **Do not bring your hands, face or objects close to the ventilation holes of the Plasma Display.**

• Top of the Plasma Display is usually very hot due to the high temperature of exhaust air being released through the ventilation holes. Burns or personal injuries can happen if any body parts are brought too close. Placing any object near the top of the display could also result in heat damages to the object as well as to the Display if its ventilation holes are blocked.

#### **Be sure to disconnect all cables before moving the Plasma Display.**

• Moving the Display with its cables attached might damage the cables which, in turn, can cause fire or electric shock.

#### **Disconnect the power plug from the wall outlet as a safety precaution before carrying out any cleaning.**

• Electric shocks can result if this is not done.

#### **Clean the power cable regularly to prevent it from becoming dusty.**

• Built-up dust on the power cord plug can increase humidity which might damage the insulation and cause fire. Unplug the cord from the wall outlet and clean it with a dry cloth.

#### **This Plasma Display radiates infrared rays, therefore it may affect other infrared communication equipment. Install your infrared sensor in a place away from direct or refl ected light from your Plasma Display.**

#### **Note:**

Do not allow a still picture to be displayed for an extended period, as this can cause a permanent image retention to remain on the Plasma Display.

Examples of still pictures include logos, video games, computer images, teletext and images displayed in 4:3 mode.

### **WARNING**

#### ■ Setup

#### **Do not place the Plasma Display on sloped or unstable surfaces.**

• The Plasma Display may fall off or tip over.

#### **Do not place any objects on top of the Plasma Display.**

• If water spills onto the Plasma Display or foreign objects get inside it, a short-circuit may occur which could result in fire or electric shock. If any foreign objects get inside the Plasma Display, please consult an Authorized Service Center.

#### **Do not cover the ventilation holes.**

• Doing so may cause the Plasma Display to overheat, which can cause fire or damage to the Plasma Display.

#### **Transport only in upright position!**

• Transporting the unit with its display panel facing upright or downward may cause damage to the internal circuitry.

#### **Do not use any power supply cord other than that provided with this unit.**

• Doing so may cause fire or electric shocks.

#### **For suffi cient ventilation;**

**(TH-85VX200U) If using the pedestal (optional accessory), leave a space** 

**of 3 15/16" (10 cm) or more at the top, left and right, and 6.0" (15 cm) or more at the rear, and also keep the space between the bottom of the display and the fl oor surface.**

**If using some other setting-up method, follow the manual of it. (If there is no specifi c indication of installation dimension in the installation manual, leave a space of 3 15/16" (10 cm) or more at the top, bottom, left and right, and 6.0" (15 cm) or more at the rear.)**

#### **(TH-103VX200U)**

**If using the pedestal (optional accessory), leave a space of 12.0" (30 cm) or more at the top, left and right, and 8.0" (20 cm) or more at the rear, and also keep the space between the bottom of the display and the fl oor surface.**

**If using some other setting-up method, follow the manual of it. (If there is no specifi c indication of installation dimension in the installation manual, leave a space of 12.0" (30 cm) or more at the top, bottom, left and right, and 8.0" (20 cm) or more at the rear.)**

**An apparatus with CLASS I construction shall be connected to a mains socket outlet with a protective earthing connection.**

#### ■ **AC Power Supply Cord**

**The Plasma Display is designed to operate on power supply as shown below.**

**TH-85VX200U: 120 V AC, 50/60 Hz TH-103VX200U: 200 - 240 V AC, 50/60 Hz**

**Ensure that the mains plug is easily accessible.**

#### **Securely insert the power cord plug as far as it will go.**

- If the plug is not fully inserted, heat may be generated which could cause fire. If the plug is damaged or the wall socket plate is loose, they should not be used.
- **Do not handle the power cord plug with wet hands.** • Doing so may cause electric shocks.

#### **Do not do anything that might damage the power cable. When disconnecting the power cable, hold the plug, not the cable.**

• Do not make any modifications, place heavy objects on, place near hot objects, heat, bend, twist or forcefully pull the power cable. Doing so may cause damage to the power cable which can cause fire or electric shock. If damage to the cable is suspected, have it repaired at an Authorized Service Center.

**If the Plasma Display will not be used for a long period of time, unplug the power cord from the wall outlet.**

#### ■ If problems occur during use

**If a problem occurs (such as no picture or no sound), or if smoke or an abnormal odor is detected from the Plasma Display, unplug the power cord immediately.**

• Continuous use of the Display under these conditions might cause fire or permanent damage to the unit. Have the Display evaluated at an Authorized Service Center. Services to the Display by any unauthorized personnel are strongly discouraged due to its high voltage dangerous nature.

#### **If water or foreign objects get inside the Plasma Display, if the Plasma Display is dropped, or if the cabinet becomes damaged, disconnect the power cord plug immediately.**

• A short may occur, which could cause fire. Contact an Authorized Service Center for any repairs that need to be made.

## **Maintenance**

#### **The front of the display panel has been specially treated. Wipe the panel surface gently using only a cleaning cloth or a soft, lint-free cloth.**

- If the surface is particularly dirty, wipe with a soft, lint-free cloth which has been soaked in pure water or water in which neutral detergent has been diluted 100 times, and then wipe it evenly with a dry cloth of the same type until the surface is dry.
- Do not scratch or hit the surface of the panel with fingernails or other hard objects, otherwise the surface may become damaged. Furthermore, avoid contact with volatile substances such as insect sprays, solvents and thinner, otherwise the quality of the surface may be adversely affected.

#### **If the cabinet becomes dirty, wipe it with a soft, dry cloth.**

- If the cabinet is particularly dirty, soak the cloth in water to which a small amount of neutral detergent has been added and then wring the cloth dry. Use this cloth to wipe the cabinet, and then wipe it dry with a dry cloth.
- Do not allow any detergent to come into direct contact with the surface of the Plasma Display. If water droplets get inside the unit, operating problems may result.
- Avoid contact with volatile substances such as insect sprays, solvents and thinner, otherwise the quality of the cabinet surface may be adversely affected or the coating may peel off. Furthermore, do not leave it for long periods in contact with articles made from rubber or PVC.

### **3D Safety Precautions**

### **WARNING**

#### **Small Parts**

**3D Eyewear contains small parts (battery and specialised band, etc.) and must be kept out of reach of small children to avoid accidental ingestion.**

#### **Disassembly**

**Do not disassemble or modify the 3D Eyewear.**

#### ■ Lithium Battery

**Batteries must not be exposed to excessive heat such as sunshine, fi re or the like.**

## **CAUTION**

**To enjoy 3D images safely and comfortably, please read these instructions fully.**

#### **Use for commercial applications and public viewing**

**Someone in authority should responsibly convey the precautions for use of the 3D Eyewear to the user.**

#### **3D Eyewear**

**Do not drop, exert pressure on, or step on the 3D Eyewear.**

**Always store the 3D Eyewear in the case provided when not in use.**

**Be careful of the tips of the frame when putting on the 3D Eyewear.**

**Be careful not to trap a fi nger in the hinge section of the 3D Eyewear.**

**Pay special attention when children are using the 3D Eyewear.** 

**3D Eyewear should not be used by children younger than 5 - 6 years old, as a guideline.** 

**All children must be fully supervised by parents or guardians who must ensure their safety and health throughout the using 3D Eyewear.**

#### **Viewing 3D Content**

**Content for 3D viewing includes commercially available Blu-ray discs, 3D broadcasts, etc.**

**When preparing your own 3D content, ensure that it is properly produced.**

**Do not use the 3D Eyewear if you have a history of over-sensitivity to light, heart problems, or have any other existing medical conditions.**

**Please stop using the 3D Eyewear immediately, if you feel tired, are not feeling well or experience any other uncomfortable sensation.**

**Take an appropriate break after viewing a 3D movie.**

**Take a break of between 30 - 60 minutes after viewing 3D content on interactive devices such as 3D games or computers.**

**Be careful not to strike the screen or other people unintentionally. When using the 3D Eyewear the distance between the user and screen can be misjudged.**

**The 3D Eyewear must only be worn when viewing 3D content.**

**If you do not look toward the screen for a while when viewing 3D images, the 3D Eyewear may be turned off automatically.**

**If you suffer from any eyesight problems (short / far-sighted, astigmatism, eyesight differences in left and right), please ensure to correct your vision before using the 3D Eyewear.**

**Stop using the 3D Eyewear if you can clearly see double images when viewing 3D content.**

**When the multiple plasma displays are placed side by side, 3D images may be seen doubly due to interference among them. Place each display at an appropriate location to avoid it.**

**Do not use the 3D Eyewear at a distance less than the recommended distance.**

**View from at least the recommended distance (3 times the effective height of the screen).**

**TH-85VX200U: 126.0" (3.2 m) or more**

**TH-103VX200U: 154.0" (3.9 m) or more**

**When the top and bottom area of the screen is blackened, such as movies, view the screen at a distance 3 times further than the height of the actual image. (That makes the distance closer than above recommended fi gure.)**

#### ■ 3D Eyewear Use

**Before using the 3D Eyewear, ensure no breakable objects surrounding the user to avoid any accidental damage or injury.**

**Remove the 3D Eyewear before moving around to avoid falling or accidental injury.**

**Always put the 3D Eyewear in the case (supplied) after use.**

**Use the 3D Eyewear only for the intended purpose and nothing else.**

**Do not use 3D Eyewear in the condition of high temperature.**

**Do not use if the 3D Eyewear is physically damaged.**

**Do not use any devices that emit the infrared signals near the 3D Eyewear, as this may cause the 3D Eyewear false operations.**

**Do not use devices (such as mobile phones or personal transceivers) that emit strong electromagnetic waves near the 3D Eyewear as this may cause the 3D Eyewear to malfunction.**

**Stop using the 3D Eyewear immediately if a malfunction or fault occurs.**

**Stop using the 3D Eyewear immediately if you experience any redness, pain, or skin irritation around the nose or temples.**

**In rare cases, the materials used in the 3D Eyewear may cause an allergic reaction.**

#### **Lithium Battery**

**Danger of explosion if battery is incorrectly replaced. Replace only with the same or equivalent type.**

## **Accessories**

### **Accessories Supplied**

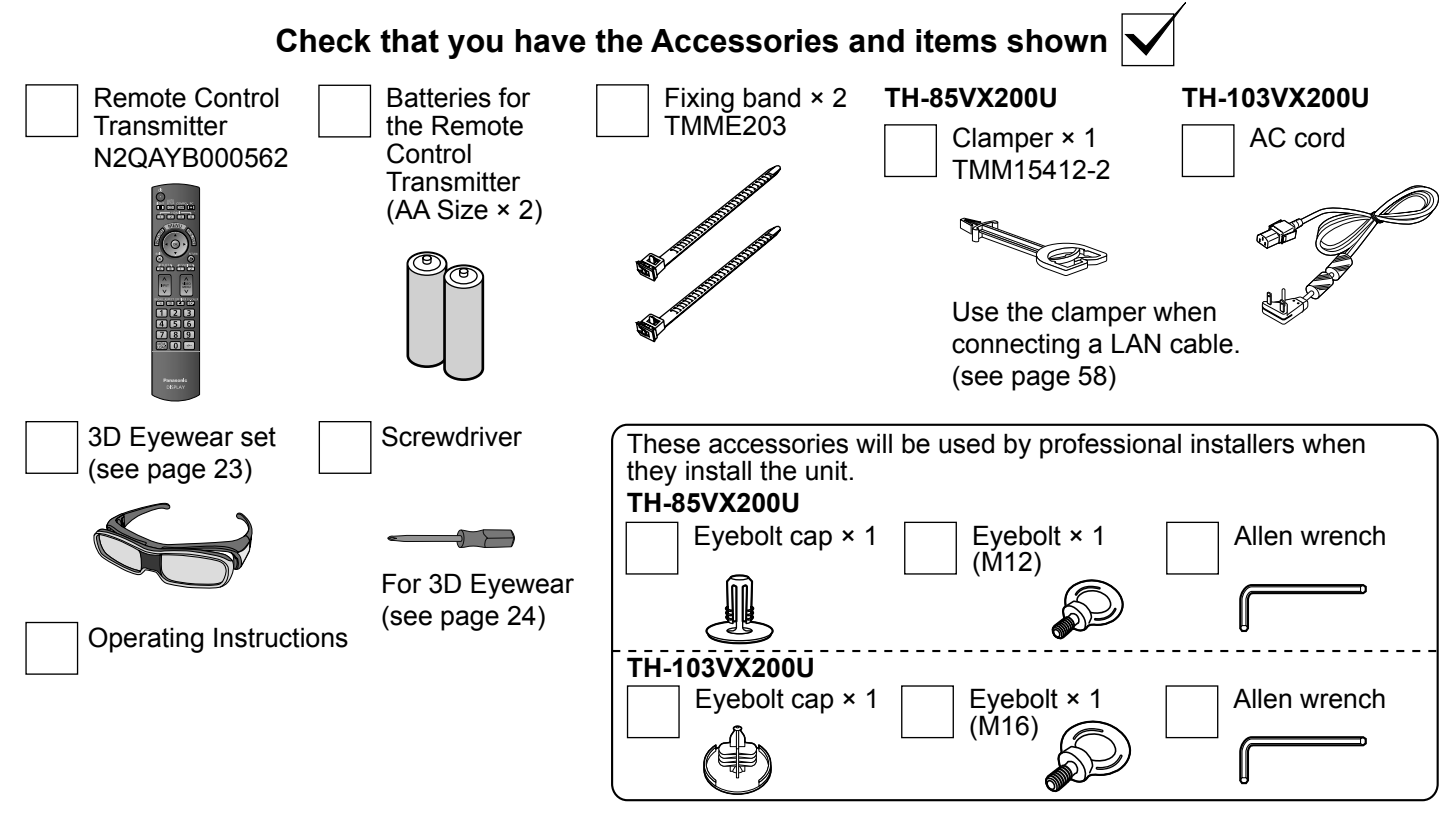

## **Remote Control Batteries**

#### **Requires two AA batteries.**

1. Pull and hold the hook, then open the battery cover.

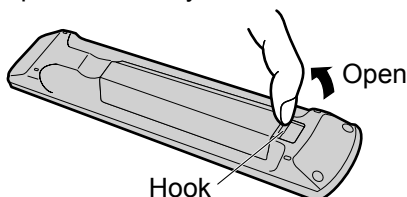

2. Insert batteries - note correct

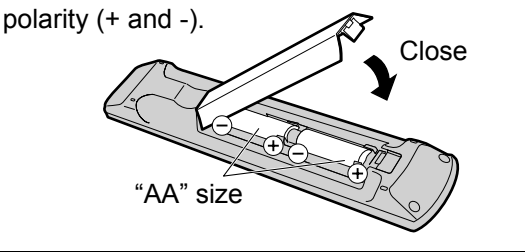

#### **Helpful Hint:**

For frequent remote control users, replace old batteries with Alkaline batteries for longer life.

#### **Precaution on battery use**

Incorrect installation can cause battery leakage and corrosion that will damage the remote control transmitter. Disposal of batteries should be in an environment-friendly manner.

#### **Observe the following precautions:**

- 1. Batteries should always be replaced as a pair. Always use new batteries when replacing the old set.
- 2. Do not combine a used battery with a new one.
- 3. Do not mix battery types (example: "Zinc Carbon" with "Alkaline").
- 4. Do not attempt to charge, short-circuit, disassemble, heat or burn used batteries.
- 5. Battery replacement is necessary when the remote control acts sporadically or stops operating the Plasma Display.
- 6. Do not burn or breakup batteries.
- Batteries must not be exposed to excessive heat such as sunshine, fire or the like.

## **Connections**

## **AC cord connection and fi xing, cable fi xing**

#### **TH-85VX200U**

**AC cord of this model is fi xed and connected to the main unit. No AC cord needs to be connected.**

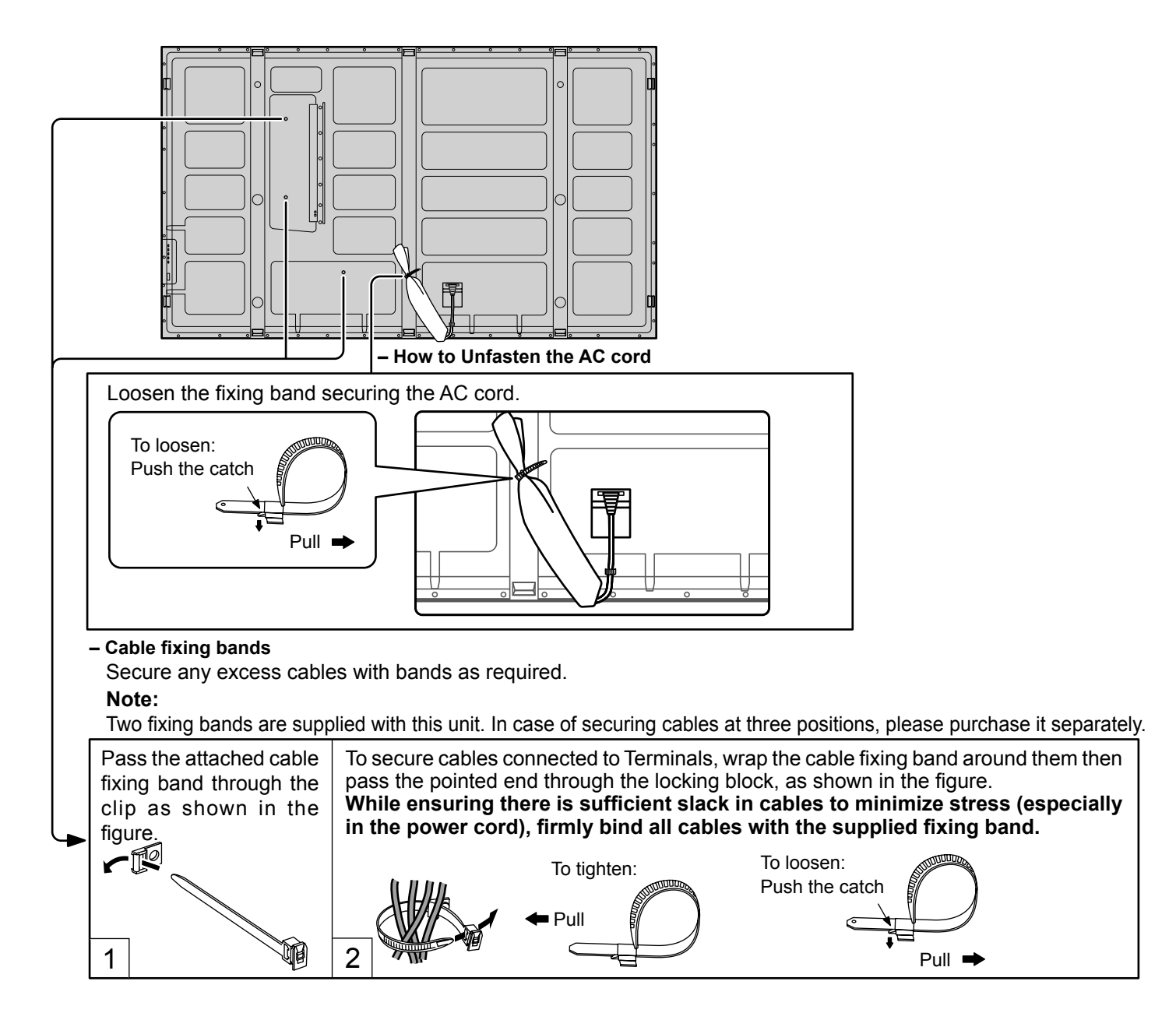

#### **TH-103VX200U**

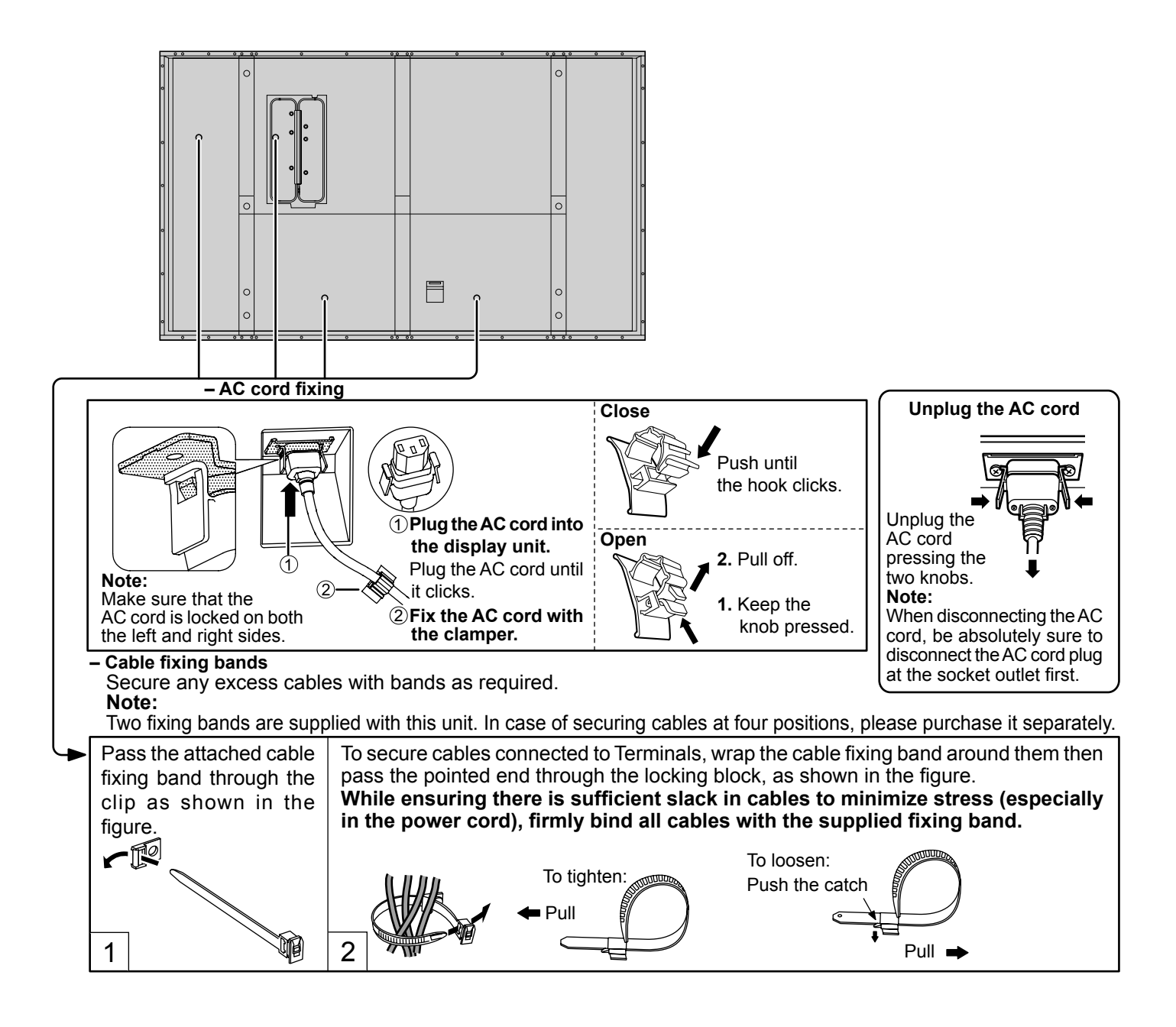

### **Video equipment connection**

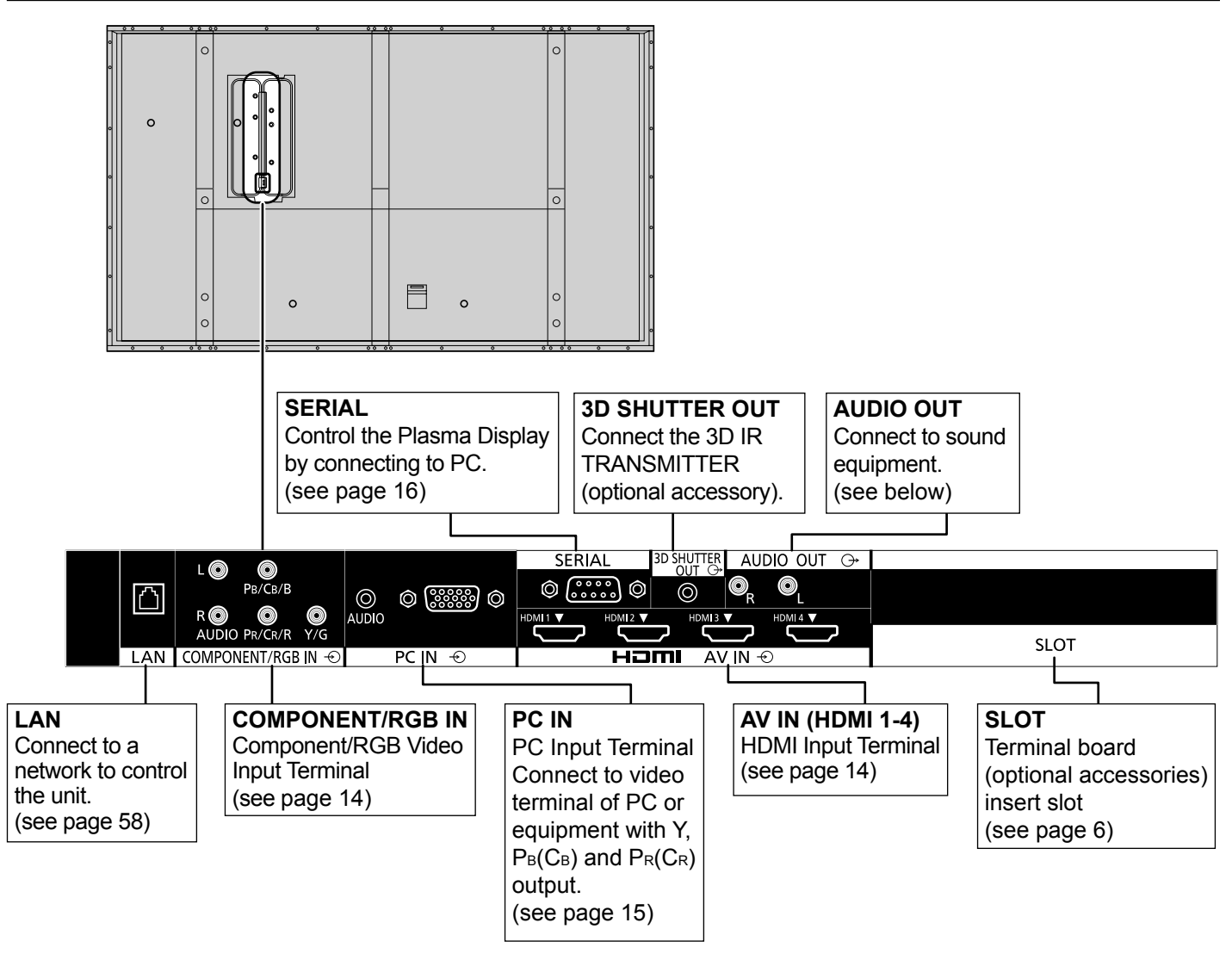

### **AUDIO OUT connection**

#### **Note:**

Additional equipment and cables shown are not supplied with this set.

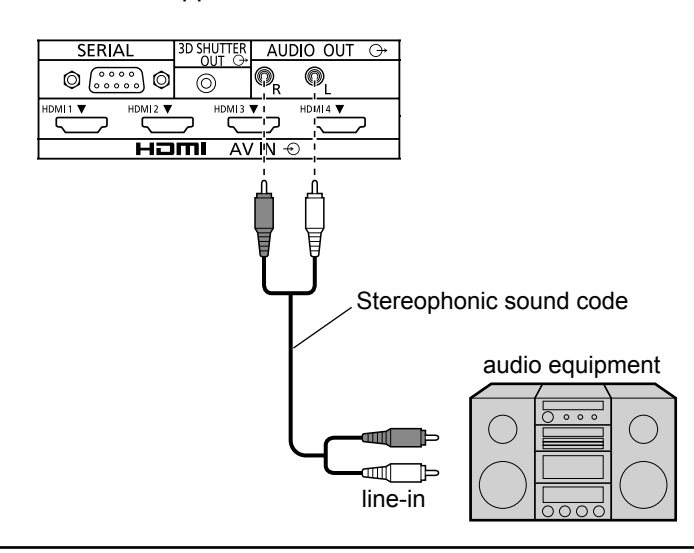

## **HDMI connection**

 $\frac{1}{(4)(2)}$ 

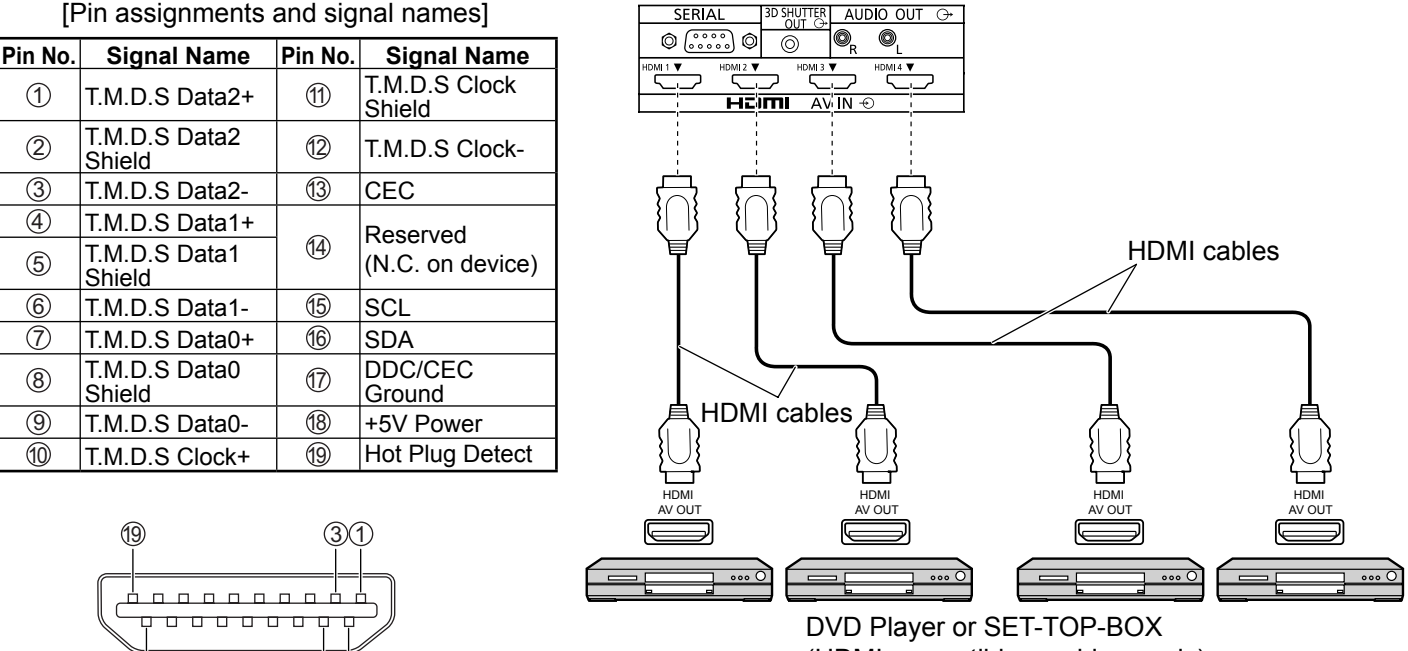

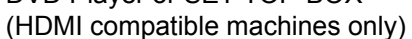

#### **Note:**

Additional equipment and HDMI cable shown are not supplied with this set.

## **COMPONENT / RGB IN connection**

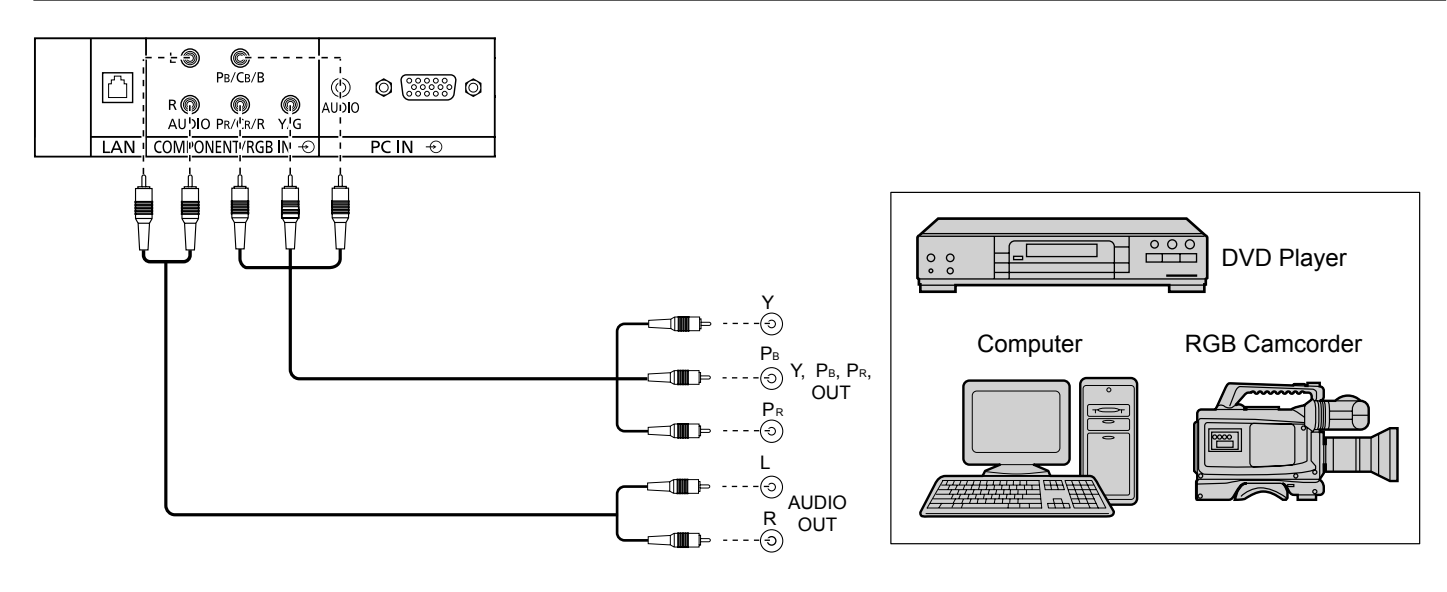

#### **Notes:**

- Additional equipment and cables shown are not supplied with this set.
- Change the "COMPONENT/RGB-IN SELECT" setting in the "SET UP" menu to "COMPONENT" (when COMPONENT signal connection) or "RGB" (when RGB signal connection). (see page 44)
- Accepts only RGB signals with "SYNC ON G".

### **PC Input Terminals connection**

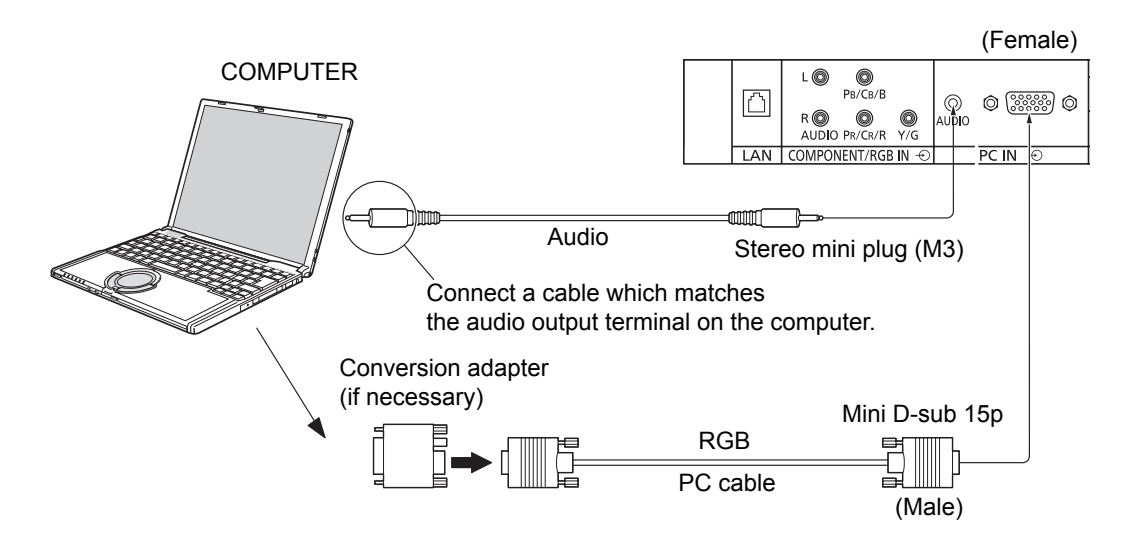

#### **Notes:**

- With regard to the typical PC input signals that are described in the applicable input signals list (see page 65), adjustment values such as for the standard picture positions and sizes have already been stored in this unit. You can add up to eight PC input signal types that are not included in the list.
- Computer signals which can be input are those with a horizontal scanning frequency of 15 to 110 kHz and vertical scanning frequency of 48 to 120 Hz. (However, the image will not be displayed properly if the signals exceed 1,200 lines.)
- The display resolution is a maximum of 1,440 × 1,080 dots when the aspect mode is set to "4:3", and 1,920 × 1,080 dots when the aspect mode is set to "FULL". If the display resolution exceeds these maximums, it may not be possible to show fine detail with sufficient clarity.
- The PC input terminals are DDC2B-compatible. If the computer being connected is not DDC2B-compatible, you will need to make setting changes to the computer at the time of connection.
- Some PC models cannot be connected to the set.
- There is no need to use an adapter for computers with DOS/V compatible Mini D-sub 15P terminal.
- The computer shown in the illustration is for example purposes only.
- Additional equipment and cables shown are not supplied with this set.
- Do not set the horizontal and vertical scanning frequencies for PC signals which are above or below the specified frequency range.
- Component Input is possible with the pin 1, 2, 3 of the Mini D-sub 15P Connector.
- Change the "COMPONENT/RGB-IN SELECT" setting in the "SET UP" menu to "COMPONENT" (when COMPONENT signal connection) or "RGB" (when RGB signal connection). (see page 44)

#### 1 8 (7) (6) 3 9 5 4 10 15 14 13 12 11 2

**Signal Names for Mini D-sub 15P Connector**

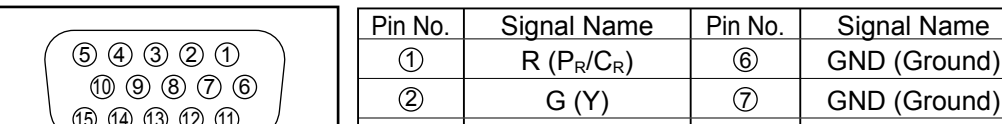

Pin Layout for PC Input **Terminal** 

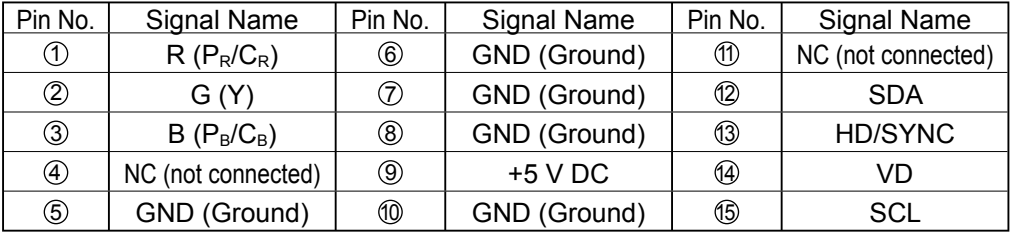

### **SERIAL Terminals connection**

The SERIAL terminal is used when the Plasma Display is controlled by a computer. **Note:**

To use serial control for this unit, make sure to set the "CONTROL I/F SELECT" in the "NETWORK SETUP" menu to "RS-232C". (see page 55)

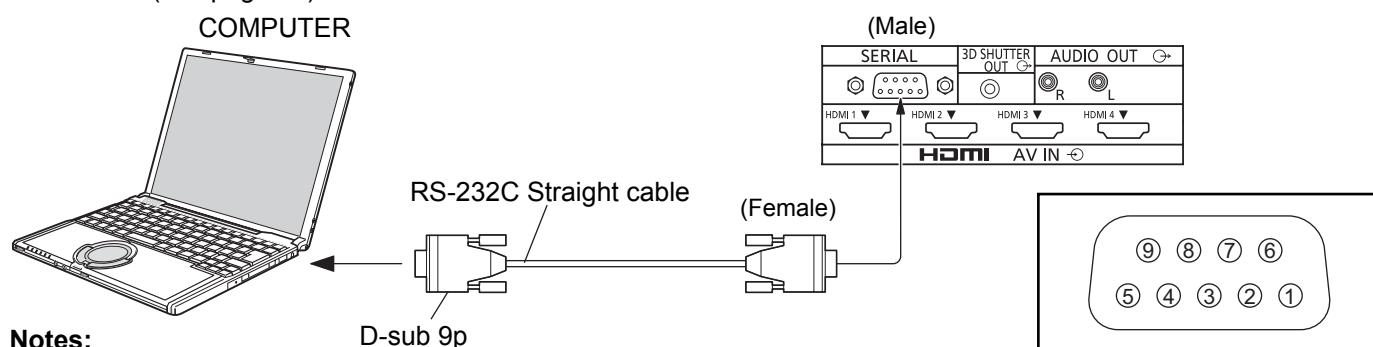

- **Notes:**
- Use the RS-232C straight cable to connect the computer to the Plasma Display.
- The computer shown is for example purposes only.
- Additional equipment and cables shown are not supplied with this set.

The SERIAL terminal conforms to the RS-232C interface specification, so that the Plasma Display can be controlled by a computer which is connected to this terminal.

The computer will require software which allows the sending and receiving of control data which satisfies the conditions given below. Use a computer application such as programming language software. Refer to the documentation for the computer application for details.

#### **Communication parameters**

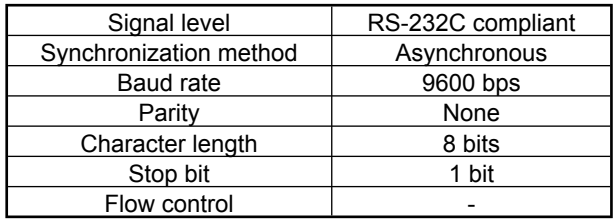

#### **Basic format for control data**

The transmission of control data from the computer starts with a STX signal, followed by the command, the parameters, and lastly an ETX signal in that order. If there are no parameters, then the parameter signal does not need to be sent.

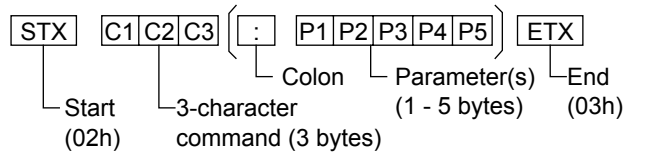

#### **Notes:**

- If multiple commands are transmitted, be sure to wait for the response for the first command to come from this unit before sending the next command.
- If an incorrect command is sent by mistake, this unit will send an "ER401" command back to the computer.
- S1A and S1B of Command IMS are available only when a dual input terminal board is attached.

Pin layout for SERIAL Terminal

#### **Signal names for D-sub 9P connector**

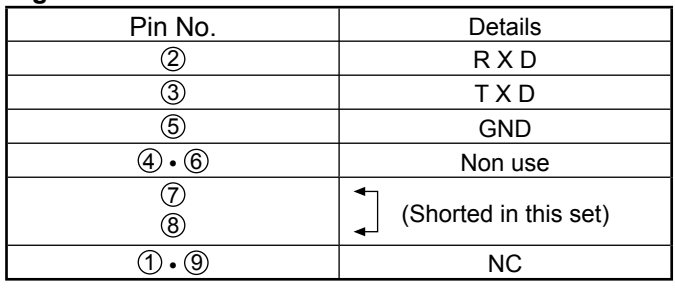

These signal names are those of computer specifications.

#### **Command**

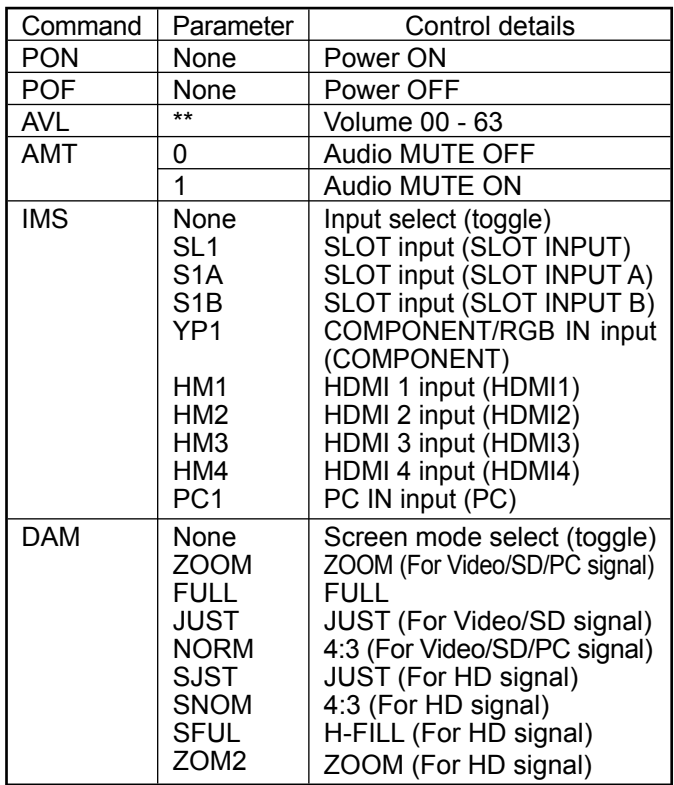

With the power off, this display responds to PON command only.

## **Power ON / OFF**

#### **Connecting the AC cord plug to the Plasma Display.**

#### **For TH-103VX200U**

Fix the AC cord plug securely to the Plasma Display with the clamper. (see page 12)

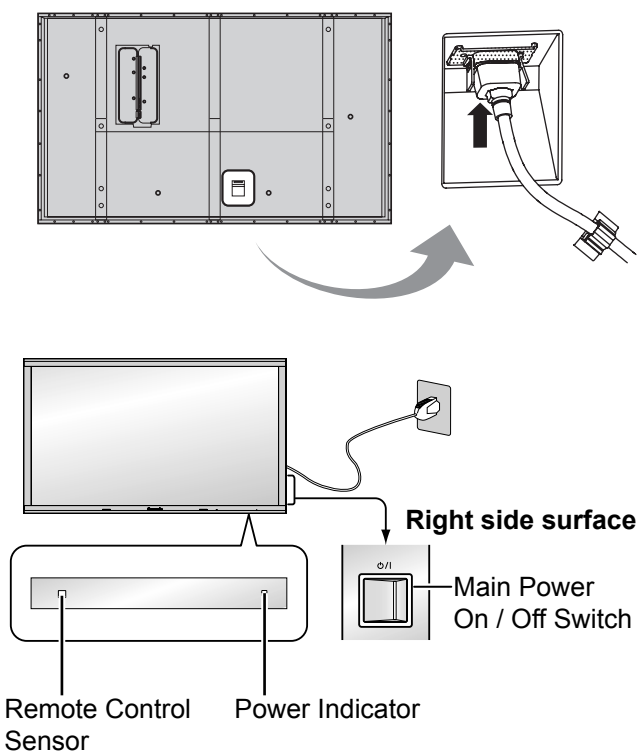

#### **Connecting the plug to the Wall Outlet.**

#### **Note:**

#### **For TH-103VX200U**

When disconnecting the AC cord, be absolutely sure to disconnect the AC cord plug at the socket outlet first.

Press the Power switch on the Plasma Display to turn the set on: Power-On.

Power Indicator: Green

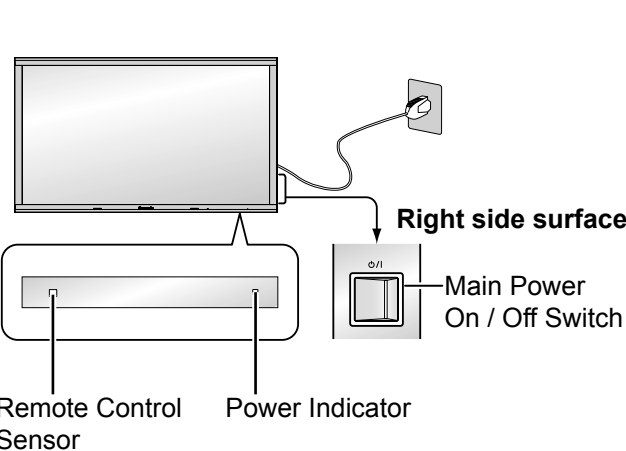

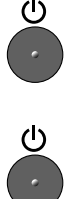

Press the button on the remote control to turn the Plasma Display off.

Power Indicator: Red (standby)

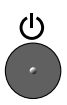

Press the  $\bullet$  button on the remote control to turn the Plasma Display on.

Power Indicator: Green

 $\circ$ 

Turn the power to the Plasma Display off by pressing the  $\frac{d}{d}$  switch on the unit, when the Plasma Display is on or in standby mode.

#### **Note:**

During operation of the power management function, the power indicator turns orange in the power off state.

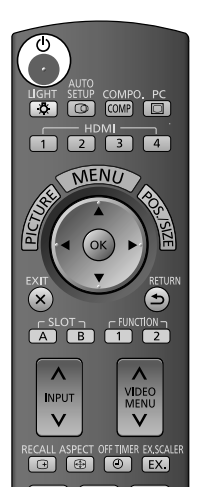

#### **When first switching on the unit**

Following screen will be displayed when the unit is turned on for the first time. Select the language with the remote control. Unit buttons are invalid.

#### **OSD LANGUAGE**

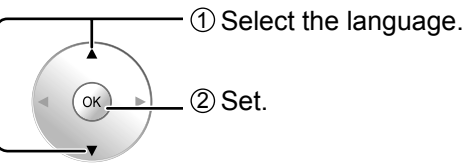

#### **Notes:**

- Once the language is set, this screen won't be displayed when switching on the unit next time.
- After the setting, language selection can be done from the SET UP menu. (see page 46)

#### **3D Safety Precautions**

If the power is turned on for the next and subsequent times, 3D Safety Precautions are displayed.

If you do not want to show this message, set to hide it in the "3D Safety Precautions" on the OPTIONS menu. (see page 57)

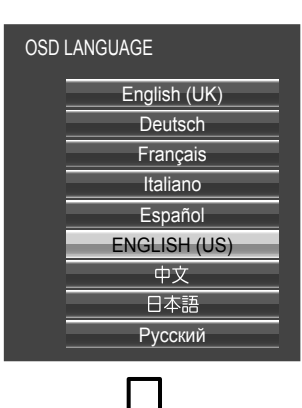

**When 3D images will be viewed by unspecifi ed number of people or used for commercial applications, someone in authority should convey the following precautions. These precautions should be followed in the home as well.**

**To enjoy 3D images safely and comfortably, please refer to the Operating Instructions for in-depth description. Please refrain from viewing 3D images if you do not feel well or are experiencing visual fatigue.**

# **Selecting the input signal**

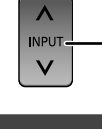

Press to select the input signal to be played back from the equipment which has been connected to the Plasma Display.

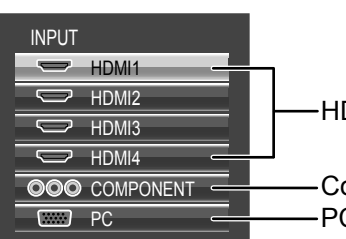

HDMI input terminals in HDMI 1 to HDMI 4.

Component or RGB input terminal in COMPONENT/RGB IN.\* PC input terminal in PC IN.

\* "COMPONENT" may be displayed as "RGB" depending on the setting of "COMPONENT/RGB-IN SELECT". (see page 44)

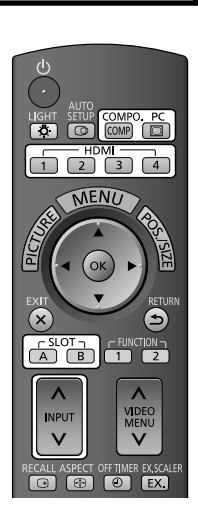

When an optional Terminal Board is installed:

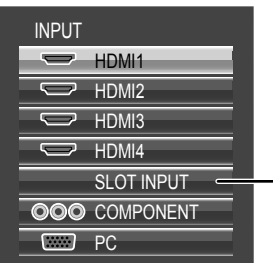

Input terminal in Terminal Board

When a dual input Terminal Board is installed, "SLOT INPUT A" and "SLOT INPUT B" are displayed.

#### **Using dedicated buttons for input selection**

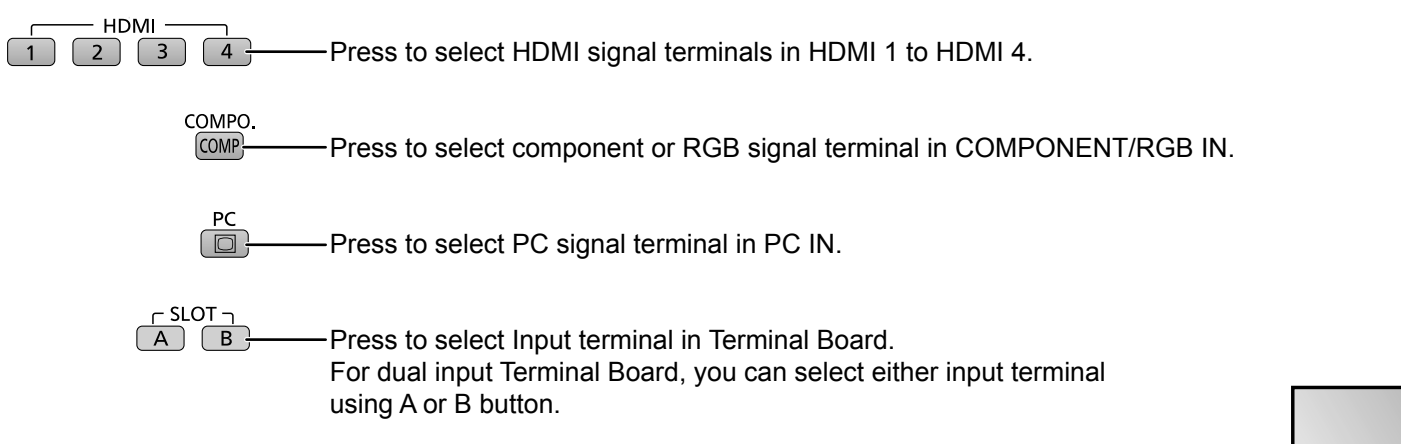

#### **Notes:**

- Selecting is also possible by pressing the INPUT button on the unit.
- Select to match the signals from the source connected to the component/ RGB input terminals. (see page 44)
- Image retention (image lag) may occur on the plasma display panel when a still picture is kept on the panel for an extended period. The function that darkens the screen slightly is activated to prevent image retention (see page 63), but this function is not the perfect solution to image retention.

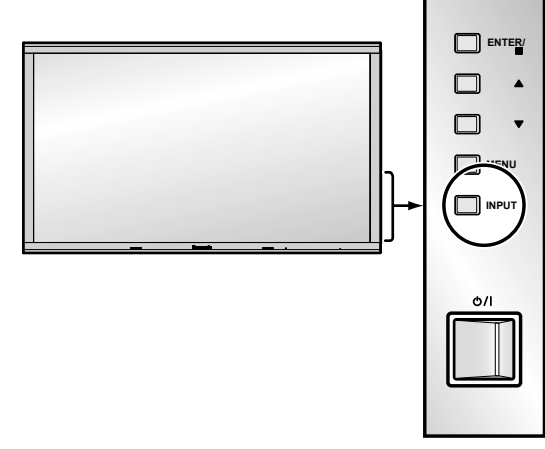

## **Basic Controls**

#### **Main Unit**

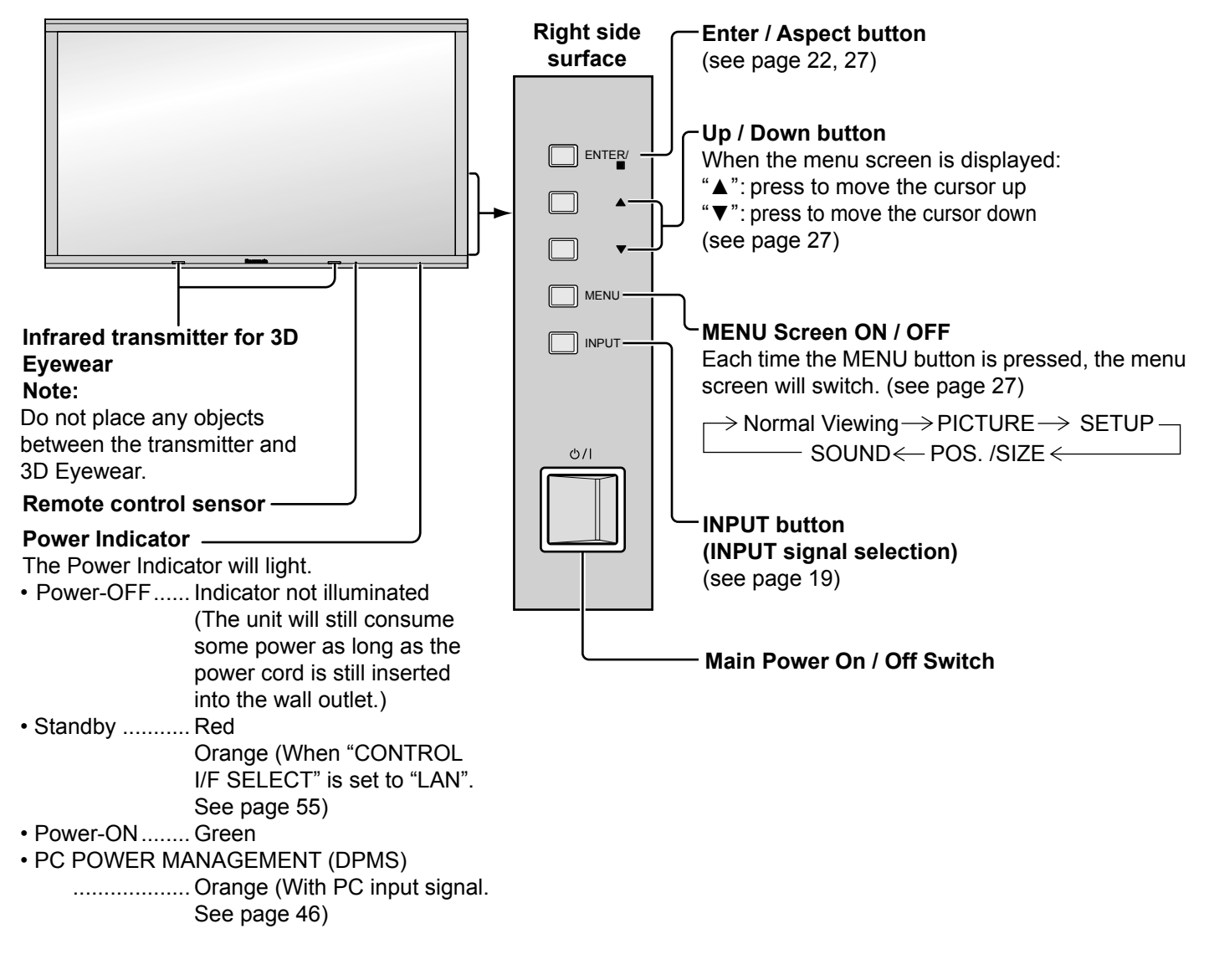

#### **Remote Control Transmitter**

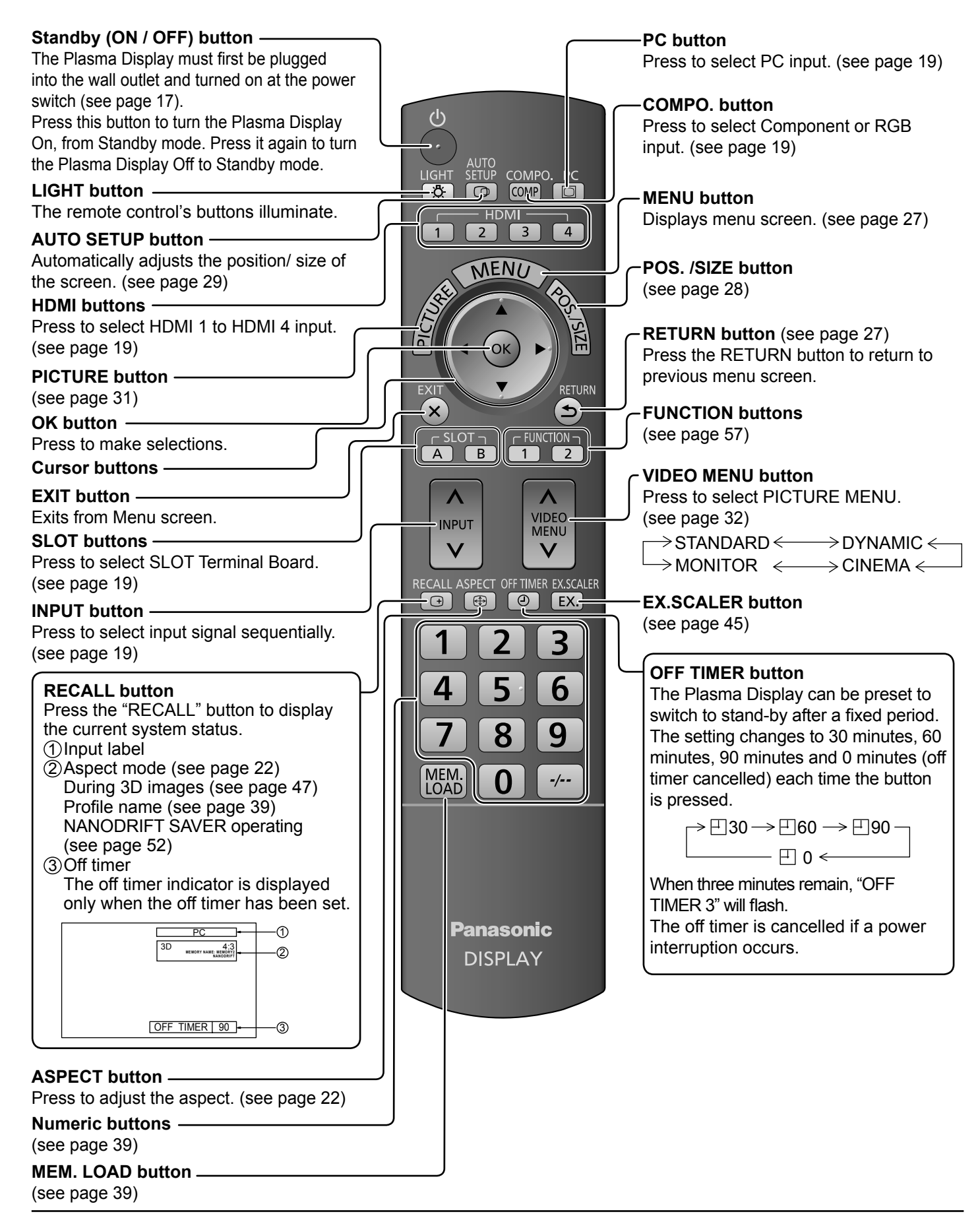

## **ASPECT Controls**

The Plasma Display will allow you to enjoy viewing the picture at its maximum size, including wide screen cinema format picture.

 $\boxed{3}$   $\boxed{0}$   $\boxed{0}$   $\boxed{0}$ 

#### **Note:**

Be aware that if you put the display in a public place for commercial purposes or a public showing and then use the aspect mode select function to shrink or expand the picture, you may be violating the copyright under copyright law. It is prohibited to show or alter the copyrighted materials of other people for commercial purposes without the prior permission of the copyright holder.

| ASPECT                                                                                                    | PROOF                                                          | Press repeatedly to move through the aspect options:                             |
|----------------------------------------------------------------------------------------------------|----------------------------------------------------------------|----------------------------------------------------------------------------------|
| From the unit]                                                                                                    | Proof                                                          | For details about the aspect mode, please see "List of Aspect Models" (page 64). |
| Right side surface                                                                                                    | The aspect mode changes each time the ENTER button is pressed. |                                                                                  |
| For VIDEO (S VIDEO) signal input:<br>For VIDEO (S VIDEO) signal input:<br>For PC signal input:<br>For PC signal input: For SD signal input (525 (480) / 60i · 60p, 625 (575) / 50i · 50p):<br>For HD signal input (1125 (1080) / 60i · 50i · 60p · 50p · 24p · 25p · 30p · 24sF, 1250 (1080) / 50i, 750 (720) / 60p · 50p]:<br>For HD signal input [1125 (1080) / 60i · 50i · 60p · 50p · 24p · 25p · 30p · 24sF, 1250 (1080) / 50i, 750 (720) / 60p · 50p]:<br>$\rightarrow$ 4:3 $\rightarrow$ H-FILE $\rightarrow$ 200M $\rightarrow$ FULL $\rightarrow$ JUST $\rightarrow$ |                                                                |                                                                                  |

[For 3D images]

The aspect is fixed as "FULL" and you cannot switch.

#### **Notes:**

- The aspect mode is memorized separately for each input terminal.
- Do not allow the picture to be displayed in 4:3 mode for an extended period, as this can cause a permanent image retention to remain on the Plasma Display Panel.

#### **All Aspect mode**

Set "All Aspect" to "On" in OPTIONS menu to enable the extended aspect mode (page 56). When All Aspect mode, the aspect mode of pictures is switched as follows. For details about the aspect mode, please see "List of Aspect Modes" (page 64).

 $\rightarrow$  4:3  $\rightarrow$  Zoom1  $\rightarrow$  Zoom2  $\rightarrow$  Zoom3  $\rightarrow$  16:9  $\rightarrow$  14:9  $\rightarrow$  Just -For VIDEO (S VIDEO) signal input:

 $\rightarrow$  4:3  $\rightarrow$  Zoom  $\rightarrow$  16:9 -For PC signal input:

For SD signal input (525 (480) / 60i • 60p, 625 (575) / 50i • 50p):  $\rightarrow$  4:3  $\rightarrow$  Zoom1  $\rightarrow$  Zoom2  $\rightarrow$  Zoom3  $\rightarrow$  16:9 $\rightarrow$  14:9  $\rightarrow$  Just -

For HD signal input [1125 (1080) / 60i • 50i • 60p • 50p • 24p • 25p • 30p • 24sF, 1250 (1080) / 50i, 750 (720) / 60p • 50p]:  $\rightarrow$  4:3 Full  $\rightarrow$  Zoom1  $\rightarrow$  Zoom2  $\rightarrow$  Zoom3  $\rightarrow$  16:9  $\rightarrow$  14:9  $\rightarrow$  Just1  $\rightarrow$  Just2  $\rightarrow$  4:3 (1)  $\rightarrow$  4:3 (2)  $\rightarrow$ 

## **Viewing 3D images**

You can enjoy viewing 3D images with contents or programmes corresponding to the 3D effect by wearing the 3D Eyewear (supplied).

This display supports "Frame Sequential\*<sup>1</sup>", "Side by Side\*<sup>2</sup>" and "Top and Bottom\*<sup>3</sup>" 3D formats.

\*1: The 3D format that the images for the left and right eyes are recorded with the high definition quality and alternately played back<br>\*2, \*3: Other available 3D formats

### **3D Eyewear**

#### 3D Eyewear set

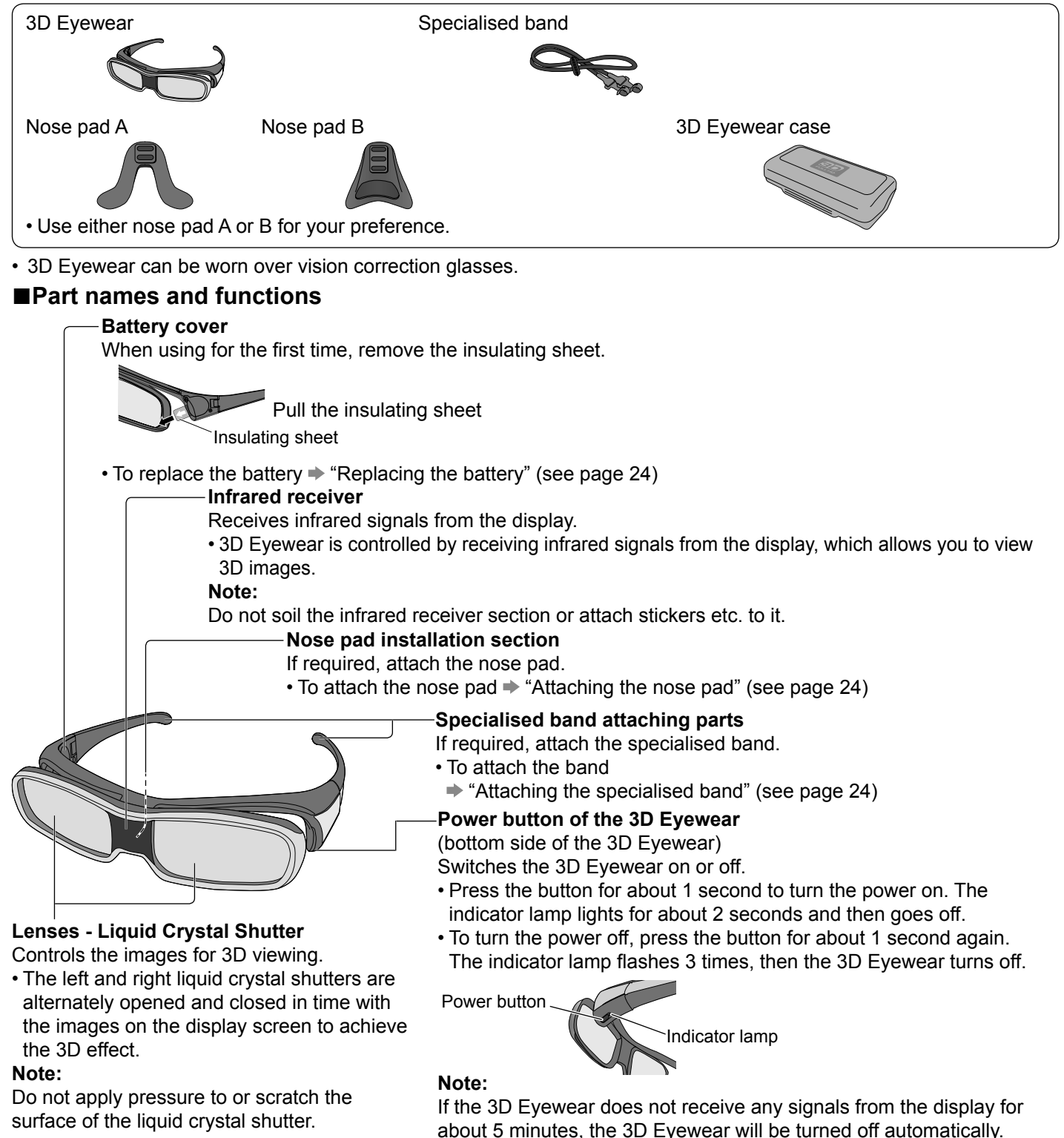

#### **■Replacing the battery**

When the battery is running low, the indicator lamp flashes 5 times on turning the 3D Eyewear on. In this case, early battery replacement is recommended.

• Dispose of the old batteries as non-burnable rubbish, or in line with the waste disposal regulations in your local area.

 $\odot$  Loosen the screw and remove the battery cover using the supplied screwdriver

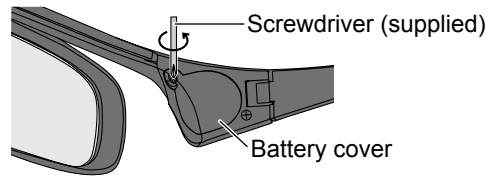

2 Replace the battery

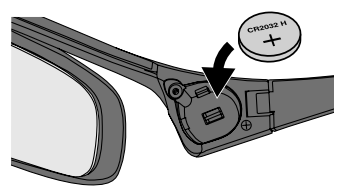

- Use the specified type of battery (coin-shaped lithium battery CR2032).
- Note the correct polarity (+ or -).

Replace and fasten the battery cover

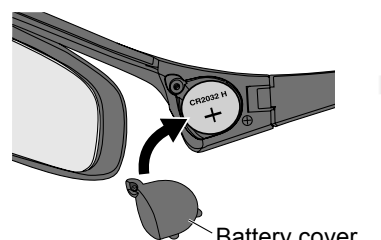

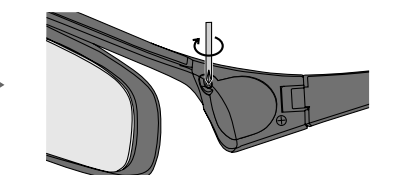

• Make sure that the screw is tightened.

Battery cover

#### **■Attaching the nose pad**

Use either nose pad A or B for your preference.

• If you put the 3D Eyewear on vision correction glasses, the nose pad is recommended to be removed.

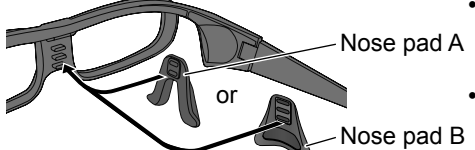

- You can select the positions of the nose pad A from the 2 levels of height. Use upper 2 protrusions or lower 2 protrusions on the 3D Eyewear to attach the nose pad A.
- Use all 3 protrusions on the 3D Eyewear to attach the nose pad B.

#### Nose pad B

- **■Attaching the specialised band**
	- If the 3D Eyewear slips out of place, use the supplied specialised band to hold it in place.
	- Attach the band to the left and right tips of the frame, and adjust the length.
	- Specialised band

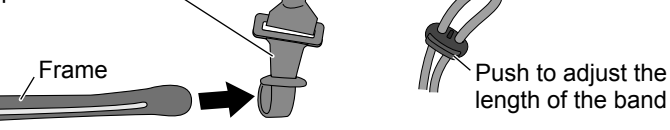

When the end of the specialised band is straightened, form a loop at the end of the band, and fix the twisted part.

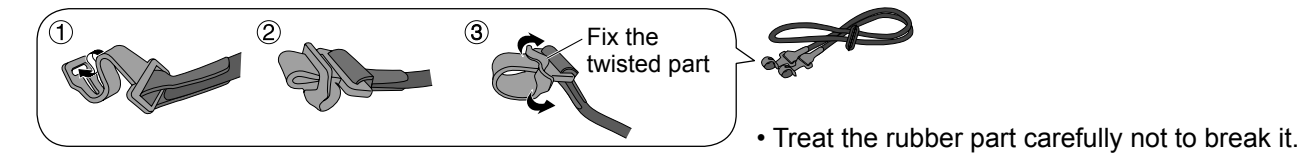

#### **■Storing and cleaning the 3D Eyewear**

- Use the supplied 3D Eyewear case to store the 3D Eyewear.
- Avoid storing the 3D Eyewear in hot or highly humid locations.
- Use a clean, soft and dry cloth to wipe the 3D Eyewear. Otherwise, dirt or dust may scratch the eyewear.
- Do not use benzene, thinner, or wax on the 3D Eyewear, as doing so may cause the paint to peel off.
- Do not submerge the 3D Eyewear in liquid such as water when cleaning.

### **To view the 3D images**

#### **To view the contents of the Frame Sequential format (ex. 3D-compatible Blu-ray Disc, etc.) with 3D effect**

Connect the 3D-compatible player via an HDMI cable (see page 14) and playback the contents.

- Use fully wired HDMI compliant cable.
- For the settings of the player, read the manual of the player.
- If you use the non 3D-compatible player, the images will be displayed without 3D effect.

#### **To view the contents of 3D formats other than Frame Sequential with 3D effect.**

- Match the picture format in "3D INPUT FORMAT" (see page 47) before viewing.
- You can view "SIDE BY SIDE" and "TOP AND BOTTOM" with 3D effect even if you use the non 3D-compatible player.
- Please consult the suppliers of contents or programmes for availability of this service.

#### **Turn the 3D Eyewear on**

• Press the power button on the 3D Eyewear for about 1 second. (see page 23)

#### **Put on the 3D Eyewear**

- If the 3D Eyewear slips out of place, hold it in place using the specialised band, and adjust the length of the band. (see page 24)
- **Watch the 3D images**

#### ■**To turn the 3D Eyewear off**

 After using the 3D Eyewear, press the power button on the 3D Eyewear for about 1 second to turn it off. (see page 23) **Notes:**

- If the room is lit by fluorescent lights (50 Hz) and light appears to flicker when using the 3D Eyewear, switch off the fluorescent light.
- 3D content will not be correctly visible if the 3D Eyewear is worn upside down or back-to-front.
- Do not wear the 3D Eyewear when watching anything other than 3D images. Liquid crystal displays (such as computer screens, digital clocks or calculators, etc.) may be difficult to see while wearing the 3D Eyewear.
- Do not use the 3D Eyewear as sunglasses.
- 3D effects may be perceived differently depending on the person.

### **Troubleshooting for 3D Eyewear**

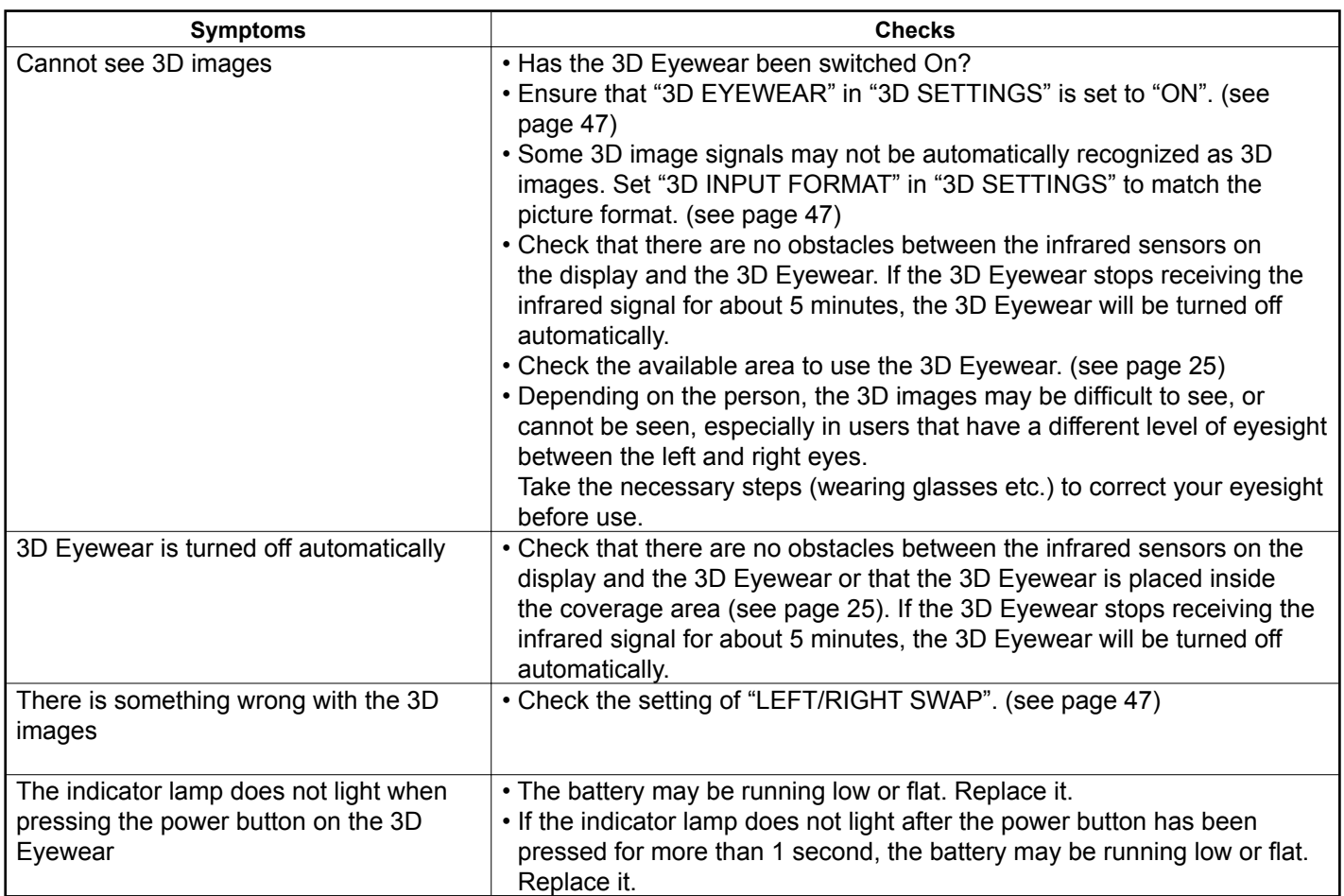

### **Table of images that can be seen for each 3D Picture Format and the source image format**

If the picture appears to be abnormal, refer to the table below to choose the correct 3D picture format setting.

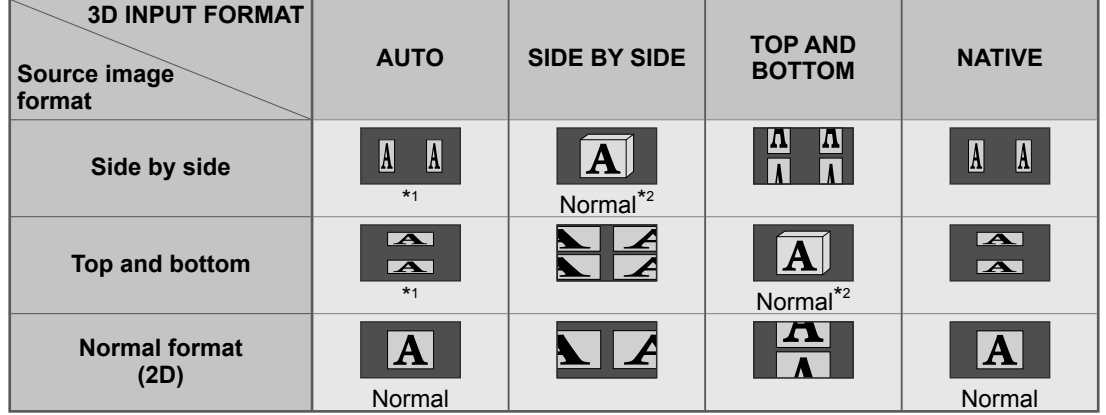

\*1 When the source image is not recognized correctly

\*2 When "3D EYEWEAR" is set to "ON", the images will be displayed with 3D effect. When set to "OFF", displayed without 3D effect.

• Depending on the player or contents, the image may be different from the above illustrations.

# **On-Screen Menu Displays**

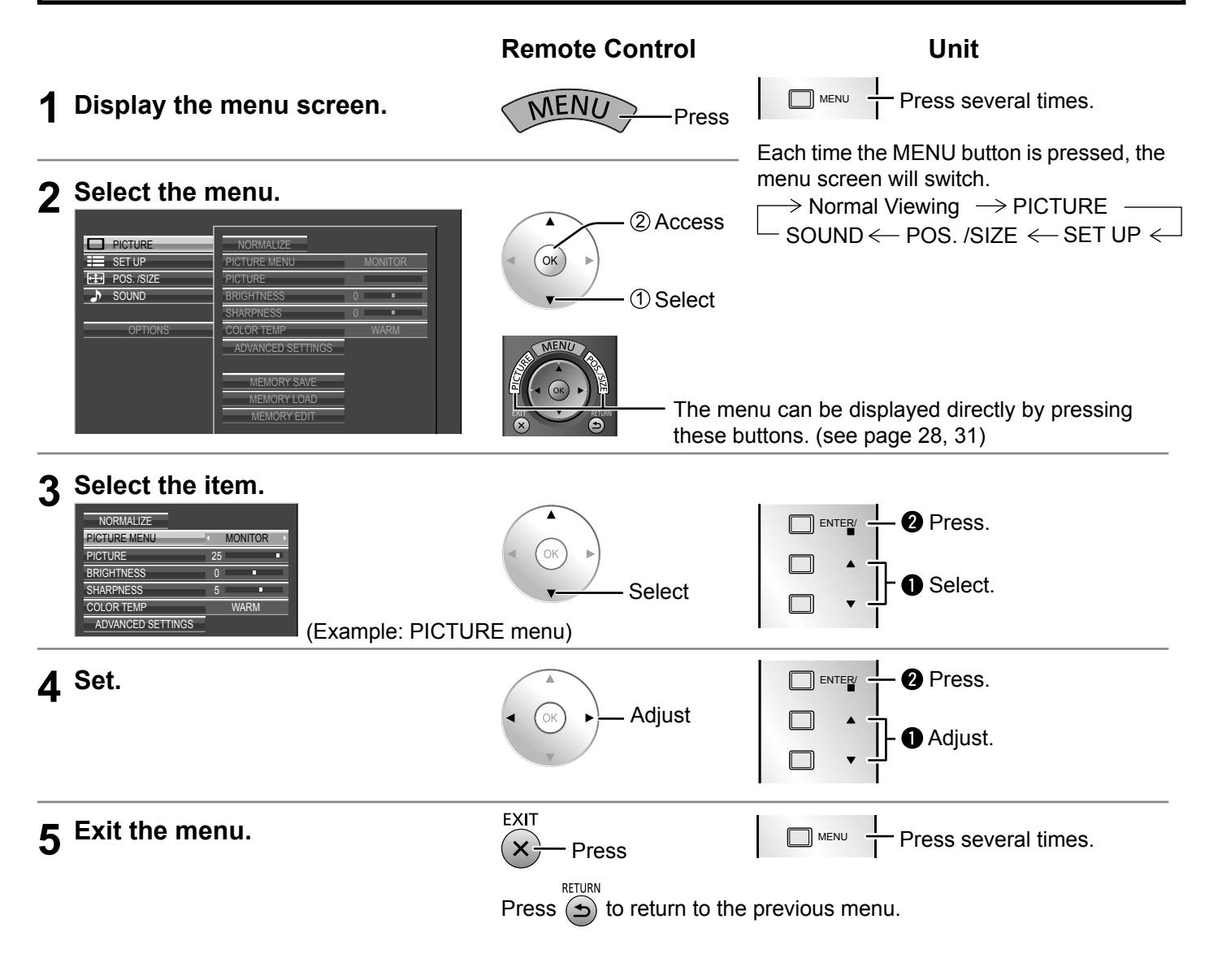

#### **Menu display list**

#### **Picture menu**

| NORMALIZE                |    |                 |   |
|--------------------------|----|-----------------|---|
| <b>PICTURE MENU</b>      |    | <b>STANDARD</b> |   |
| <b>PICTURE</b>           | 25 |                 | п |
| <b>BRIGHTNESS</b>        | O  | г               |   |
| <b>COLOR</b>             | 6  |                 |   |
| <b>TINT</b>              | Ò  | г               |   |
| <b>SHARPNESS</b>         | 5  |                 |   |
| <b>COLOR TEMP</b>        |    | <b>NORMAL</b>   |   |
| <b>ADVANCED SETTINGS</b> |    |                 |   |
|                          |    |                 |   |
|                          |    |                 |   |
|                          |    |                 |   |
| <b>MEMORY SAVE</b>       |    |                 |   |
| <b>MEMORY LOAD</b>       |    |                 |   |
| <b>MEMORY EDIT</b>       |    |                 |   |

| <b>3D SETTINGS</b>             |                     |
|--------------------------------|---------------------|
| <b>SIGNAL</b>                  |                     |
| <b>SCREENSAVER</b>             |                     |
| <b>EXTENDED LIFE SETTINGS</b>  |                     |
| <b>INPUT LABEL</b>             |                     |
| <b>NFTWORK SFTUP</b>           |                     |
| <b>COMPONENT/RGB-IN SELECT</b> |                     |
|                                | <b>RGB</b>          |
| <b>FXTERNAL SCALER MODE</b>    | OFF                 |
| POWER SAVE                     | OFF                 |
| PC POWER MANAGEMENT            | OFF                 |
| <b>AUTO POWER OFF</b>          | OFF                 |
| <b>OSD DESIGN</b>              | TYPF <sub>1</sub>   |
| <b>OSD POSITION</b>            | <b>UPPER LEFT</b>   |
| <b>OSD LANGUAGE</b>            | <b>ENGLISH (US)</b> |

see page 31-42 see page 44-55

#### **SET UP menu POS./SIZE menu SOUND menu**

| <b>NORMALIZE</b>      |   |     |  |  |
|-----------------------|---|-----|--|--|
| <b>AUTO SETUP</b>     |   |     |  |  |
| $H-POS$               | n | г   |  |  |
| H-SIZE                | n | г   |  |  |
| V-POS                 | n | г   |  |  |
| V-SIZE                | n | г   |  |  |
| DOT CLOCK             | r | г   |  |  |
| <b>CLOCK PHASE</b>    | ſ | г   |  |  |
| <b>CLAMP POSITION</b> |   |     |  |  |
| 1:1 PIXEL MODE        |   | OFF |  |  |
| <b>UNDER SCAN</b>     |   | OFF |  |  |

see page 28-30

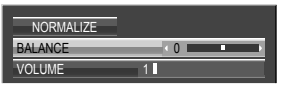

see page 43

# **Adjusting POS. /SIZE**

#### **1 Display the menu screen.**

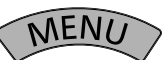

#### **2 Select "POS. /SIZE".**

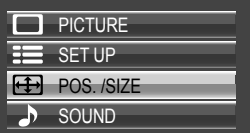

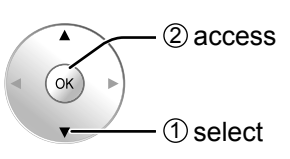

### **3 Select the item and set.**

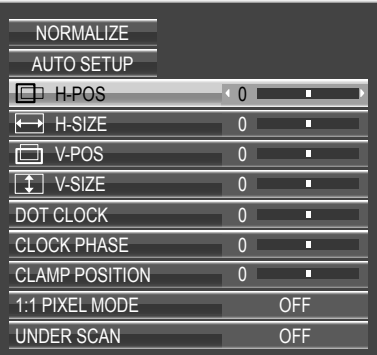

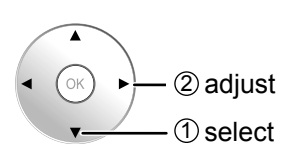

#### **Note:**

Unadjustable items are grayed out. Adjustable items differ depending on the input signal and the display mode.

### **4 Exit the menu.**

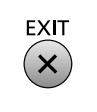

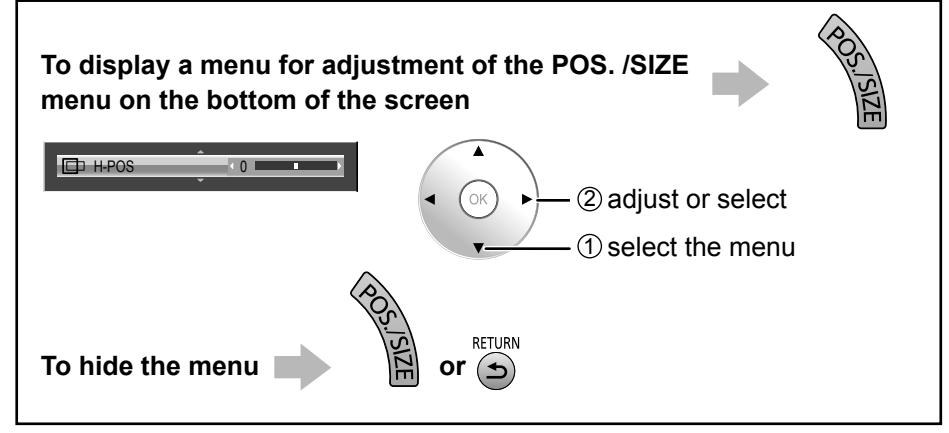

#### **Notes:**

- Adjustment details are memorized separately for different input signal formats. (Adjustments for component signals are memorized for 525 (480) / 60i · 60p, 625 (575) / 50i · 50p, 1125 (1080) / 60i · 50i · 60p · 50p · 24p · 25p · 30p · 24sF, 1250 (1080) / 50i, 750 (720) / 60p · 50p each, and RGB/PC/Digital signals are memorized for each frequency.)
- If a "Cue" or "Rew" signal from a VCR or DVD player is received, the picture position will shift up or down. This picture position movement cannot be controlled by the POS. /SIZE function.

### **Helpful Hint (** NORMALIZE **Normalization)**

While the POS. /SIZE display is active, if the OK button is pressed during "NORMALIZE", then all adjustment values are returned to the factory settings.

#### **● AUTO SETUP** H-POS/V-POS, H-SIZE/V-SIZE, DOT CLOCK and CLOCK PHASE are automatically adjusted when the RGB or PC signal is received.

This setting is enabled under the following conditions:

- When "COMPONENT/RGB-IN SELECT" or "YUV/RGB-IN SELECT" in the "SET UP" menu (see page 44) is set to "RGB", this setting is enabled.
- When the signal is not PC format, this setting is enabled only if "OVER SCAN" (see page 30) is "OFF" or "1:1 PIXEL MODE" (see page 30) is "ON", and H-SIZE/V-SIZE is not automatically adjusted.

This setting will be invalid and will not work under the following conditions:

- Aspect is set to "JUST"
- "UNDER SCAN" is set to "ON"

## **Using Remote Control**<br> **When SETUP**

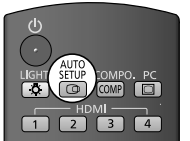

on the remote control is pressed, "AUTO SETUP" will be executed.

When AUTO SETUP does not work, "INVALID" is displayed.

#### **Auto mode**

When the "Auto Setup" is set to "Auto" in the OPTIONS menu (see page 56), automatic position adjustment starts:

- When the display power is turned ON.
- When the input signal is switched.

#### **Notes:**

- If the dot clock frequency is 162 MHz or higher, DOT CLOCK and CLOCK PHASE cannot be made.
- When digital RGB signal input, DOT CLOCK and CLOCK PHASE cannot be made.
- AUTO SETUP may not work when a cropped or dark image is input. In such case, switch to a bright image with borders and other objects are clearly shown, and then try auto setup again.
- Depending on the signal, out of alignment may occur after AUTO SETUP. Carry out fine tuning for the position/size as required.
- If AUTO SETUP cannot set properly for vertical frequency 60Hz XGA signal (1024×768@60Hz, 1280×768@60Hz, and 1366×768@60Hz), pre-selecting the individual signal in "XGA MODE" (see page 48) may results in correct AUTO SETUP.
- AUTO SETUP does not work well when a signal such as additional information is superimposed out of valid image period or intervals between synchronizing and image signals are short, or for image signal with tri-level synchronizing signal added.
- If AUTO SETUP cannot adjust correctly, select "NORMALIZE" once and press OK button then adjust POS. /SIZE manually.

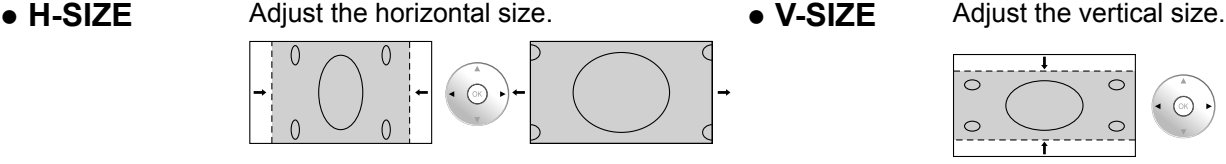

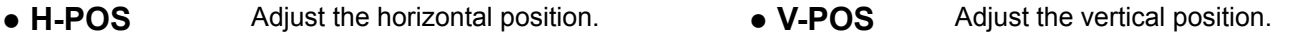

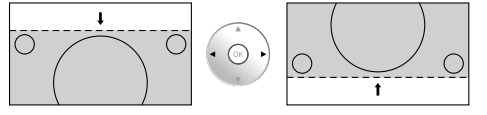

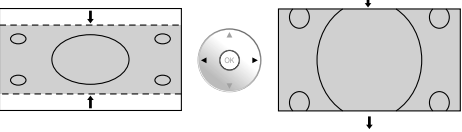

#### **● DOT CLOCK (During Component, RGB and PC input signal)** Periodic striped pattern interference (noise) may occur when a striped pattern is displayed. If this happens, adjust so that any such noise is minimized.

**● CLOCK PHASE (During Component, RGB and PC input signal)** Eliminate the flickering and distortion.

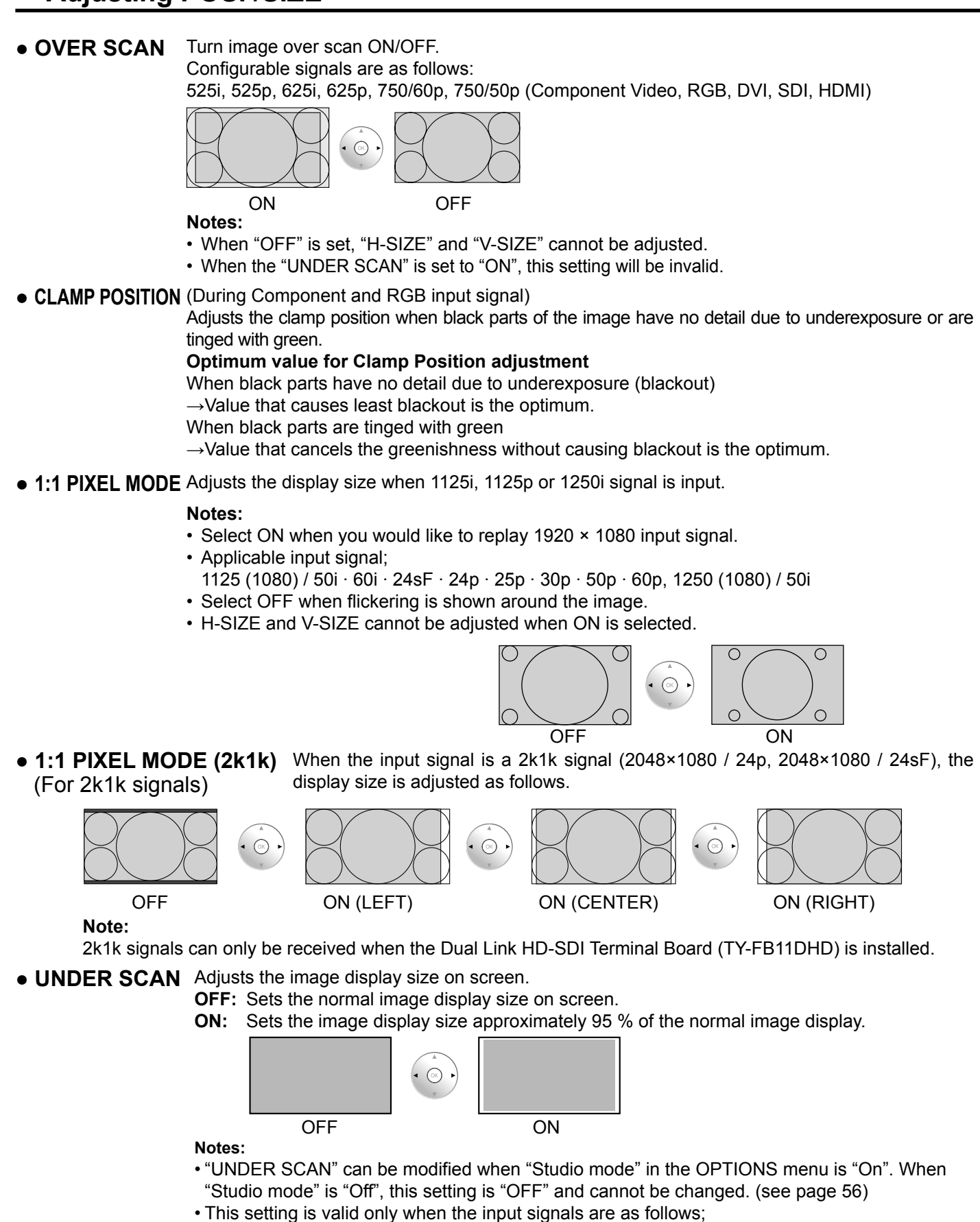

- 525i, 525p, 625i, 625p, 750/60p, 750/50p, 1125/60i, 1125/50i, 1125/24sF, 1125/25p, 1125/24p, 1125/30p, 1125/60p, 1125/50p, 1250/50i (Component Video, RGB, DVI, SDI, HDMI)
- When "UNDER SCAN" is set to "ON", "H-POS" and "V-POS" in "POS. /SIZE" can be adjusted.
- Refer to each board's operating instruction for DVI, SDI's corresponding signals.

## **PICTURE Adjustments**

#### **1 Display the menu screen.**

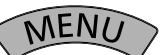

**2 Select "PICTURE".**

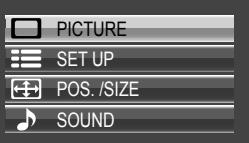

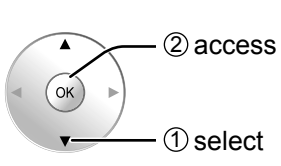

### **3 Select the item and set.**

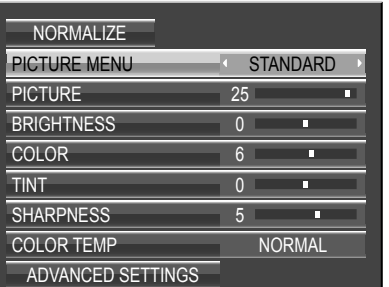

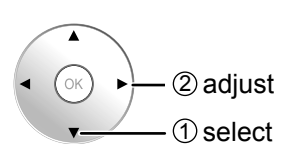

#### **Note:**

Menu that cannot be adjusted is grayout. Adjustable menu changes depending on signal, input and menu setting.

### **4 Exit the menu.**

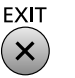

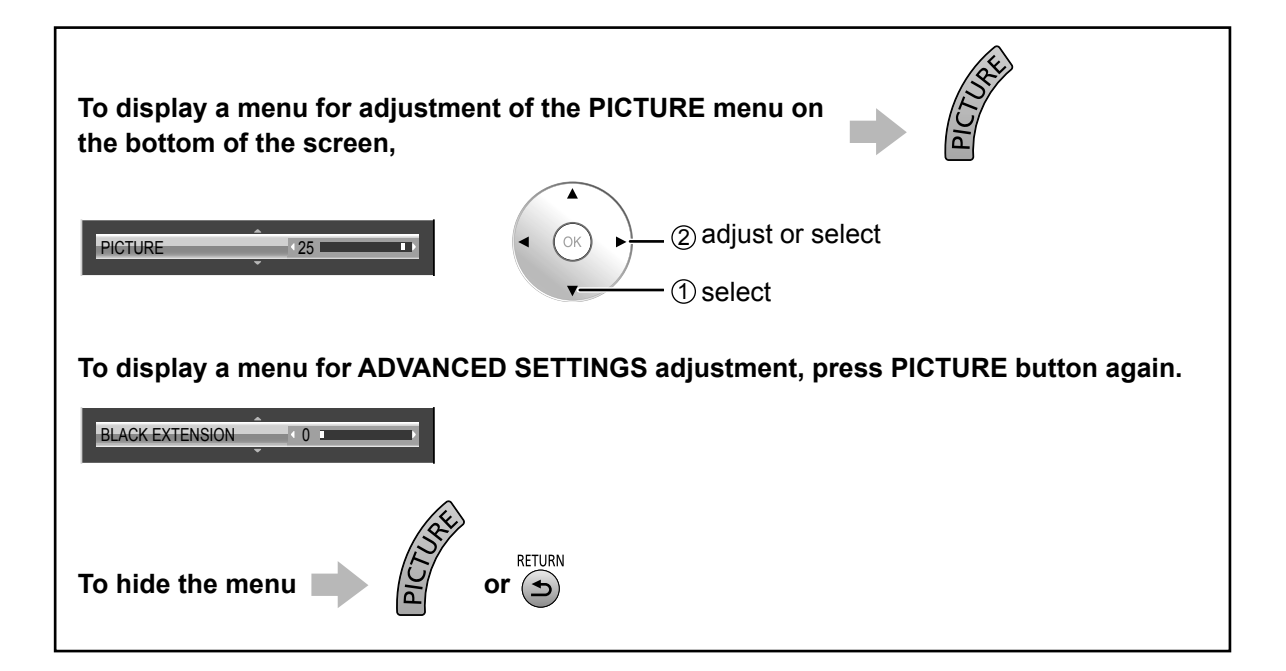

### **Helpful Hint (** NORMALIZE **Normalization)**

While the "PICTURE" menu is displayed, if the OK button is pressed during "NORMALIZE", then all adjustment values are returned to the factory settings.

#### **● PICTURE MENU**

You can switch to the optimal picture mode for the video source and viewing environment.  $\blacksquare$ 

#### **STANDARD:**

For viewing in standard (evening lighting) environments. This menu selects the normal levels of BRIGHTNESS and PICTURE.

#### **DYNAMIC:**

For viewing in brighter environments. This menu selects higher than normal levels of BRIGHTNESS and PICTURE.

#### **Notes:**

• When "MONITOR" is selected in PICTURE MENU, the following menu items cannot be set. PICTURE menu: PICTURE EXTENDED LIFE SETTINGS: PEAK LIMIT (see page 52) SET UP menu: POWER SAVE (see page 46)

• If you would like to change the picture and color of the selected PICTURE MENU to something else, adjust using the items in the PICTURE menu. (see below)

**CINEMA:** Ideal for movies. **MONITOR:**

signal level does not change.

 $\rightarrow$ STANDARD $\leftarrow$ 

For use when creating broadcast or movie content. With this picture, even if the overall average picture level (APL) changes, the brightness of areas with the same

 $\rightarrow$  MONITOR  $\longleftrightarrow$  CINEMA  $\leftarrow$ 

 $\rightarrow$ DYNAMIC  $\leftarrow$ 

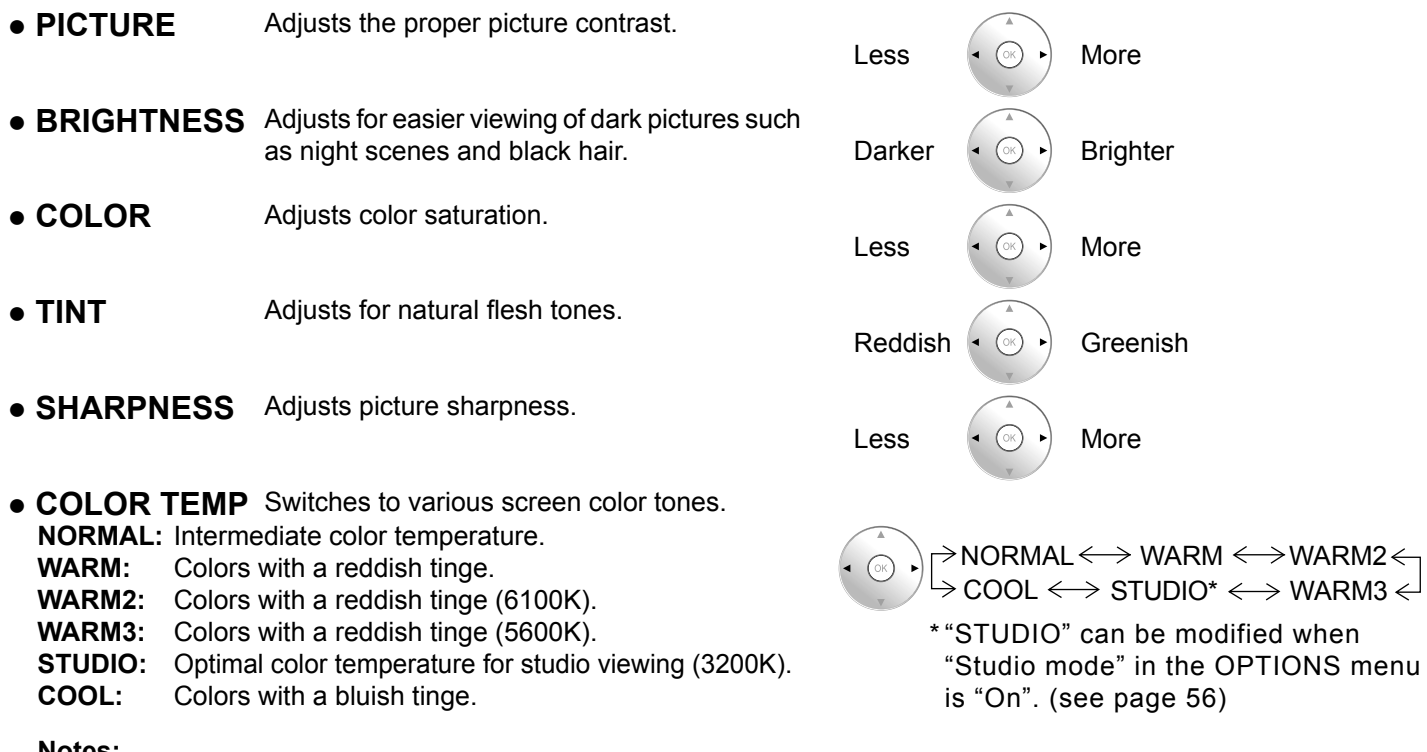

#### **Notes:**

- You can change the level of each function (PICTURE, BRIGHTNESS, COLOR, TINT, SHARPNESS) for each PICTURE MENU.
- The setting details for STANDARD, DYNAMIC, CINEMA and MONITOR respectively are memorized separately for each input terminal.
- In PICTURE, there is not a noticeable change even when contrast is increased with a bright picture or reduced with a dark picture.

### **ADVANCED SETTINGS**

Enables fine picture adjustment at a professional level. **Notes:**

- The adjustment values are memorized separately for each input terminal.
- The adjustment range values should be used as an adjustment reference.

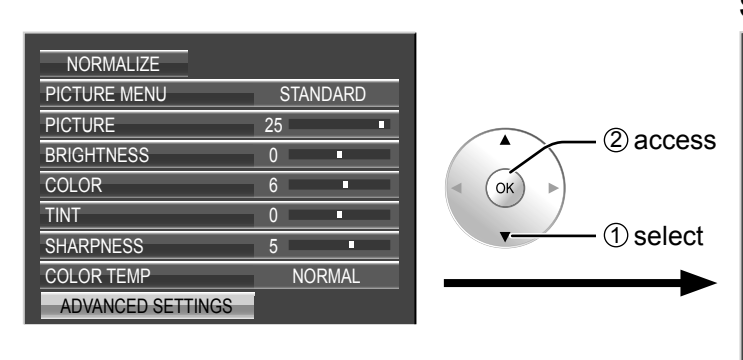

#### **Select the item and set.**

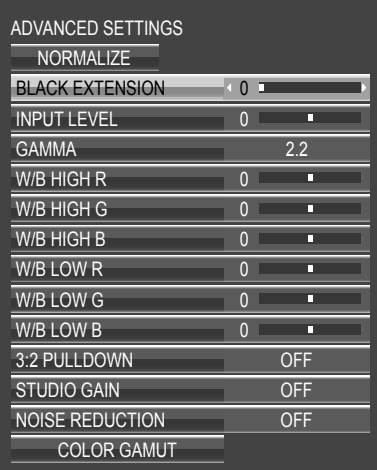

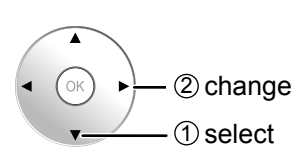

**● BLACK EXTENSION** Adjusts the dark shades of the image in gradation. Less  $\left( \begin{matrix} \bullet & \circ \\ \circ & \circ \end{matrix} \right)$  More **● INPUT LEVEL** Adjustment of parts which are extremely bright and hard to see. Less  $\left( \cdot \infty \right)$  More  $\bullet$  GAMMA  $\qquad \qquad \gamma$ S CURVE  $\longleftrightarrow$  1.0\*  $\longleftrightarrow$  2.0  $\longleftrightarrow$  2.2  $\longleftrightarrow$  2.6 \* When 2k1k signals are received with the Dual Link HD-SDI Terminal Board (TY-FB11DHD), GAMMA "1.0" cannot be selected. Down  $\left| \cdot \right| \left( \circ \right| \cdot \right)$  Up **● "W/B" adjustment** Less  $\left( \cdot \infty \right)$  More 0  $\overline{0}$  l W/B HIGH R W/B HIGH G  $W/B$  HIGH B  $0$ W/B LOW R  $\qquad \qquad$  0  $W/B$  LOW G  $\qquad \qquad 0$  $W/B$  LOW B  $0$  1 Adjusts the white balance for light red, light green or light blue areas. Adjusts the white balance for dark red, dark green or dark blue areas.

Carry out "W/B" adjustment as follows.

- **1.** Adjust the white balance of the bright sections using the "W/B HIGH R" , "W/B HIGH G" and "W/B HIGH B" settings.
- **2.** Adjust the white balance of the dark sections using the "W/B LOW R" , "W/B LOW G" and "W/B LOW B" settings.
- **3.** Repeat steps **1** and **2** to adjust.

Steps **1** and **2** affect each other's settings, so repeat each step in turn to make the adjustment.

### **PICTURE Adjustments**

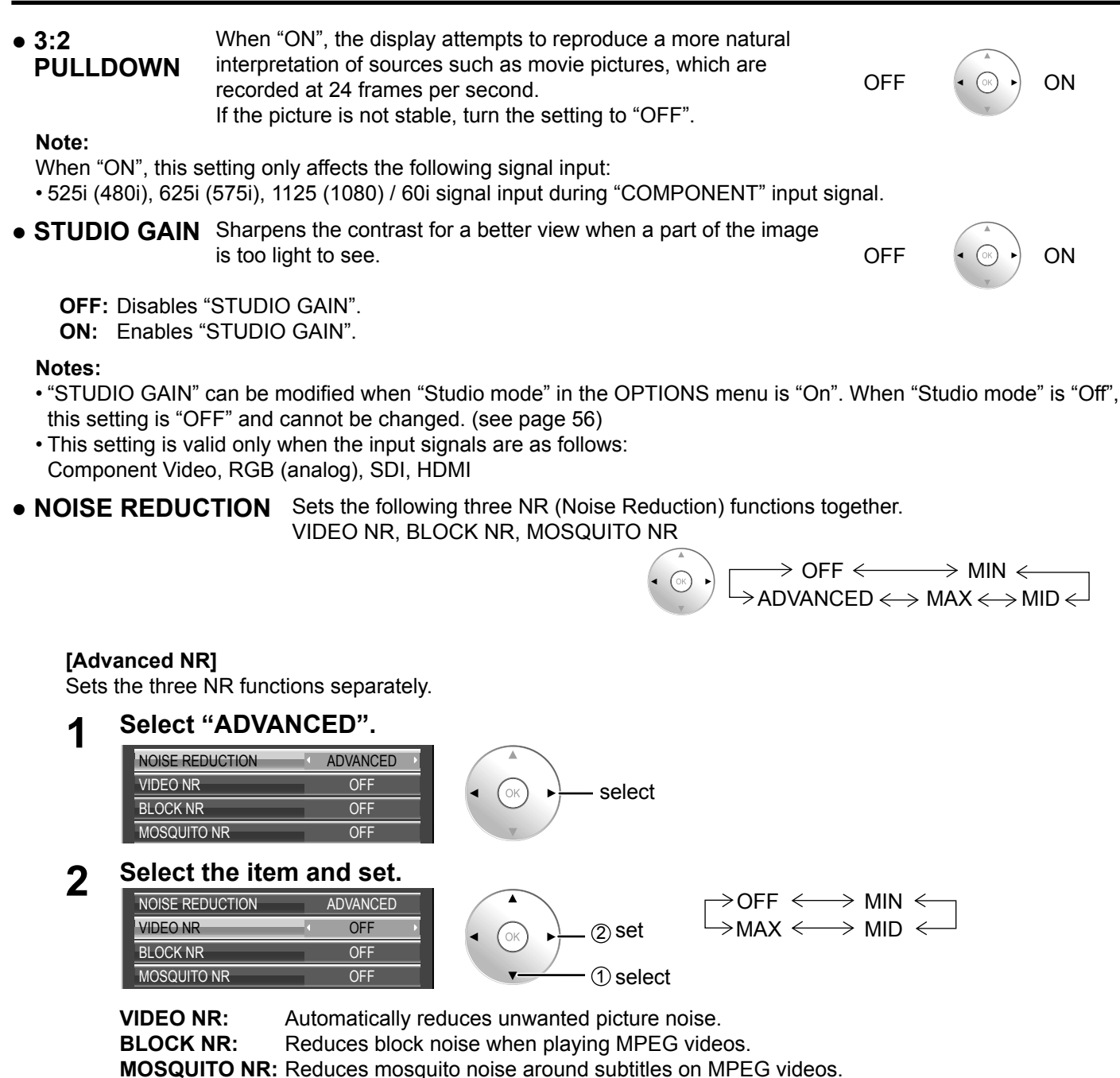

#### **Note:**

"NOISE REDUCTION" cannot be adjusted while a PC signal is being applied.

#### **Helpful Hint (** NORMALIZE **Normalization)**

On the remote control unit, while the "ADVANCED SETTINGS" menu is displayed, if the OK button is pressed during "NORMALIZE", then all adjustment values are returned to the factory settings.

### **Color space adjustment (COLOR GAMUT)**

Changes the color space to BT.709 signal standard chromaticity point and fine-tunes it.

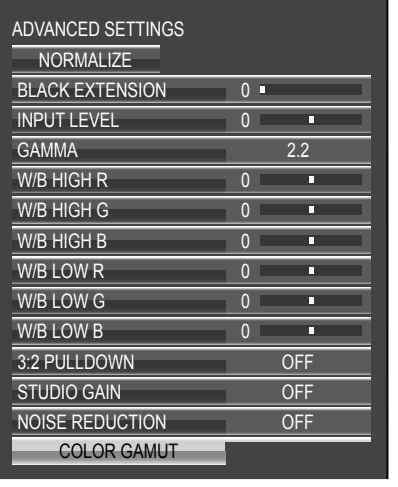

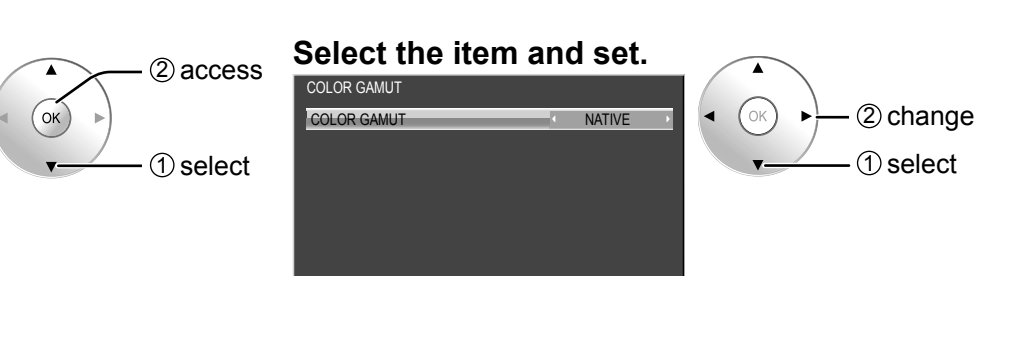

#### **● COLOR GAMUT**

**DIGITAL CINEMA COLOR:** Sets color gamut to reproduce the original color of movies.

**CUSTOM:** Enables the color space adjustment, the color space adjustment (default value: BT.709) set in the "EDIT" is reflected.

**NATIVE:** Disables the color space adjustment, images are displayed in the original color gamut of the panel.

**HDTV COLOR:** Changes the color space to BT.709 signal standard chromaticity point.

#### **Notes:**

• This setting is memorized separately for each input terminal and "PICTUR MENU".

• For 3D images, this setting becomes "OFF" and no setting is available.

#### **● EDIT**

Color space is fine-tuned.

#### **Notes:**

- This setting is valid when "COLOR GAMUT" is "CUSTOM".
- This setting is memorized separately for each input terminal and "PICTUR MENU".

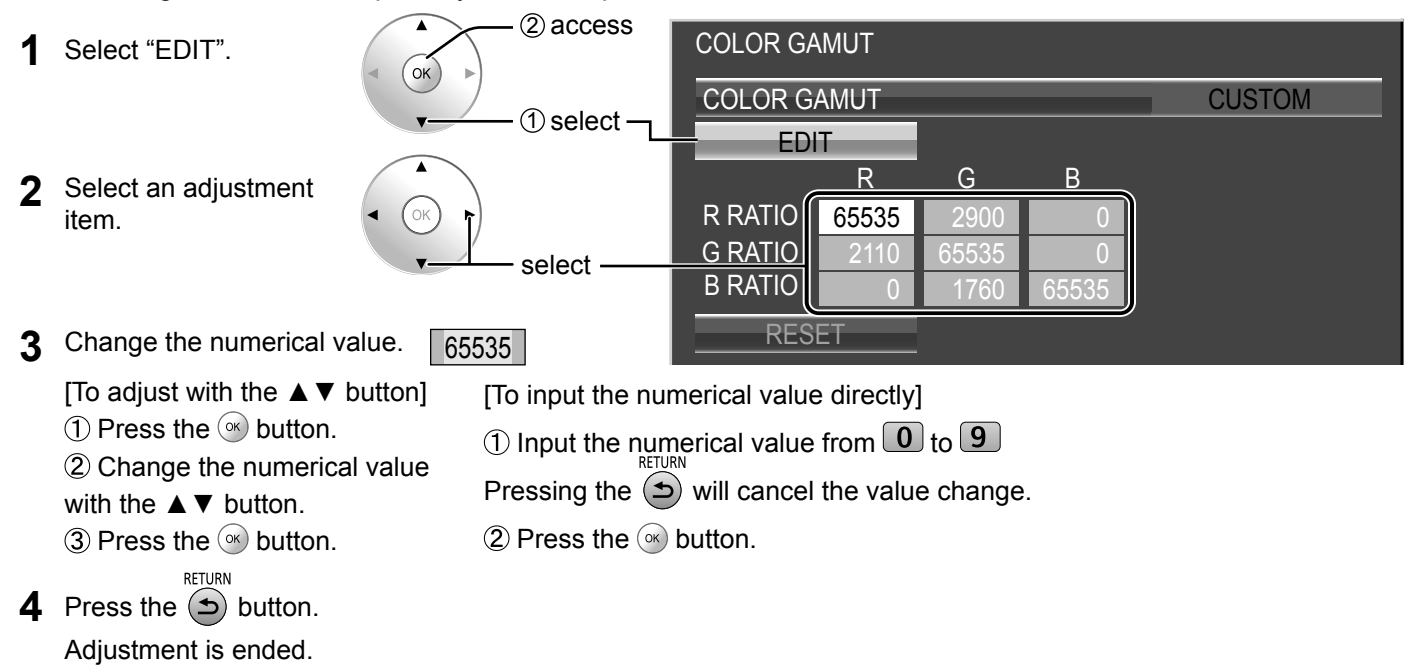

### **PICTURE Adjustments**

**● RESET** Resets the adjustment value of color space.

This setting is reflected only for the selected input terminal and the "PICTUR MENU".

**1** Select "RESET".

**Note:**

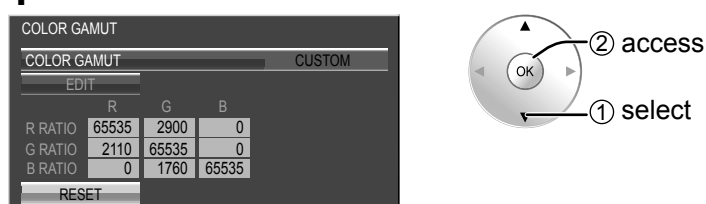

**2** Select "OK".

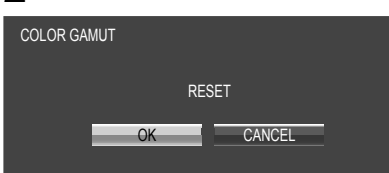

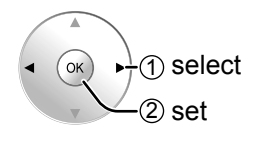

- 
- **● Chromaticity diagram** The RGB triangle representing current color space is shown.

#### **COLOR GAMUT: CUSTOM**

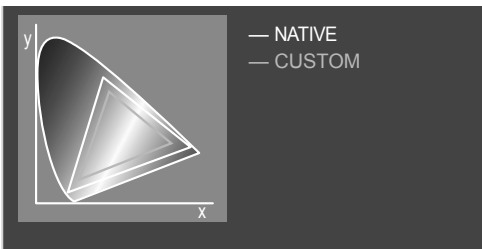

White line: Color gamut with "NATIVE" setting (original color gamut.) Yellow line: Color gamut with "CUSTOM" setting (current color gamut.)

## **Picture Profiles**

Up to 16 combinations of picture adjustment values (in the PICTURE menu and ADVANCED SETTINGS) can be stored in the display memory as profiles and applied as needed, for a convenient way to enjoy your preferred picture settings. **Note:** 

If setting items (PITCURE menu and ADVANCED SETTINGS) are set differently between MEMORY SAVE and MEMORY LOAD, they may not reflect for MEMORY LOAD.

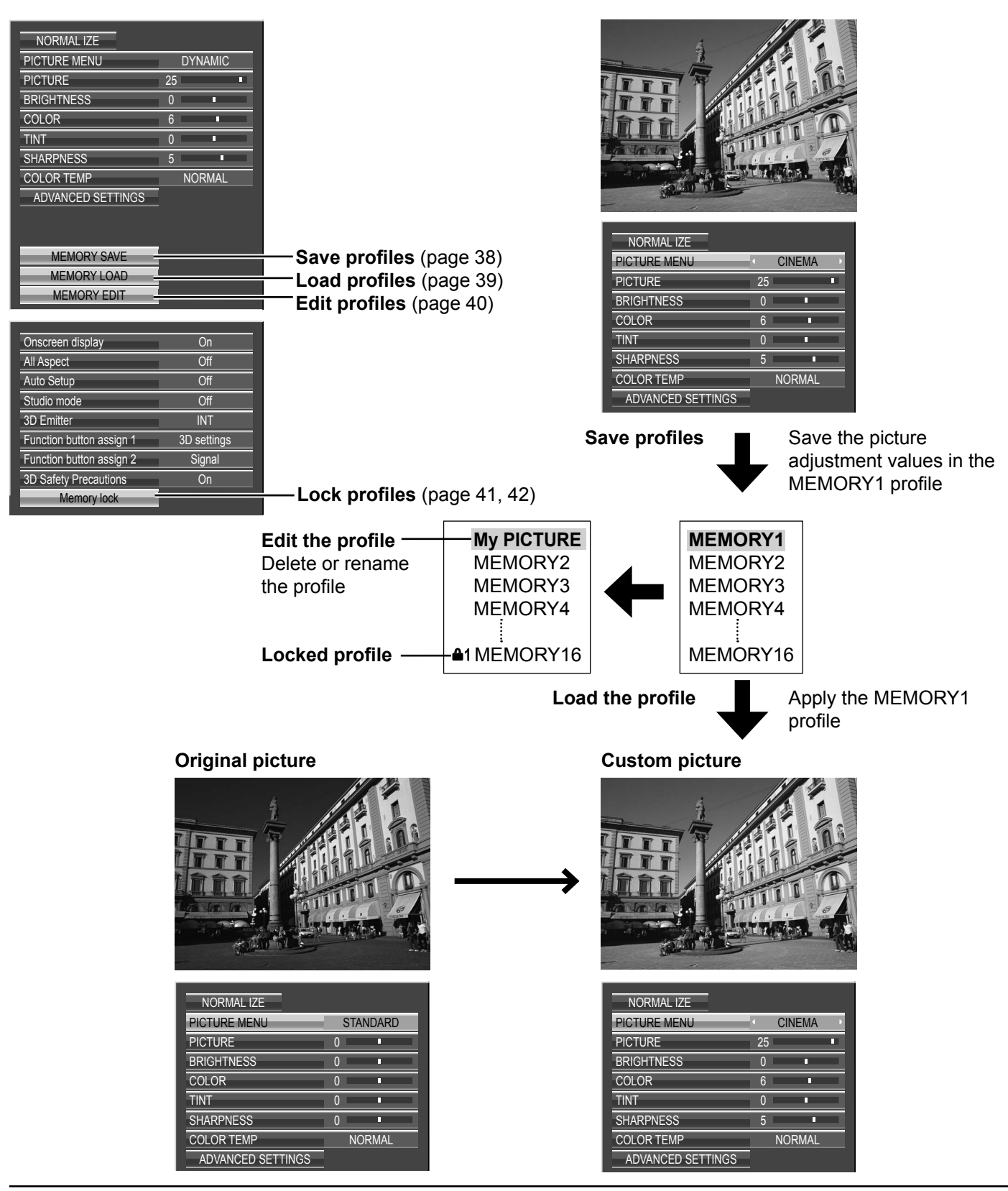

### **Saving profiles**

Follow these steps to save picture adjustment values as profiles. **Note:**

When the settings are locked in "EXTENDED LIFE SETTINGS", profiles cannot be saved.

**1** Specify the picture quality in the PICTURE menu and ADVANCED SETTINGS. (see page 31-36)

2 In the PICTURE menu, select "MEMORY SAVE".

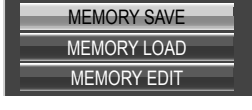

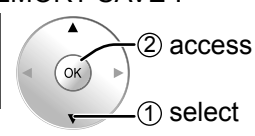

1 select

**3** Select a profile name for saving the picture adjustment values.

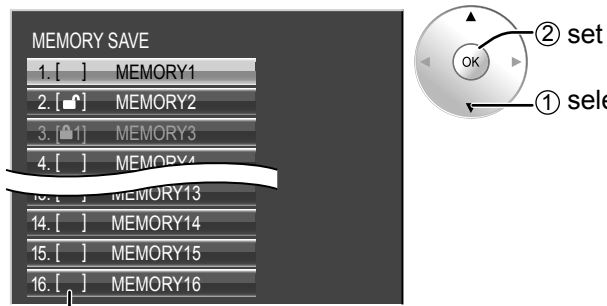

Profiles are labeled with these icons to indicate their locked status. (see page 39)

 $\lceil \ \ \rceil$ ,  $\lceil \cdot \rceil$ : Settings can be saved in this profile.

 $[41]$ ,  $[42]$ : Settings cannot be saved in this profile.

#### **4** Select "OK".

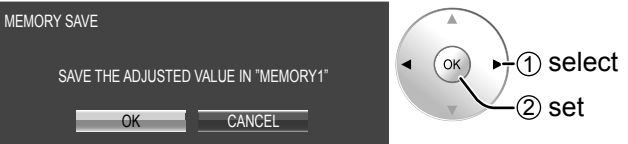

**5** Enter a name for the profile.<br> **[Entering profile names]** 

Profile names can be up to 40 characters. To enter text, select characters in the on-screen keyboard.

Edit the default profile name in the text box as desired.

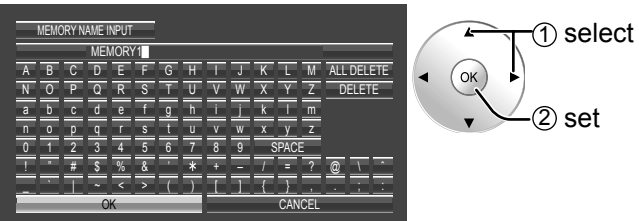

#### **Example: Specifying "MY PICTURE"**

1 Select "ALL DELETE". MEMORY1

All text is deleted.

To delete individual characters, select "DELETE".

2 Select "M".  $M$ 

Repeat this process to enter the next character.

3 Select "Y".  $M<sub>M</sub>$ 

(4) Select "SPACE". MY L

**6** When you finished entering the profile name, select "OK".

To cancel saving the profile, select "CANCEL".

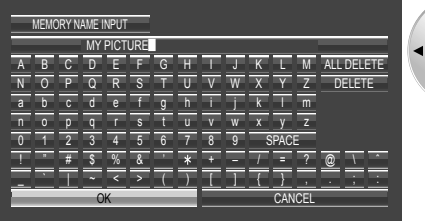

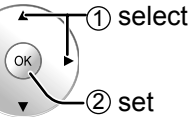

### **Loading profiles**

Load profiles and apply the picture adjustment values to the display as follows.

#### **Notes:**

- Loaded profiles are stored in memory according to the selected input interface. (see page 19)
- When the settings are locked in "EXTENDED LIFE SETTINGS", profiles cannot be loaded.

#### **<Loading profi les from the PICTURE menu>**

**<Loading profi les directly from the remote control>**

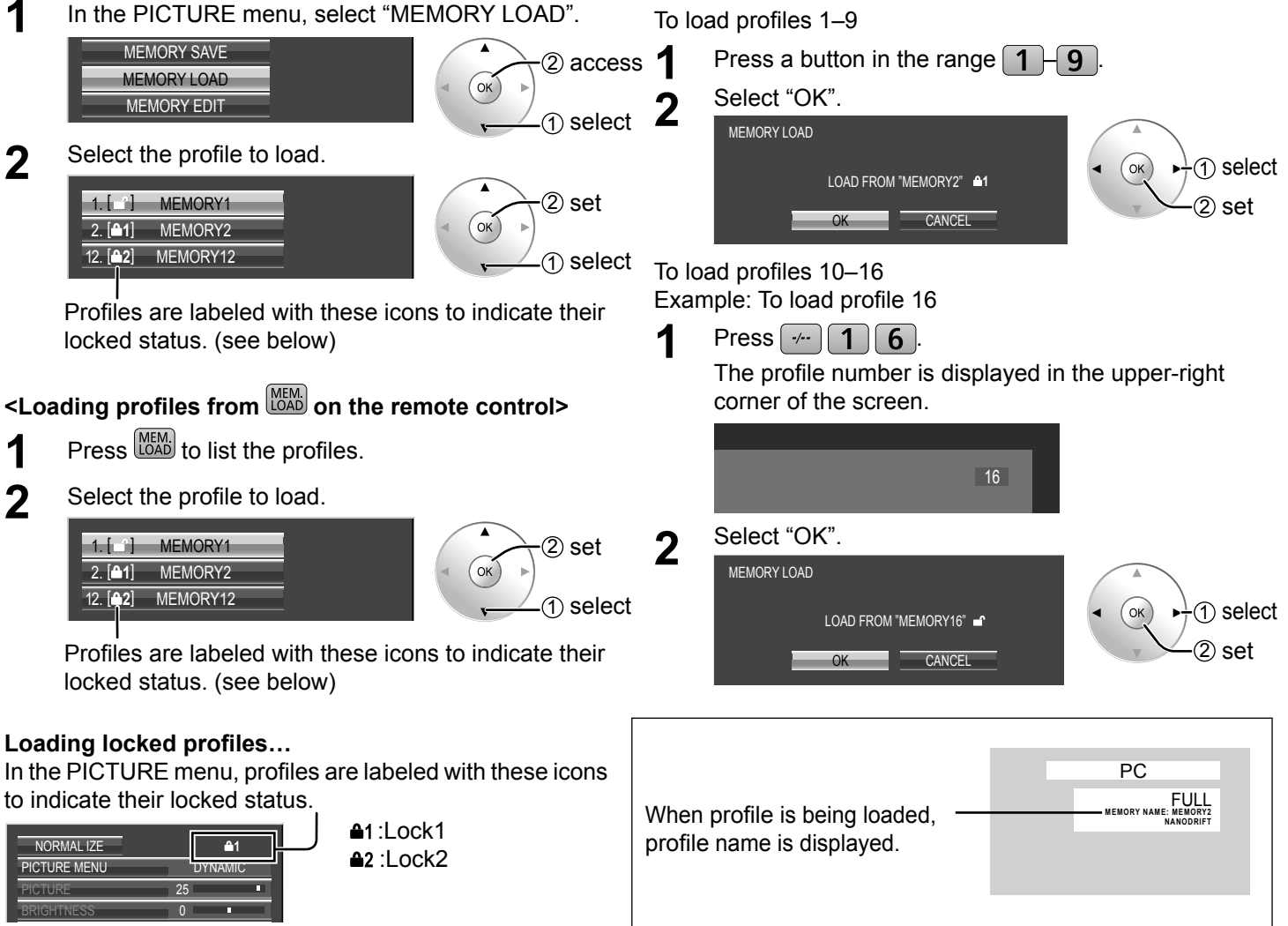

Operations with locked profiles are restricted. (see page 41)

Picture adjustment values in the PICTURE menu cannot be changed, except for the "PICTURE MENU". Once you edit the "PICTURE MENU" setting, you can edit "PICTURE", "BRIGHTNESS", and other picture adjustment values.

#### **Lock1**

Picture adjustment values are shown.

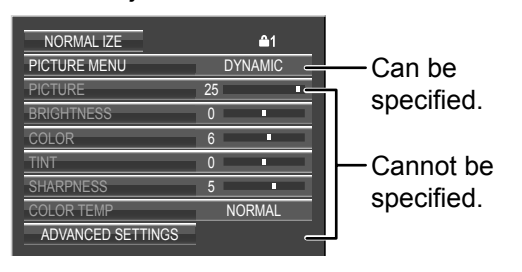

#### **Lock2**

Picture adjustment values are hidden.

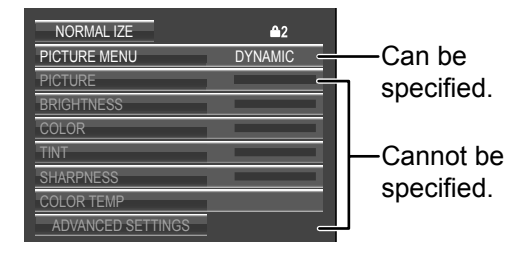

### **Editing profiles**

Delete or rename profiles as follows.

#### **<Deleting profi les>**

#### **Note:**

Locked profiles cannot be deleted.

#### **<Renaming profi les>**

#### **Note:**

Locked profiles cannot be renamed.

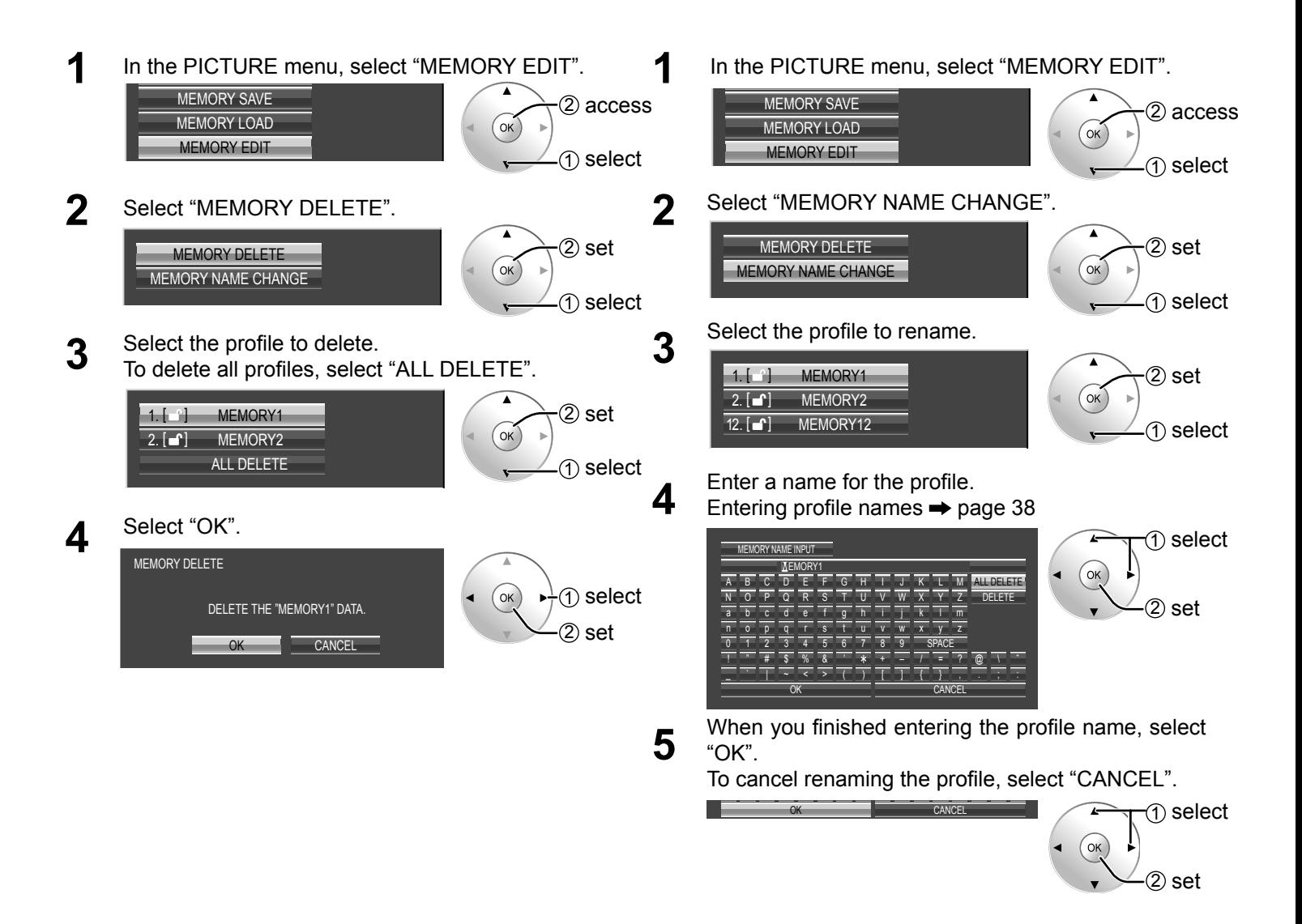

### **Locking profiles**

You can lock saved profiles to restrict operations when the profiles are loaded. You can also set passwords. **Notes:**

- When the lock is set in "EXTENDED LIFE SETTINGS", profile cannot be locked.
- If profile is locked, the menu operations of "EXTENDED LIFE SETTINGS" are restricted. (see page 52)

#### **<Locking and unlocking profi les>**

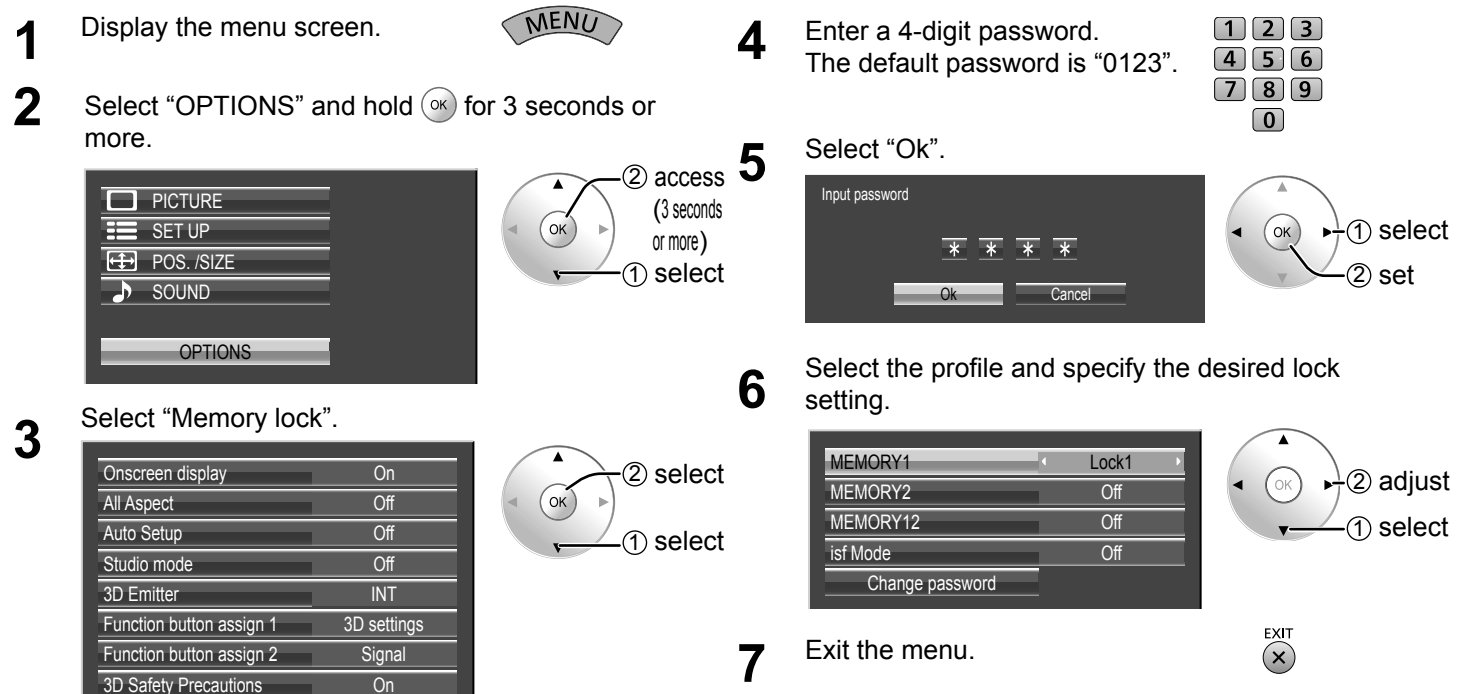

#### Once a profile is locked, the following operations are restricted when the profile is loaded.

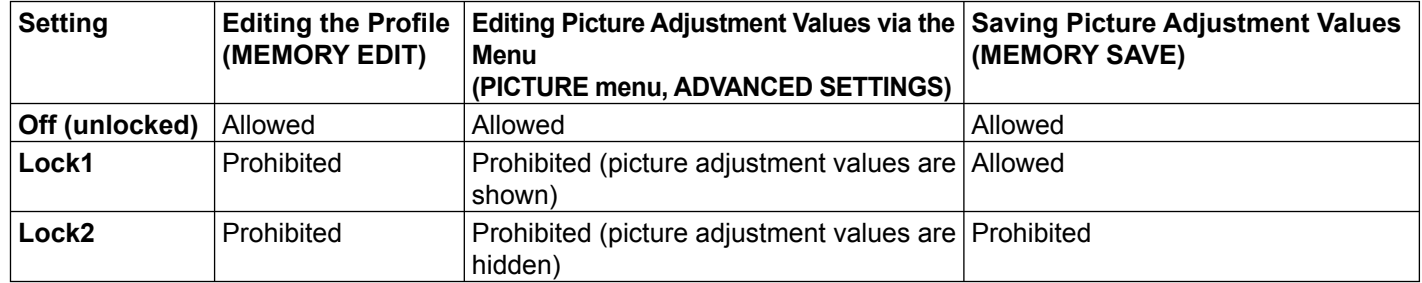

#### **<Changing passwords>**

Memory lock

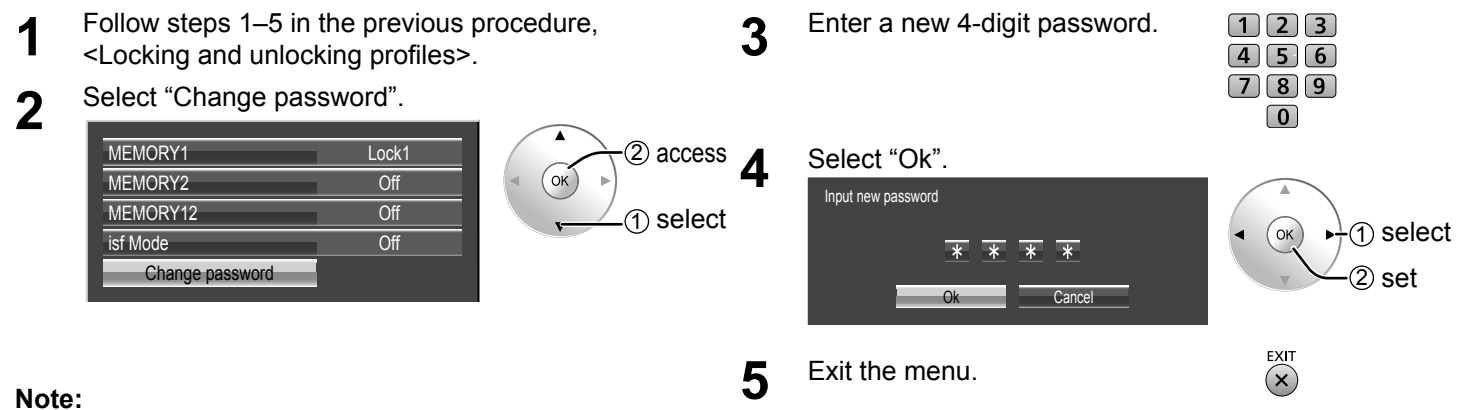

#### Make a note of the new password to remember it.

### **Picture Profi les**

#### **<isf Mode Setting>**

Switches to "PICTURE MENU" mode display.

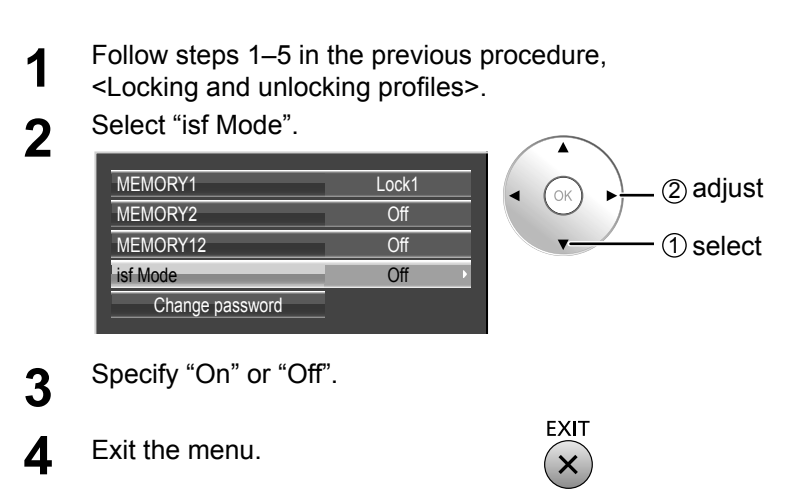

Specifying "On" for isf Mode changes the "PICTURE MENU" mode display as follows.

#### **"PICTURE MENU" mode display**

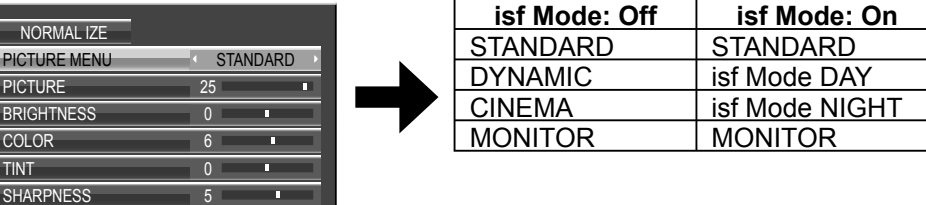

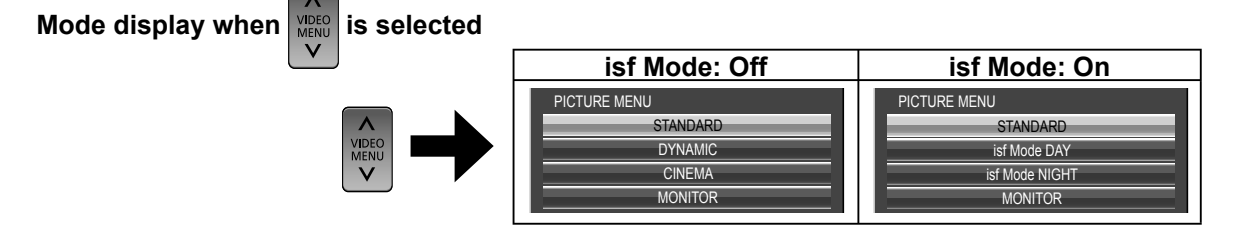

## **SOUND Adjustment**

**1 Display the menu screen.**

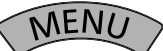

**2 Select "SOUND".**

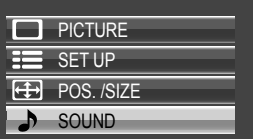

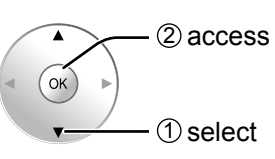

**3 Select the item and set.**

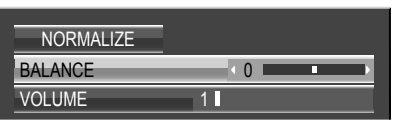

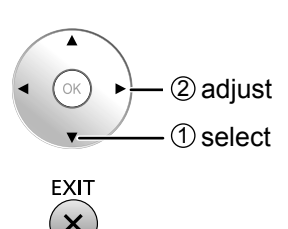

**4 Exit the menu.**

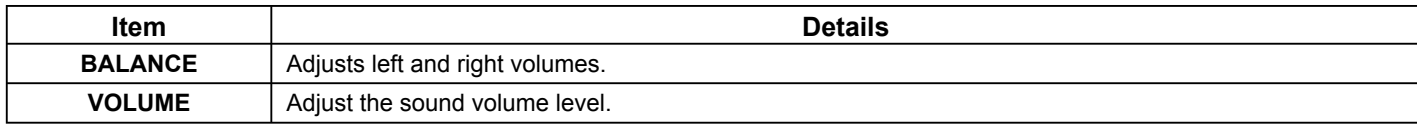

### **Helpful Hint (** NORMALIZE **Normalization)**

While the "SOUND" menu is displayed, if the OK button is pressed during "NORMALIZE", then all adjustment values are returned to the factory settings.

## **SDI SOUND OUTPUT**

This menu is displayed when HD-SDI Terminal Board with audio (TY-FB10HD) or Dual Link HD-SDI Terminal Board (TY-FB11DHD) is installed to the unit.

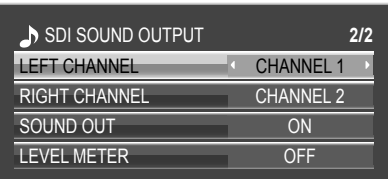

#### **Note:**

This menu is available only when selecting a slot that HD-SDI Terminal Board with audio (TY-FB10HD) or Dual Link HD-SDI Terminal Board (TY-FB11DHD) is installed.

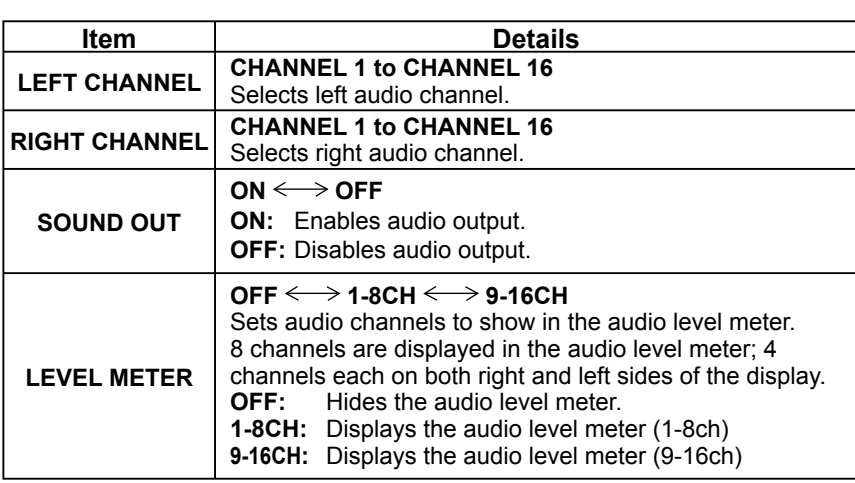

## **SET UP menu**

**1 Display the menu screen.** MEN **2 Select "SET UP".** PICTURE  $\rightarrow$  2 access  $($ ok $)$ SET UP **ED** POS. /SIZE 1 select SOUND **3 Select the item and set.** 3D SETTINGS **SIGNAL** 2 adjust SCREENSAVER EXTENDED LIFE SETTINGS 1 select INPUT LABEL NETWORK SETUP COMPONENT/RGB-IN SELECT **RGE** EXTERNAL SCALER MODE OFF POWER SAVE **OFF** PC POWER MANAGEMENT **OFF** AUTO POWER OFF **OFF** OFF OSD DESIGN TYPE1 OSD POSITION UPPER LEFT OSD LANGUAGE **ENGLISH** (US)

### **4 Exit the menu.**

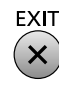

## **COMPONENT / RGB IN SELECT**

#### **COMPONENT**  $\longleftrightarrow$  RGB

Select to match the signals from the source connected to the Component / RGB or PC input terminals. Y,  $P_B$ ,  $P_R$  signals  $\Rightarrow$  "COMPONENT" RGB signals  $\Rightarrow$  "RGB"

#### **Note:**

Make setting of the selected input terminal (COMPONENT RGB IN or PC IN).

## **YUV / RGB IN SELECT**

#### **YUV**  $\longleftrightarrow$  **RGB**

Select to match the signals from the source connected to the DVI input terminals. YUV signals  $\Rightarrow$  "YUV" RGB signals  $\Rightarrow$  "RGB"

#### **Notes:**

- Selection may not be possible, depending on which optional board is installed.
- Make setting of the selected input terminal (SLOT).

### **EXTERNAL SCALER MODE**

#### $OFF \longleftrightarrow ON$

This menu can be used to specify whether the built-in scaler or an external scaler is used for scaler functions such as resizing and picture quality adjustment.

The setting is valid with the following input signals. 1125 (1080) / 24p·25p·30p·50p·60p

**OFF:** Use the built-in scaler.

**ON:** Use an external scaler.

#### **Note:**

If "ON" is set when other than corresponding signal is input, "Input signal must be 1125p(1080p)"message is displayed.

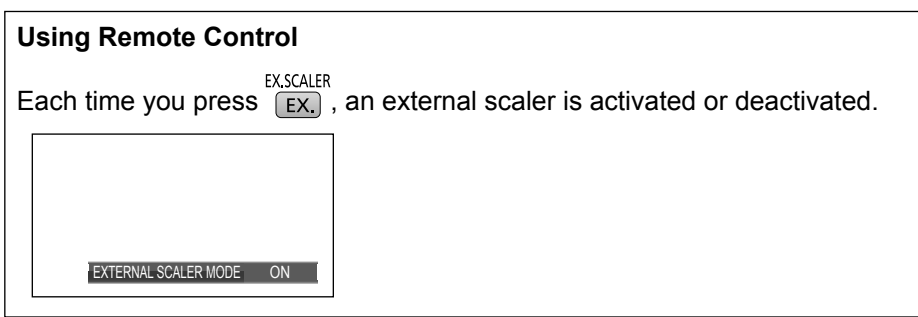

#### **Note:**

```
Selecting "ON" in this setting deactivates the following settings and disables these operations. 
POS. /SIZE menu: H-SIZE, V-SIZE, 1:1 PIXEL MODE, DISPLAY SIZE (see page 29, 30)
PICTURE menu: BRIGHTNESS, COLOR, TINT, SHARPNESS, MEMORY SAVE, MEMORY LOAD 
                        (see page 32, 38, 39)
ADVANCED SETTINGS: 3:2 PULLDOWN, NOIZE REDUCTION (see page 34)
SIGNAL menu: XGA MODE (see page 48)
OPTIONS menu: All Aspect (see page 56)
ASPECT Controls 
(see page 22)
```
"EXT. SCALER" is displayed in the menu screen to indicate that an external scaler is in use.

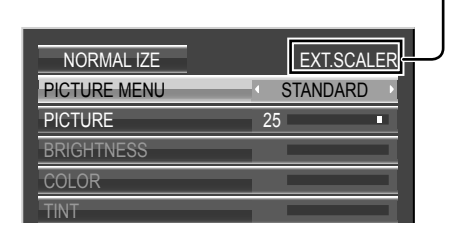

### **POWER SAVE**

#### $OFF \longleftrightarrow ON$

When this function is turned ON, luminous level of the Plasma Display is suppressed, so power consumption is reduced.

### **PC POWER MANAGEMENT**

#### $OFF \longleftrightarrow ON$

When this function is set to ON, it operates under the following conditions to turn the power on or off automatically. When no pictures (HD/VD sync signals) are detected for 30 or so seconds during PC signal input:

 $\rightarrow$  Power is turned off (standby); the power indicator lights up orange.

When pictures (HD/VD sync signals) are subsequently detected:

 $\rightarrow$  Power is turned on; the power indicator lights up green.

#### **Notes:**

• This function operates only during PC signal input.

• This function is effective when "SYNC" is set to "AUTO", "COMPONENT / RGB-IN SELECT" is set to "RGB".

## **AUTO POWER OFF**

#### $OFF \longleftrightarrow ON$

Equipment power supply is turned OFF when there is no signal. When this is set to ON, the power supply of the unit goes Off 10 minutes after the input signals stop.

### **OSD DESIGN**

Choose the background color (transparency).  $\rightarrow$ TYPE1  $\Longleftrightarrow$  TYPE2  $\Longleftrightarrow$  TYPE3 $\ominus$ 

### **OSD POSITION**

Choose the display position.

#### **Note:**

Each time you press  $\blacktriangleleft$  or  $\blacktriangleright$ , the on-screen menu display position changes. Display example

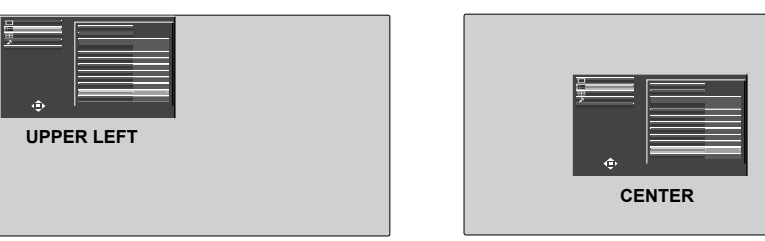

## **OSD LANGUAGE**

Select your preferred language.

Selectable languages English(UK) **Deutsch** Français Italiano Español ENGLISH(US) (Chinese) (Japanese) Русский (Russian)

### **3D SETTINGS**

If the 3D images are not displayed correctly or seem unusual, please adjust and setup the 3D settings.

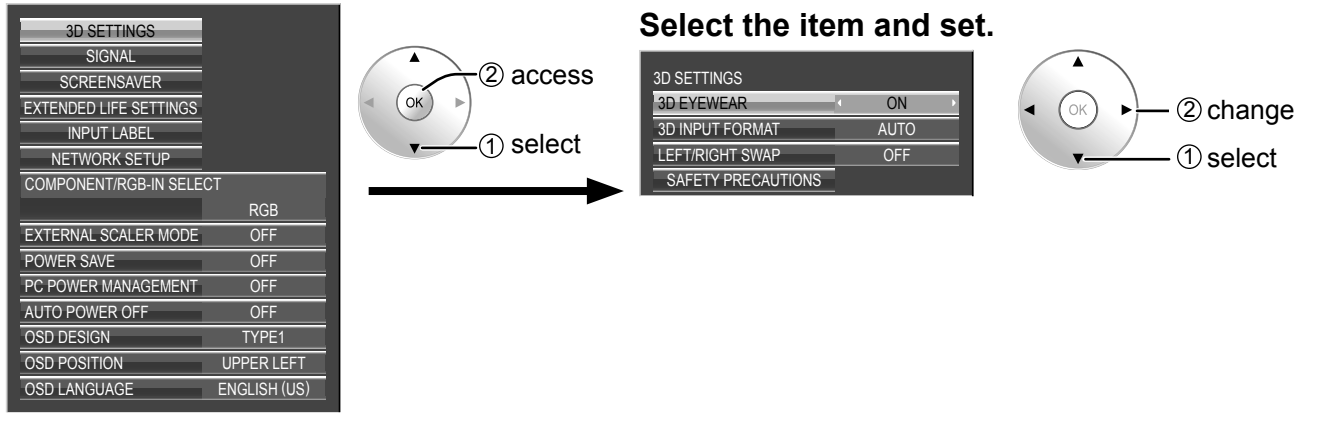

#### **• 3D EYEWEAR**

#### $ON \leftrightarrow$  OFF

**ON:** Use of 3D Eyewear. You can see 3D images for 3D image signal and 2D images for 2D image signal. **OFF:** No use of 3D Eyewear. You can see 2D images instead of 3D images.

When set to "ON", "3D" is displayed during 3D images.

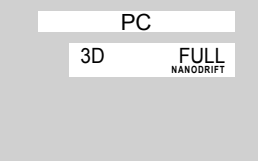

#### **• 3D INPUT FORMAT**

3D images method is set.

**AUTO:** 3D images are automatically displayed according to the signal.

**SIDE BY SIDE/TOP AND BOTTOM:** One of the formats of the 3D standard. Select these formats as necessary. **NATIVE:** Displays the input signal as it is. Use to identify the format type of the input signal.

#### **• LEFT/RIGHT SWAP**

#### $OFF \longleftrightarrow ON$

This function calibrates the timing to switch the right and left images as well as the timing to switch the shutter of right and left 3D Eyewear.

Selects "ON" if you feel that the sense of depth is unusual.

#### **• SAFETY PRECAUTIONS**

Displays the precautions for viewing 3D images.

### **SIGNAL menu**

#### **Note:**

"SIGNAL" setup menu displays a different setting condition for each input signal.

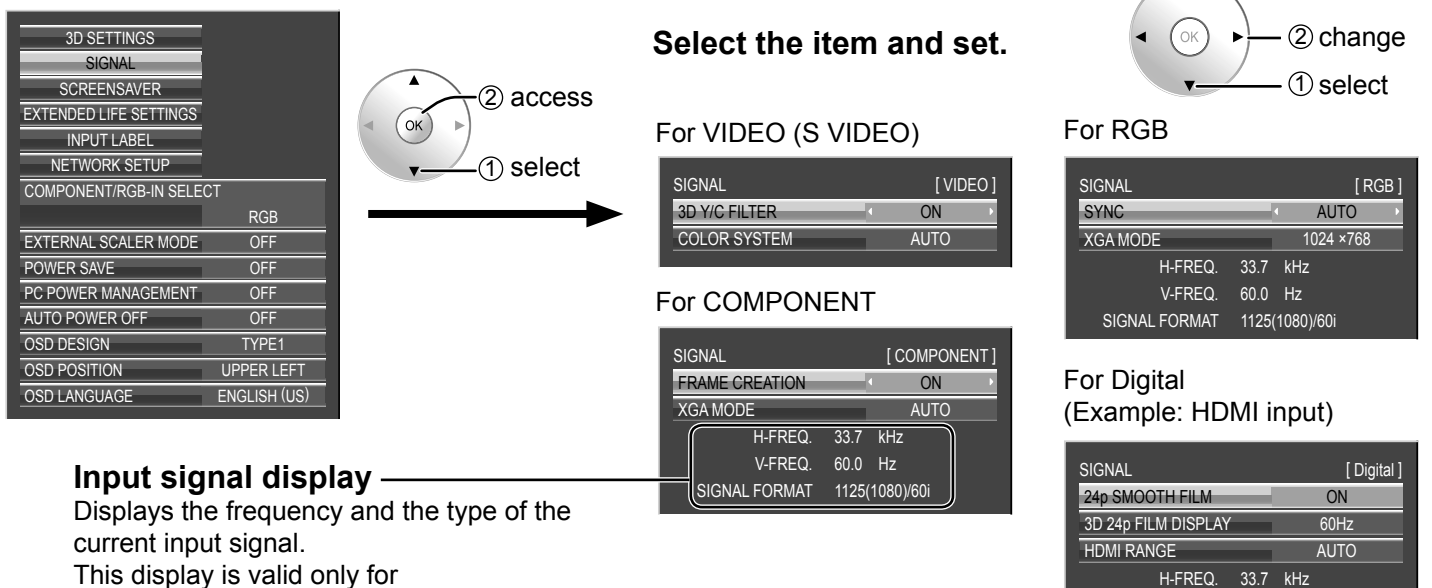

60.0 Hz V-FREQ.

1125(1080)/60i SIGNAL FORMAT

DOT CLOCK-FREQ. 108.0 MHz

 $\overline{\textbf{A}}$ 

COMPONENT/RGB/PC and Digital input signal.

Display range:

Horizontal 15 - 110 kHz Vertical 48 - 120 Hz

The dot clock frequency is displayed during digital signal input.

#### **• 3D Y/C FILTER**

This menu is displayed when BNC Dual Video Terminal Board (TY-FB9BD) is installed to the unit.  $ON \leftrightarrow$  OFF

#### **Note:**

When ON, this setting only affects NTSC input signals.

#### **• COLOR SYSTEM**

This menu is displayed when BNC Dual Video Terminal Board (TY-FB9BD) is installed to the unit.

 $\rightarrow$ AUTO $\Longleftrightarrow$ PAL $\Longleftrightarrow$ SECAM $\Longleftrightarrow$ M.NTSC $\Longleftrightarrow$ NTSC $\Longleftrightarrow$ 

Set the color system to match the input signal. When "AUTO" is set, COLOR SYSTEM will be automatically selected from NTSC/PAL/SECAM/M.NTSC.

To display PAL60 signal, select "AUTO" or "PAL".

#### **If the image becomes unstable:**

With the system set on Auto, under conditions of low level or noisy input signals the image may in rare cases become unstable. Should this occur, set the system to match the format of the input signal.

#### **• XGA MODE**

This menu is displayed when the input signal is analog (Component/PC).

This unit supports three types of XGA signals with 60Hz vertical frequency having different aspect ratios and sampling rates (1,024 × 768 @ 60Hz, 1,280 × 768 @ 60Hz and 1,366 × 768 @ 60Hz).

#### AUTO <u>← →</u> 1024×768 ← → 1280×768 ← → 1366×768

**AUTO:** Automatically selected from 1024×768/1280×768/1366×768.

Switch the setting to suit the input signal for better display depends on the angle of view or display resolution condition.

#### **Note:**

After making this setting, be sure to make each adjustment (such as "AUTO SETUP") on the "POS. /SIZE" menu as necessary. (see page 28)

#### **• SYNC**

This function operates only during input from PC IN terminal.

#### **Setting RGB sync signal**

Confirm that the input is set to RGB input (this setting is valid only for RGB input signal).

AUTO: The H and V sync or synchronized signal is automatically selected. If both input, it is selected the H and V sync. Î

ON G: Uses a synchronized signal on the Video G signal, which is input from the G connector.

t

VBS: Uses a synchronized signal of Composite Sync input, which is input from the HD connector.

#### **Setting Component sync signal**

Confirm that the input is set to Component input (this setting is valid only for Component input signal).

AUTO: The H and V sync or synchronized signal is automatically selected. If both input, it is selected the H and V sync.

ON Y: Uses a synchronized signal on the Video Y signal, which is input from the Y connector.

#### **Note:**

Accepts only RGB signals from COMPONENT/RGB IN terminal with "SYNC ON G".

#### **• SDI THROUGH**

Set the active through function of the Dual Link HD-SDI Terminal Board (TY-FB11DHD).

#### $OFF \longleftrightarrow ON$

**ON:** Enables active through.

**OFF:** Disables active through.

#### **Note:**

Settings can only be performed for this menu when a slot mounted with a Dual Link HD-SDI Terminal Board (TY-FB11DHD) is selected.

#### **• FRAME CREATION**

Displays reducing screen flicker image for 50Hz/25Hz signal input.

#### $OFF \longleftrightarrow ON$

#### **Note:**

This function activates only for 50Hz/25Hz signal input with 2D images.

#### **• 24p SMOOTH FILM**

During 2D or 3D viewing, images captured at 24 frames per second are provided in a smooth manner.

- $OFF \longleftrightarrow ON$
- **Note:**

This function can be set only for 24p signal input with 2D or 3D images.

#### **• 3D 24p FILM DISPLAY**

For 3D images, images captured at 24 frames per second are set.

#### $60$ Hz  $\Longleftrightarrow$  48Hz

**60Hz:** Increases the number of frames to reproduce more natural movement images.

48Hz: Reproduces images close to film-specific texture.

#### **Note:**

This function can be set only for 24p signal input with 3D images.

#### **• HDMI RANGE**

Switches the dynamic range according to the input signal from HDMI 1 to 4 terminals.

#### **VIDEO(16-235) ←→ FULL(0-255) ←→ AUTO**

**VIDEO(16-235):** If the input signal is the video range, Example: HDMI terminal output for DVD player

**FULL(0-255):** If the input signal is full range, Example: HDMI terminal output for personal computer

**AUTO:** Switches the dynamic range automatically between "VIDEO(16-235)" and "FULL(0-255)" according to the input signal. **Note:**

This function can be set only for HDMI 1 to 4 terminal input.

### **SCREENSAVER**

Do not display a still picture, especially in 4:3 mode, for any length of time. If the display must remain on, a SCREENSAVER should be used.

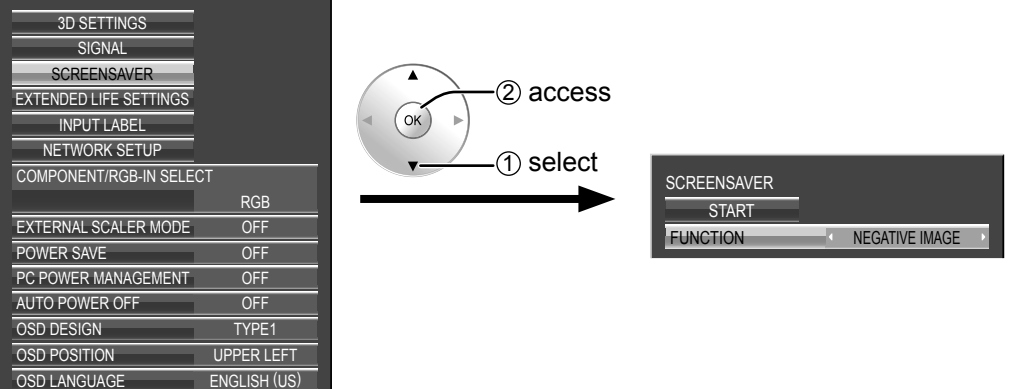

#### **1 FUNCTION selection**

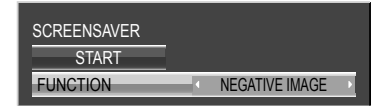

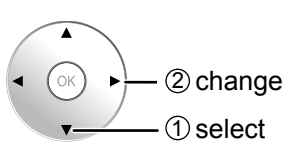

<code>NEGATIVE</code> IMAGE  $\Longleftrightarrow$  SCROLLING BAR ONLY **OVERLAY SCROLLING BAR WHITE SCREEN**

**NEGATIVE IMAGE :** A negative image will be displayed on the screen. **SCROLLING BAR ONLY :** A white bar will scroll from left to right. The image won't be displayed.

**OVERLAY SCROLLING BAR :** The brightness of the image will be decreased and a white bar will scroll on it. **WHITE SCREEN :** The whole screen will be white.

#### **2 START setting**

Select "START".

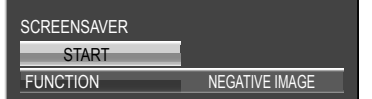

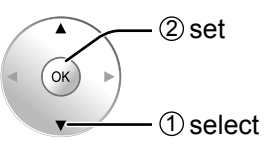

The menu screen will disappear and the SCREENSAVER will be activated. **To stop the SCREENSAVER under ON, press any button. Note:** When the display is turned off, the SCREENSAVER will be deactivated.

### **EXTENDED LIFE SETTINGS**

The following settings are setup to reduce image retention:

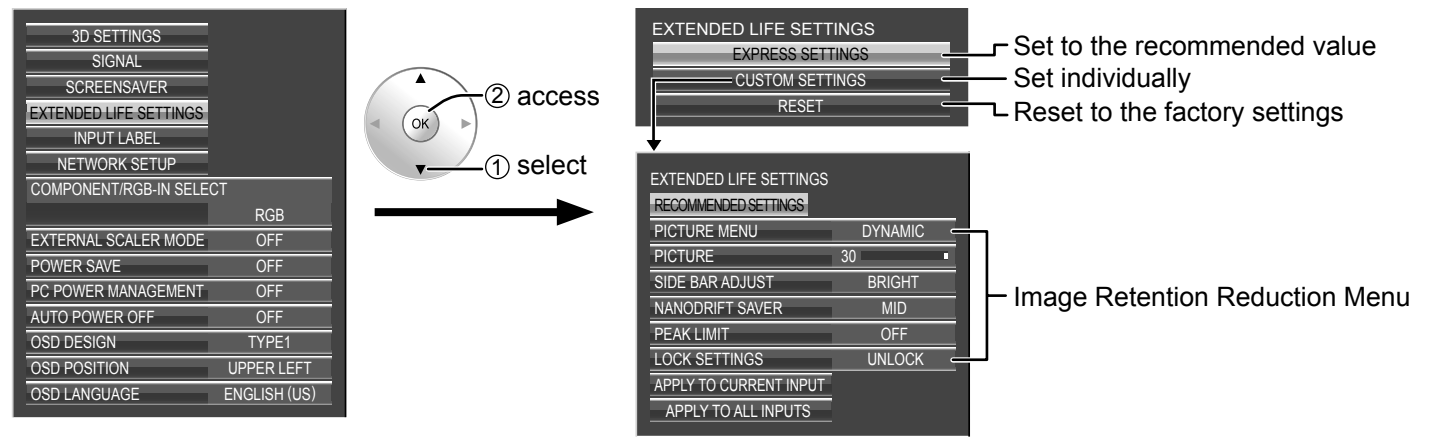

#### **Image Retention Reduction Menu**

"EXTENDED LIFE SETTINGS" enables you to set the following 5 menus (Image Retention Reduction Menu) as recommended values or set them individually.

#### **PICTURE MENU PICTURE**

"PICTURE MENU" and "PICTURE" are same as "PICTURE" menu items (see page 32). The settings of this menu will be reflected to the "PICTURE" menu.

#### **SIDE BAR ADJUST**

Do not display a picture in 4:3 mode for an extended period, as this can cause an image retention to remain on the side bars on either side of the display field.

To reduce the risk of such an image retention, illuminate the side bars.

This function may be applicable to the non-picture area.

 **OFF:** Darken both ends. **DARK:** Make it dark gray. **MID:** Make it gray. **BRIGHT:** Make it light gray.

#### **Notes:**

- To reduce the occurrence of image retention, set the SIDE BAR ADJUST to BRIGHT.
- The side bar may flash (alternate black/white) depending on the picture being shown on the screen. Using Cinema mode will reduce such flashing.

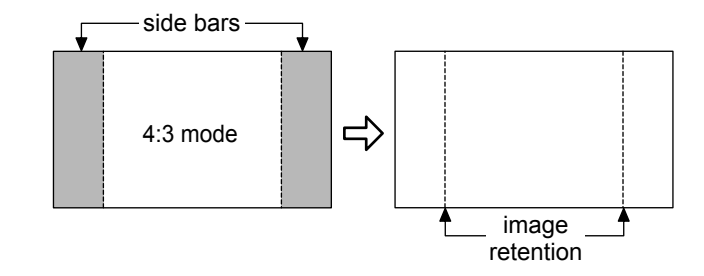

#### **SET UP menu**

#### **NANODRIFT SAVER**

Moves the display position of the screen slightly to reduce image retention on the display panel.

 **LOW-HIGH:** NANODRIFT SAVER operates. The display position of the screen moves at set time intervals. You can set the screen movement range. Some of the screen may appear to be missing as a result of this operation. If you change the value, a mask is displayed in the range where the picture is missing as a result of position movement.

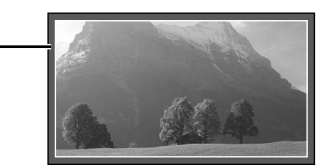

 When "NANODRIFT" Image Retention Reduction is operating, "NANODRIFT" is displayed.  $\overline{P}$ 

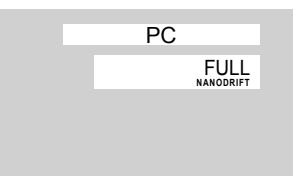

#### **PEAK LIMIT**

**ON:** Suppresses image contrast (peak brightness).

**Note:** When a still picture is viewed for an extended time, the screen may become slightly darker. (see page 63)

**EXTENDED LIFE SETTINGS when profile is locked** If profile is locked with "Memory lock" of the OPTIONS menu, the operations of this settings menu are restricted as shown below. "Locking profiles"  $\rightarrow$  page 41 EXPRESS SETTINGS: Cannot be set. CUSTOM SETTINGS: "PICTURE MENU", "PICTURE" and "LOCK SETTINGS" cannot be set. RESET: "PICTURE MENU" and "PICTURE" are not reset.

#### **EXPRESS SETTINGS**

Set the "Image Retention Reduction" menu to the recommended settings.

All menus will be locked.

 PICTURE MENU: STANDARD PICTURE: Recommended setting for each model SIDE BAR ADJUST: BRIGHT NANODRIFT SAVER: MID PEAK LIMIT: ON

**1** Select "EXPRESS SETTINGS".

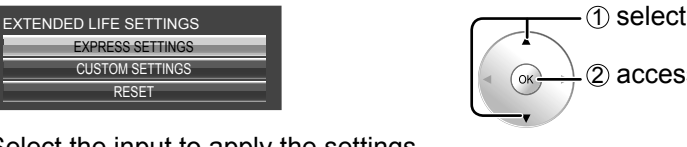

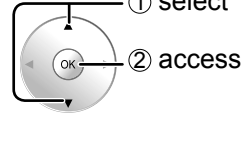

**2** Select the input to apply the settings.

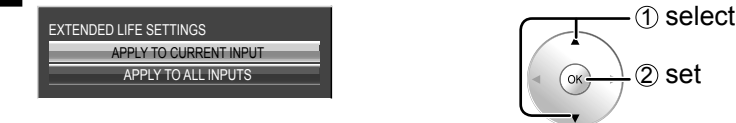

**3** Select "YES".

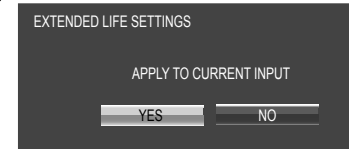

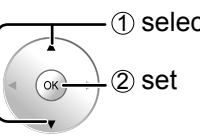

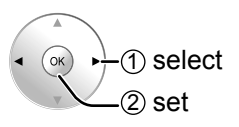

#### **CUSTOM SETTINGS**

Set the individual "Image Retention Reduction" menu.

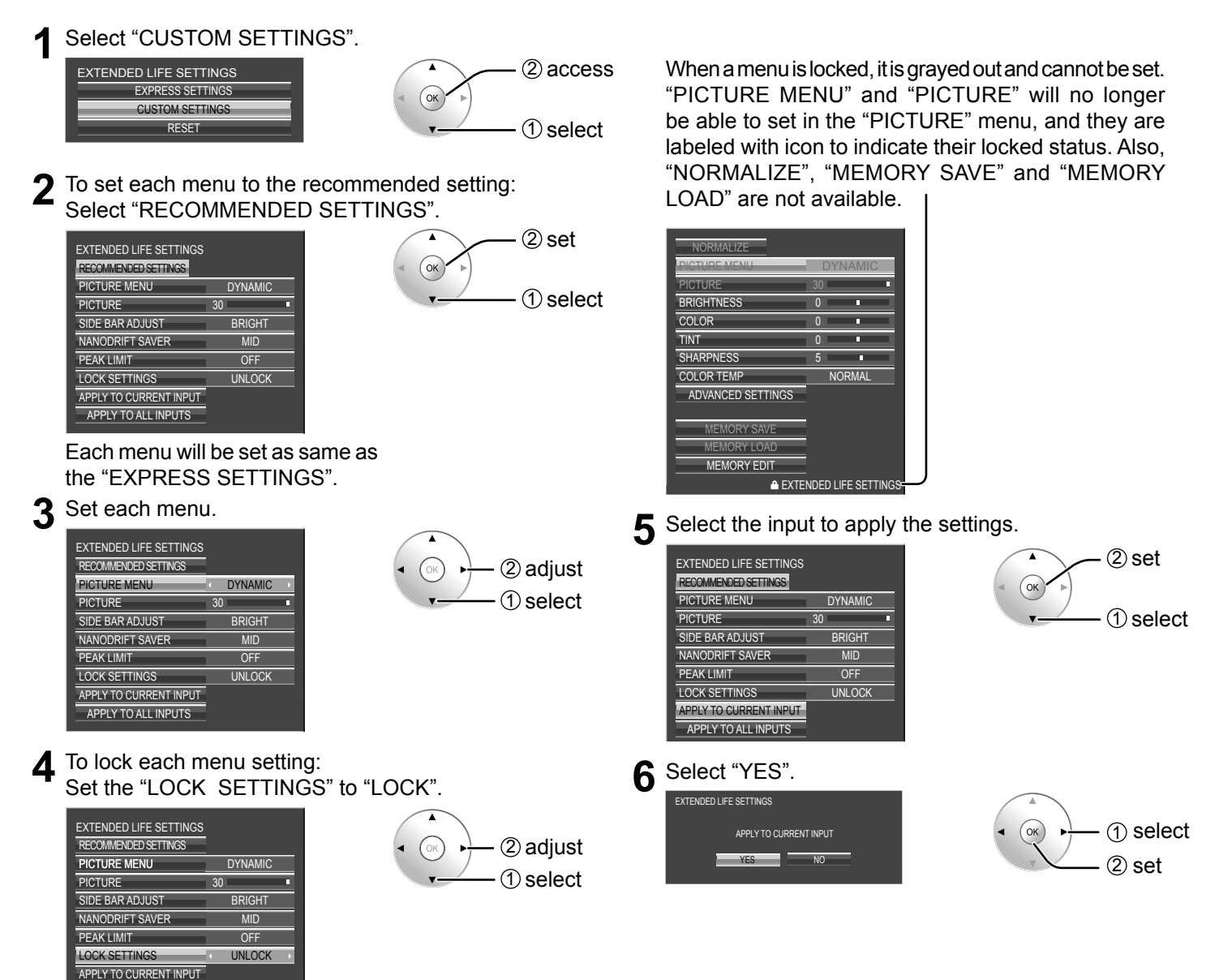

#### **RESET**

APPLY TO ALL INPUTS

Reset the "Image Retention Reduction" menu to the factory settings. Each menu will be unlocked.

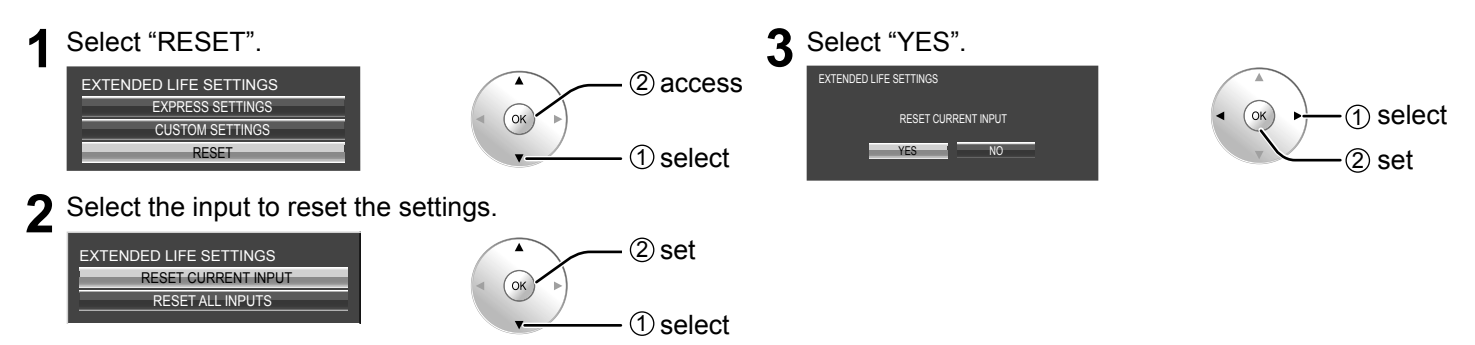

### **Customizing the Input labels**

This function can change the label of the Input signal to be displayed. (see page 19)

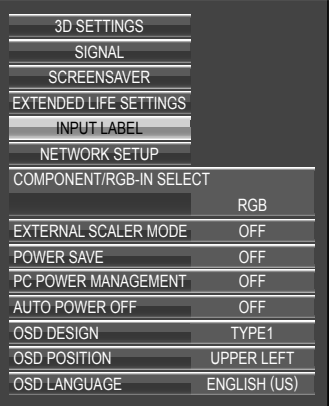

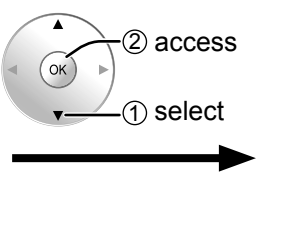

#### **Select an input terminal and set.**

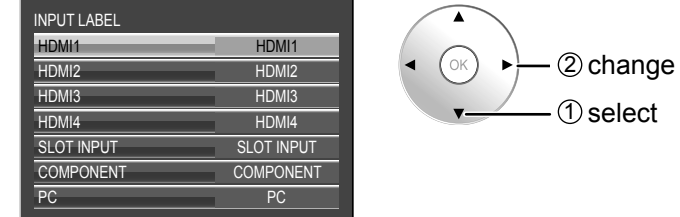

#### **Note:**

The setting items are the same as the input terminal list of "Selecting the input signal" (page 19).

The input label changes as follows each time the ◄ or ► button is pressed.

| Original   | → DVD1                                                                                                    | → DVD2 | → DVD3 | → DVD4 | → Blu-ray1 | → Blu-ray2 |
|------------|----------------------------------------------------------------------------------------------------|--------|--------|--------|------------|------------|
| $\uparrow$ | → (SKIP) $\leftrightarrow$ STB $\leftrightarrow$ VCR $\leftrightarrow$ CATV $\leftrightarrow$ Blu-ray4 $\leftrightarrow$ Blu-ray3 |        |        |        |            |            |

(SKIP) : The INPUT button press will skip its input.

### **Network Setup**

Make the various settings to use the network function.

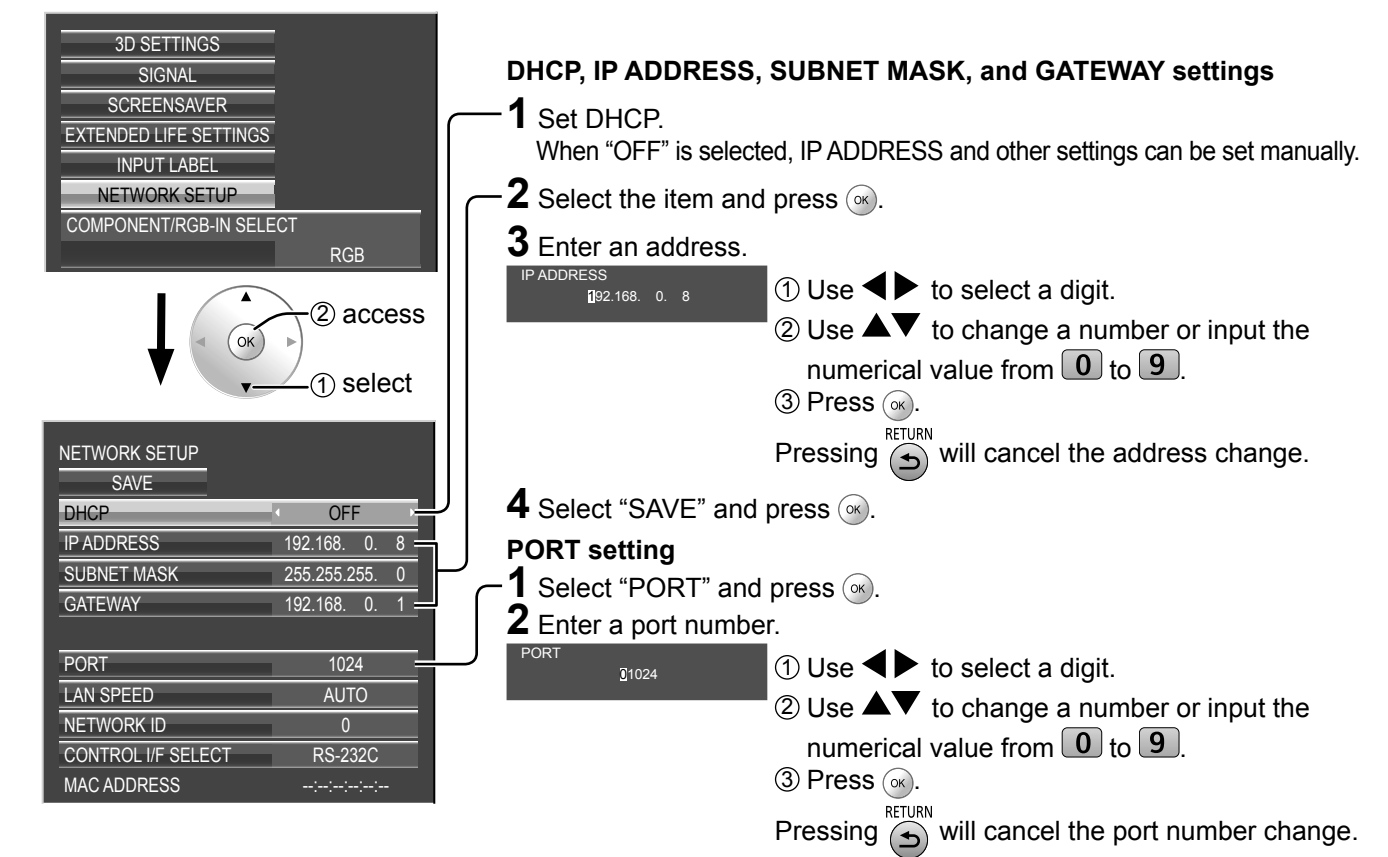

#### **SAVE**

Save the current network Setup. Each value set for DHCP, IP address, Subnet mask, and Gateway will be saved. If "NG" is displayed, check the same IP address is not used within the same network.

#### **DHCP (DHCP client function)**

To obtain an IP address automatically using a DHCP server, set this to "ON". If DHCP server is not used, set this to "OFF".

#### **IP ADDRESS (IP address display and setting)**

Enter an IP address if DHCP server is not used.

**SUBNET MASK (Subnet mask display and setting)** Enter a subnet mask if DHCP server is not used.

**GATEWAY (Gateway address display and setting)** Enter a gateway address if DHCP server is not used.

#### **PORT**

Set the port number used for command control. The available setting range is 1024 – 65535. When the PJLink™ protocol is used, the port setting is not necessary.

#### **LAN SPEED**

Set the connection speed of the LAN environment. Select the value from Auto, 10 Half, 10 Full, 100 Half or 100 Full.

#### **NETWORK ID**

Set the ID to identify this unit. The available setting range is  $0 - 99$ .

#### **CONTROL I/F SELECT**

Set whether to control with RS-232C (serial) or LAN. When "LAN" is set, power is supplied to LAN circuit, and power indicator is lit orange under the condition of power off with remote control (stand-by state).

#### **MAC ADDRESS**

Display the MAC address of this unit. However, the MAC address is not displayed when the "CONTROL I/F SELECT" is set to "RS-232C".

#### **Notes:**

• To use a DHCP server, make sure the DHCP server is started.

• Contact your network administrator for details on settings.

## **OPTIONS Adjustments**

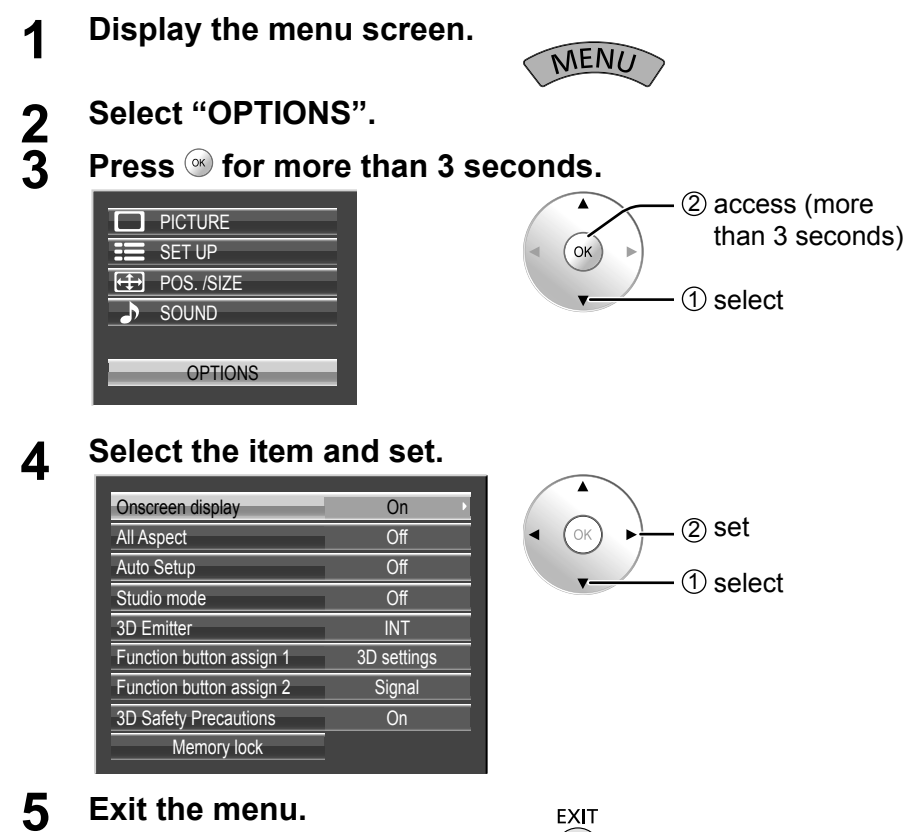

 $\mathbf{\Omega}$ 

#### **5 Exit the menu.**

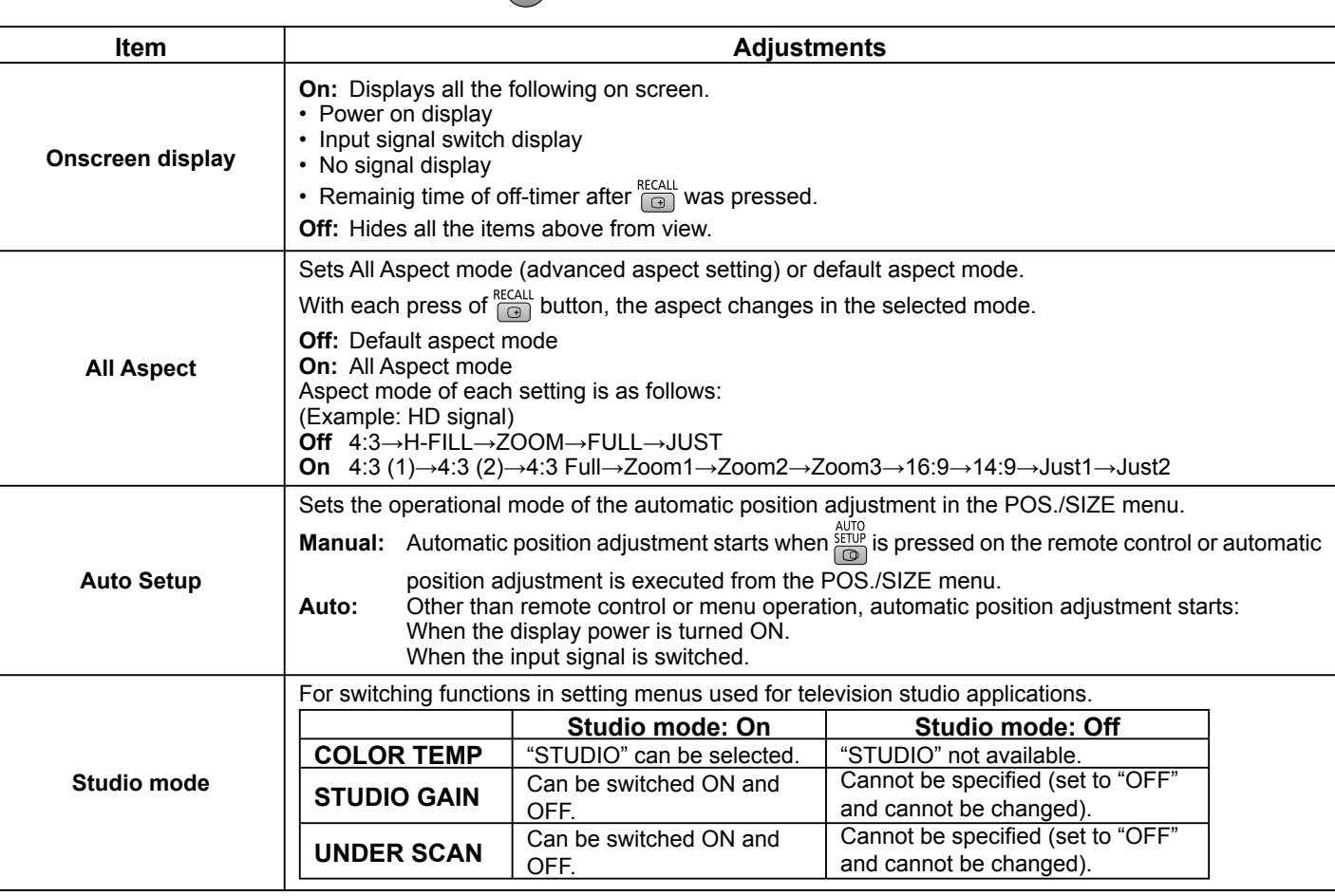

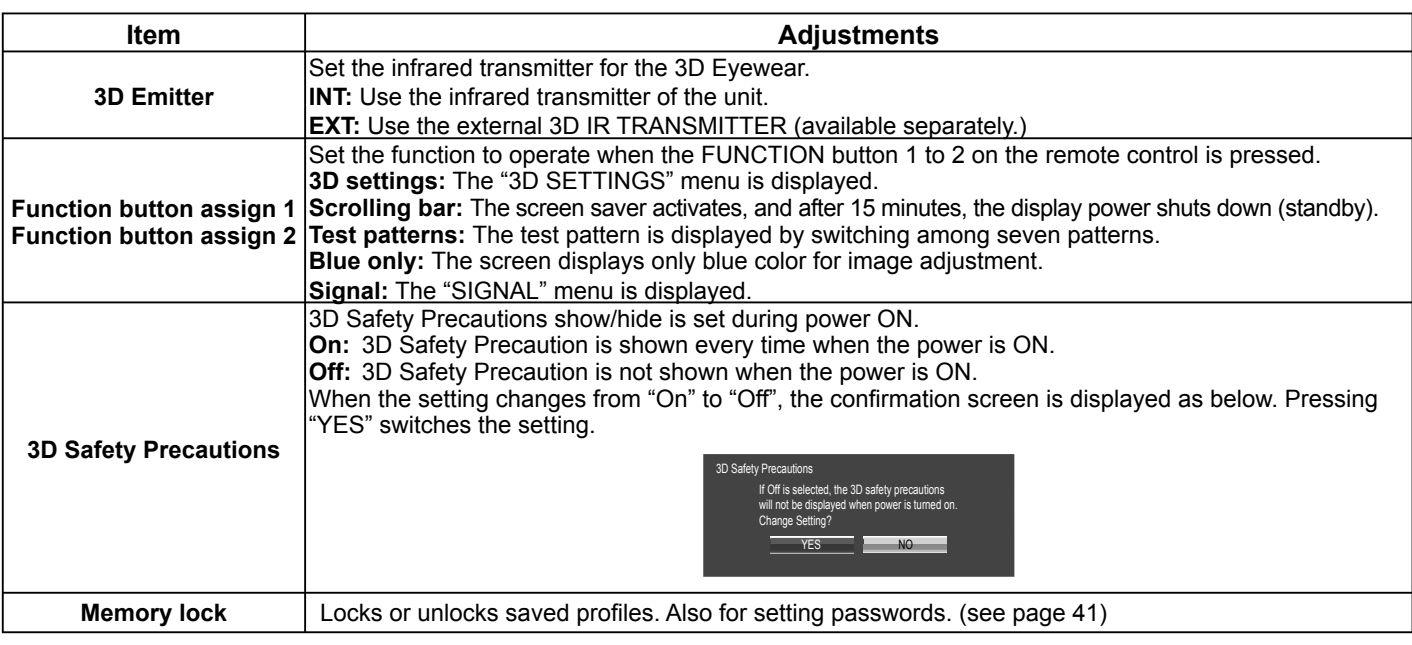

# **Using FUNCTION button**

Pressing the FUNCTION button activates one of the following five functions. The settings of functions are performed with the "Function button assign 1" and "Function button assign 2" on the OPTIONS menu. (see above) The factory preset functions are as described below. FUNCTION 1 Button: 3D SETTINGS

FUNCTION 2 Button: SIGNAL

#### **3D SETTINGS / SIGNAL**

The "3D SETTINGS" menu is displayed. (Example: 3D SETTINGS)

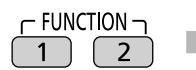

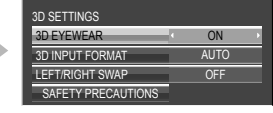

Pressing the FUNCTION button clears the menu.

#### **SCROLLING BAR / TEST PATTERNS / BLUE ONLY**

Confirmation screen (Example: SCROLLING BAR) Press to

select "YES". Press.

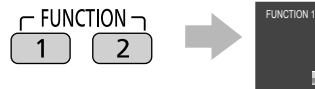

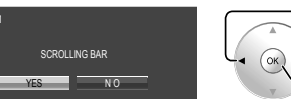

The operation starts.

#### **SCROLLING BAR**

To exit this mode, press any button.

To exit this mode, press FUNCTION button.

Activates the SCROLLING BAR ONLY screensaver. After 15 minutes, the display enters standby mode.

The screen displays only blue color for image adjustment.

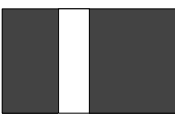

**BLUE ONLY**

**TEST PATTERNS**

Each time you press  $\circledast$ , a different test pattern is displayed (seven in all).

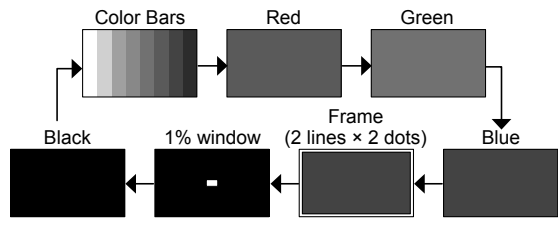

To exit this mode, press any button other than  $\infty$ .

#### **Note:**

PC POWER MANAGEMENT and AUTO POWER OFF are deactivated during SCROLLING BAR or TEST PATTERNS operation. (see page 46)

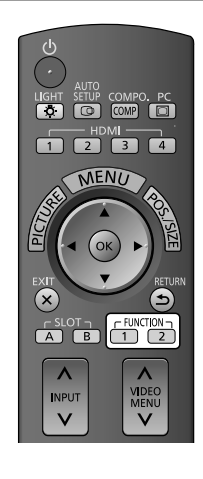

## **Using Network Function**

This unit has a network function to control the network connected display with your computer. **Note:**

To use the network function, set each "NETWORK SETUP" setting and make sure to set the "CONTROL I/F SELECT" to "LAN". (see page 55)

When "LAN" is set, power is supplied to LAN circuit, and power indicator is lit orange under the condition of power off with remote control (stand-by state).

### **Example of Network Connection**

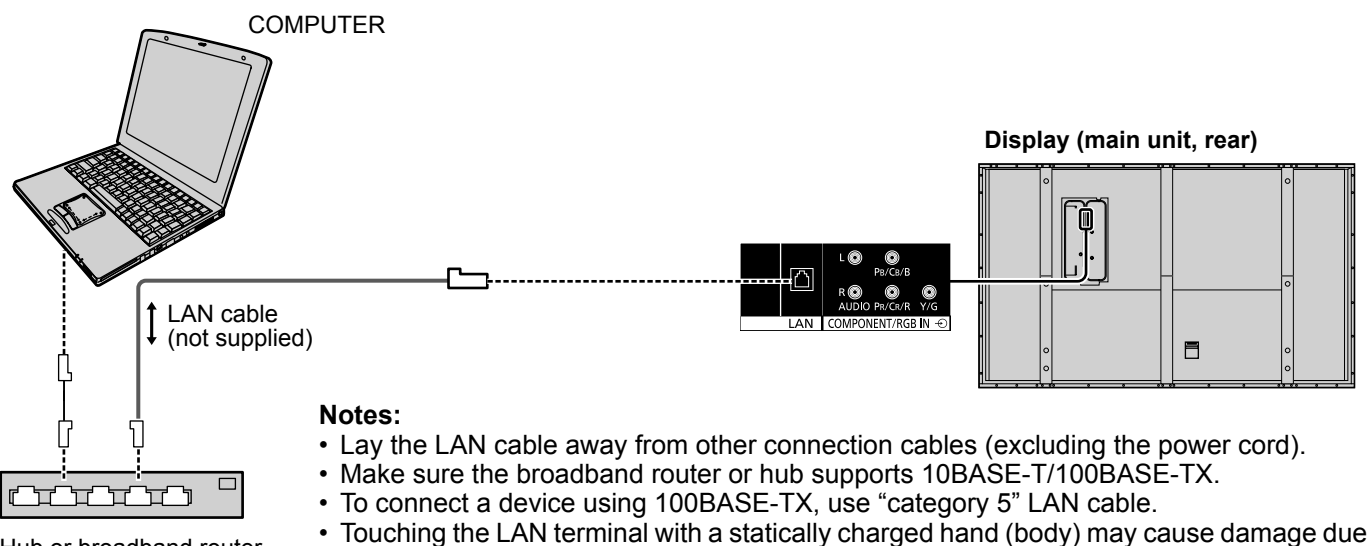

Hub or broadband router

to its discharge. Do not touch the LAN terminal or a metal part of the LAN cable.

• For instructions on how to connect, consult your network administrator.

#### **Securing the LAN cable (TH-85VX200U)**

**Command Control**

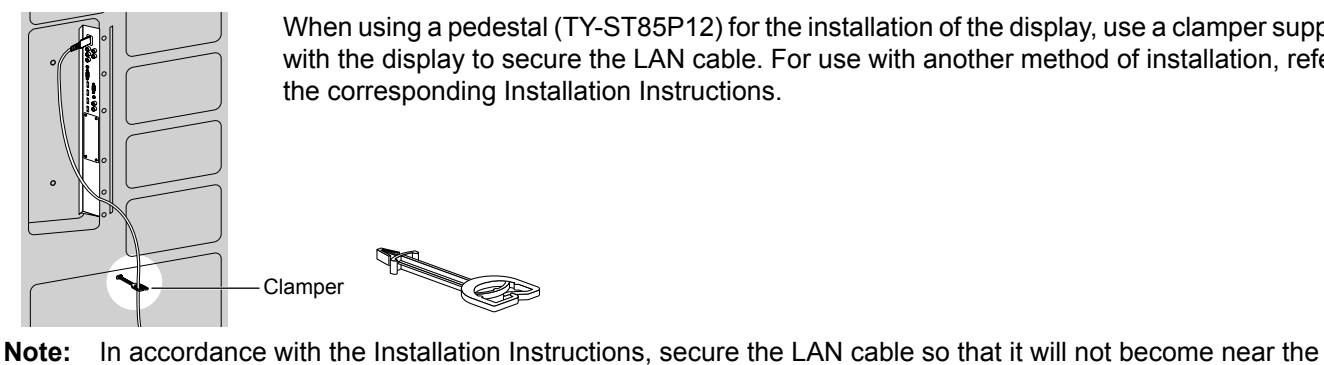

When using a pedestal (TY-ST85P12) for the installation of the display, use a clamper supplied with the display to secure the LAN cable. For use with another method of installation, refer to the corresponding Installation Instructions.

## display unit.

#### Network function of the unit can control the unit in the same way as serial control from a network.

#### **Supported commands**

Commands used in the serial control are supported. (see page 16)

#### **Note:**

Consult your local Panasonic dealer for detail instructions on command usage.

### **PJLink™ Protocol**

The network function of the unit conforms with PJLink™ class 1 and you can operate the following actions from your computer using PJLink™ protocol.

- Display setup
- Display status query

#### **Supported commands**

Commands to control the unit with PJLink™ protocol are shown in the table below.

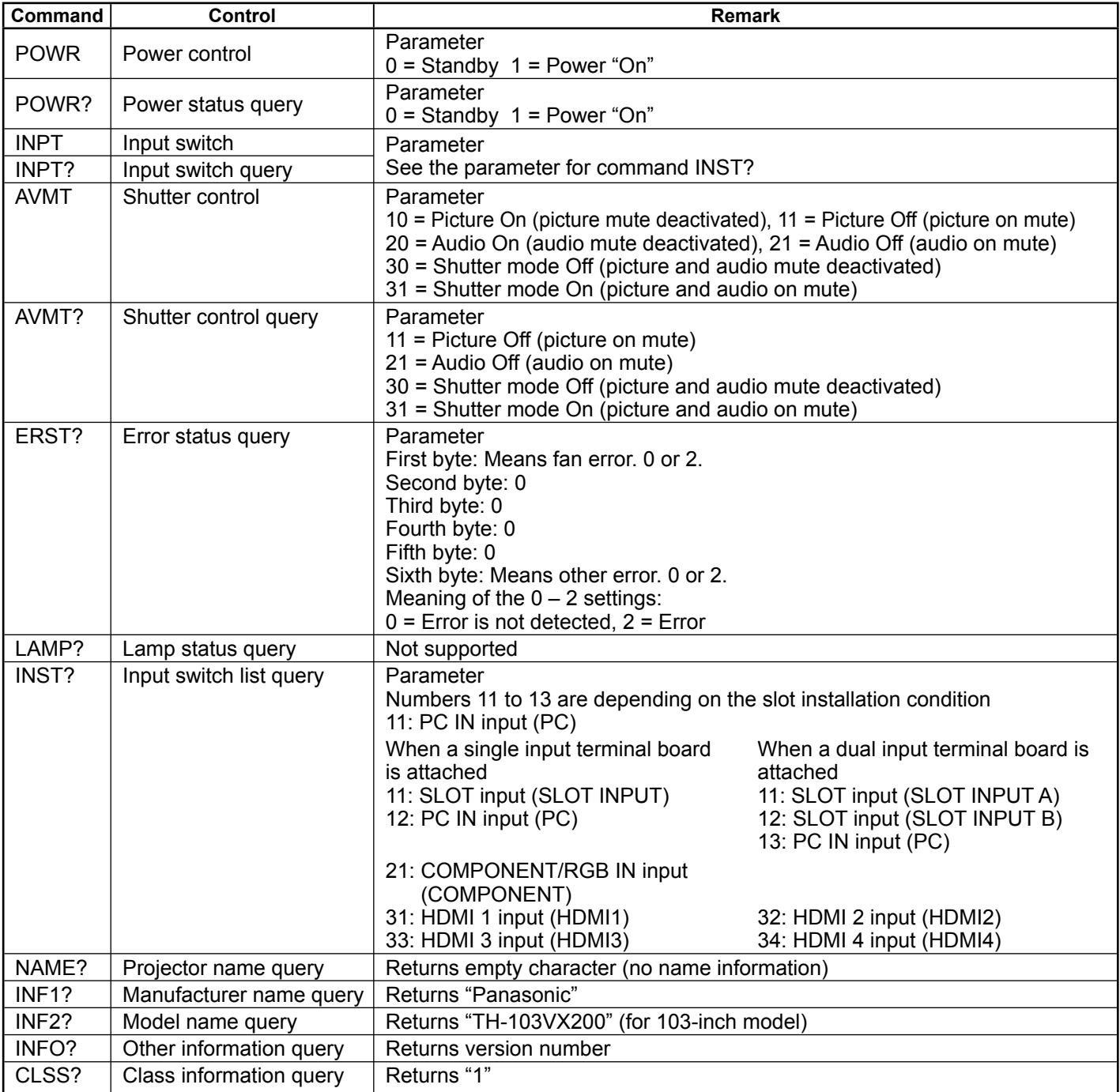

#### **PJLink™ security authentication**

Set "Panasonic" for the PJLink™ password.

• PJLink™ is a pending trademark in Japan, the United States, and other countries or areas.

## **Using Web Browser Control**

You can use a Web browser to control the unit and set up a network and password.

### **Before Using Web Browser Control**

To use the Web browser control, the unit and computer setups are required.

#### **Unit Setup**

Set each "NETWORK SETUP" setting and make sure to set the "CONTROL I/F SELECT" to "LAN". (see page 55)

#### **Computer Setup**

Disable the proxy server settings and enable JavaScript.

#### **Disable proxy server settings**

- **1** Display [Internet Properties] window. Click [Start] – [Control Panel] – [Network and Internet Connections] – [Internet Options].
- **2** Click the [Connections] tab and then [LAN Settings].
- **3** Deselect the [Use automatic configuration script] and [Use a proxy server for your LAN] boxes.
- **4** Click [OK].

#### **Enable JavaScript**

- **1** Display [Internet Properties] window. Click [Start] – [Control Panel] – [Network and Internet Connections] – [Internet Options].
- **2** Set the security level on the [Security] tab to [Default Level]. Alternatively enable [Active scripting] from the [Custom Level] button.

#### **(Windows) (Macintosh)**

#### **Disable proxy server settings**

- **1** From the [Safari] menu, click [Preferences]. General screen is displayed.
- **2** From the [Advanced] tab, click the [Change Settings...] button next to [Proxies]. Click [Proxies] and set up a proxy server.
- **3** Deselect the [Web Proxy] and [Automatic Proxy Configuration] boxes.
- **4** Click [Apply Now].

#### **Enable JavaScript**

- **1** Display [Security] of Safari.
- **2** Select [Enable JavaScript] under [Web content].

### **Access from Web Browser**

Access to the TOP screen of the Web browser control using a Web browser.

- **1** Start your Web browser.
- **2** Enter the IP address set with the "NETWORK SETUP" of the unit. (see page 55)

```
Address
                                                            \Rightarrow Go
               http://192.168.0.8
```
**3** Enter the user name and password when the Authentication screen is displayed.

#### **Authentication screen**

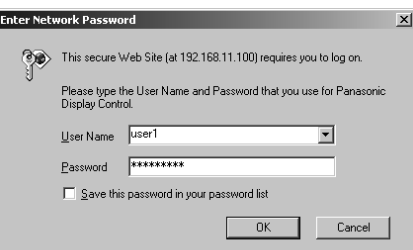

#### **Notes:**

- The password used here is the same password used for command control and the PJLink™ security authentication.
- Default user name and password are as follows: User name: user1 Password: Panasonic
- The password can be changed on the Password Setup screen after logging in (see page 62). The user name cannot be changed.
- Under no circumstances, Panasonic Corporation or it's associated companies will ask customers their password directly. Even if you are asked directly, please do not reveal your password.

**4** Click [OK].

After logged in, the TOP screen of the Web browser control is displayed. (see page 61)

#### **TOP screen structure of the Web browser control**

After logging in, the TOP screen of the Web browser control is displayed.

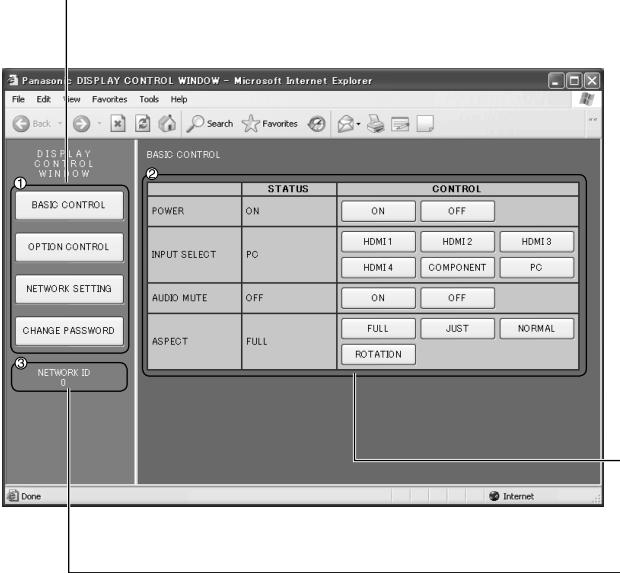

**Menu**

Menu items are displayed. When a button is clicked, setup screen of each item is displayed.

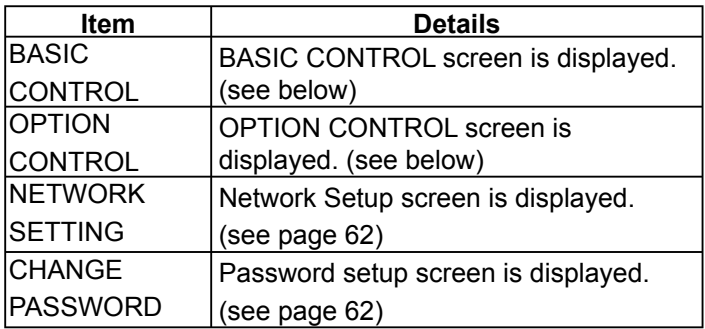

 $-Q$  According to the selected item from the main menu, setup status or set items are displayed.

#### **Network ID information**

ID to identify the unit is displayed.

### **Display Control (BASIC CONTROL/OPTION CONTROL Screen)**

Click BASIC CONTROL or OPTION CONTROL from the menu. Various controls of the unit can be set.

Click BASIC CONTROL from the menu. Unit status and buttons to change settings are displayed.

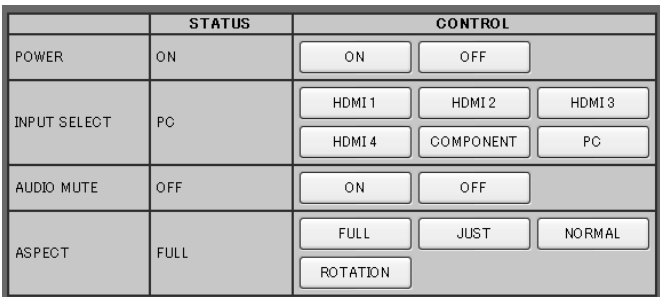

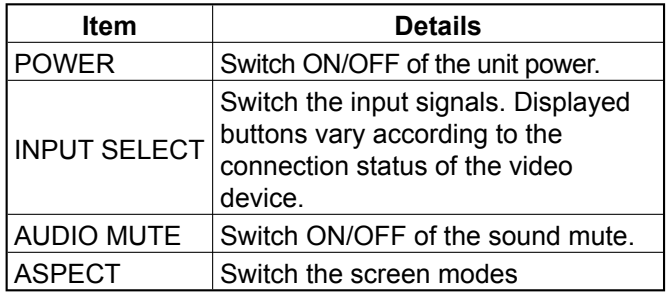

#### **BASIC CONTROL screen OPTION CONTROL screen**

Click OPTION CONTROL from the menu. Command input field for command control of the unit is displayed.

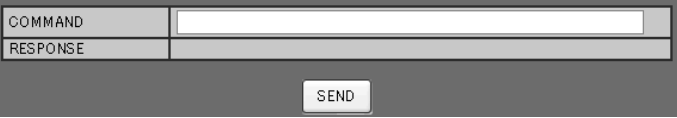

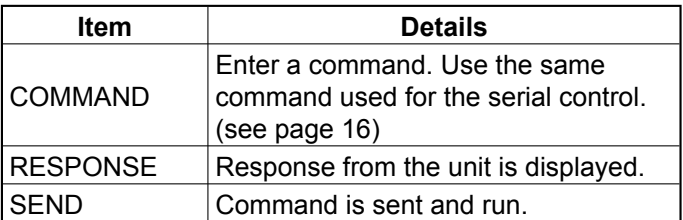

#### **Note:**

 After the settings are changed, it may take a while till the display status is displayed.

### **NETWORK SETTING (Network Setup Screen)**

Click NETWORK SETTING from the menu. Various settings of a network can be set. For the details of the setting items, please check NETWORK SETUP under the SET UP of the unit. (see page 55)

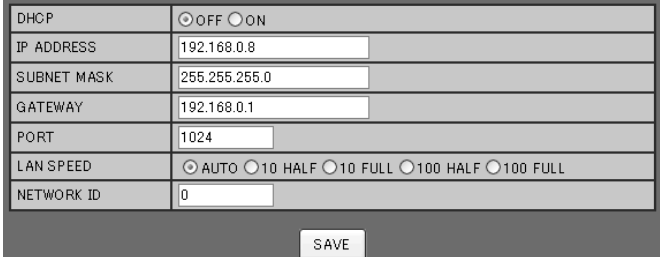

#### **Notes:**

- To use a DHCP server, make sure the DHCP server is started.
- During a DHCP server is used, IP ADDRESS, SUBNET MASK, and GATEWAY values cannot be entered.
- When the set values are changed properly, "NETWORK SETTING CHANGED." message and the changed set items are displayed.

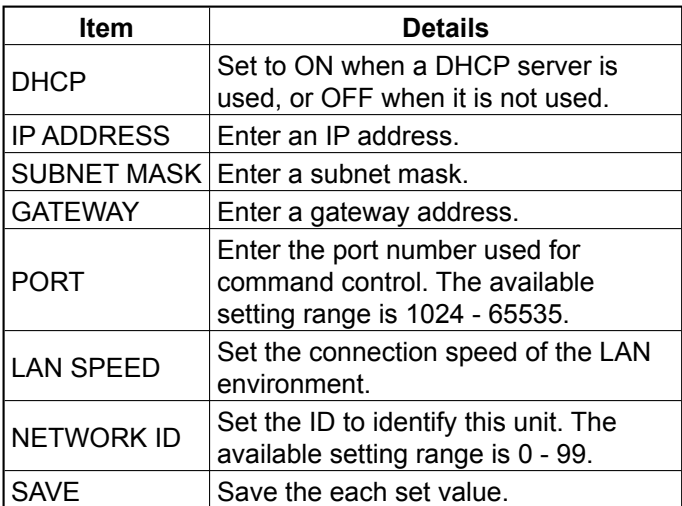

### **Password Setting (Password Setup Screen)**

Click CHANGE PASSWORD from the menu. Password to access the Web browser control can be set. When the password is changed in this screen, the password used for command control and the PJLink™ security authentication is also changed.

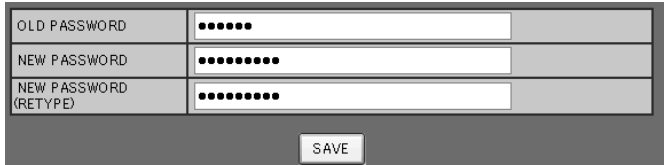

#### **Notes:**

- The default password is "Panasonic".
- Up to 32 alphanumeric characters can be used for a password.
- When the password is changed properly, "Password has changed." message is displayed.

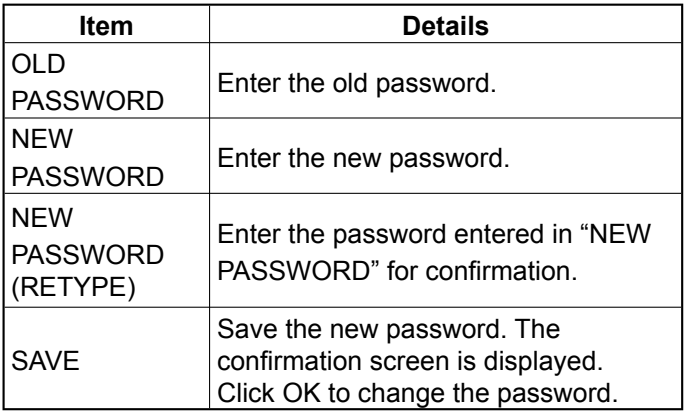

## **Troubleshooting**

#### **Before you call for service, determine the symptoms and make a few simple checks as shown below.**

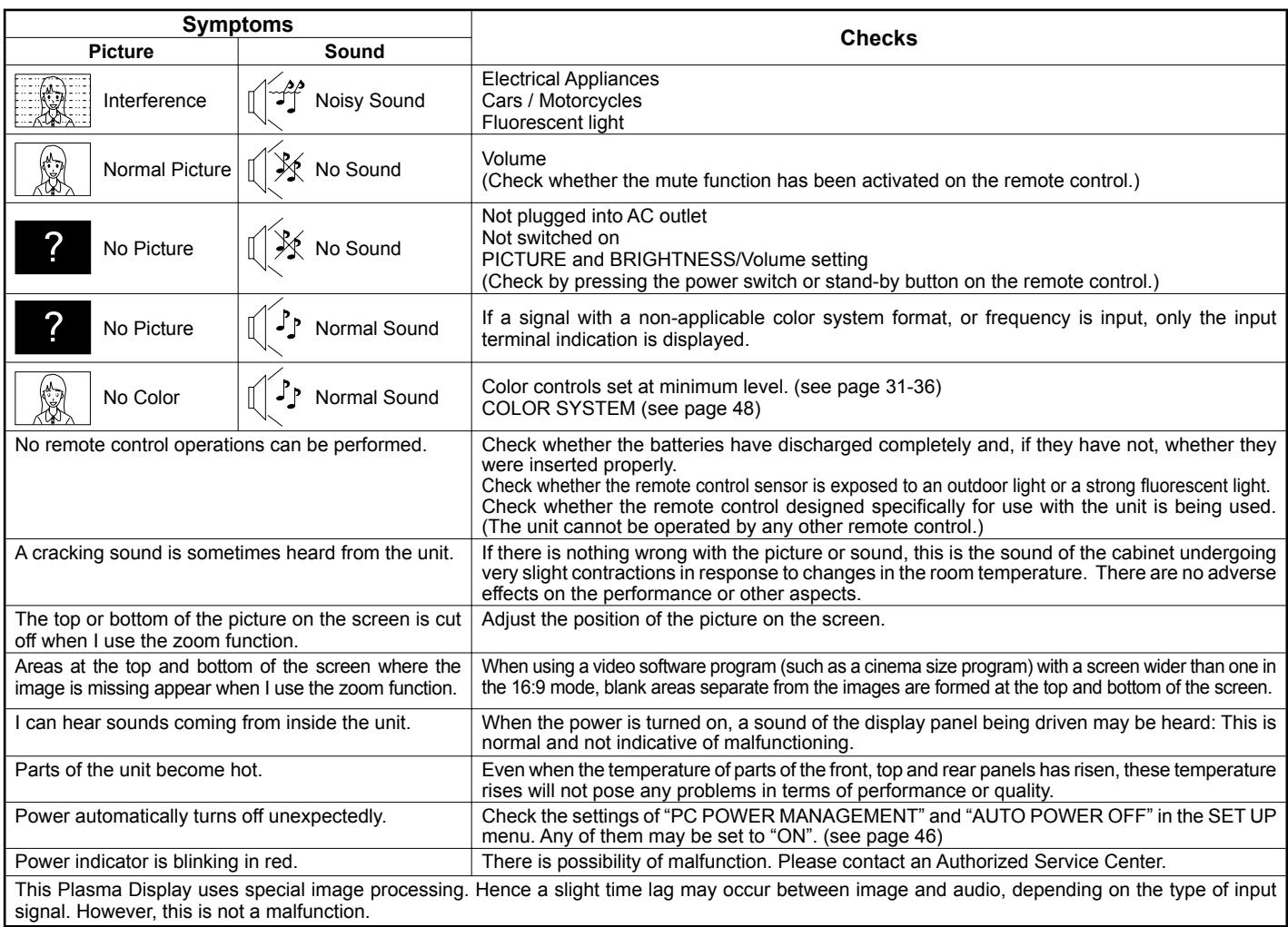

#### **Plasma Display panel**

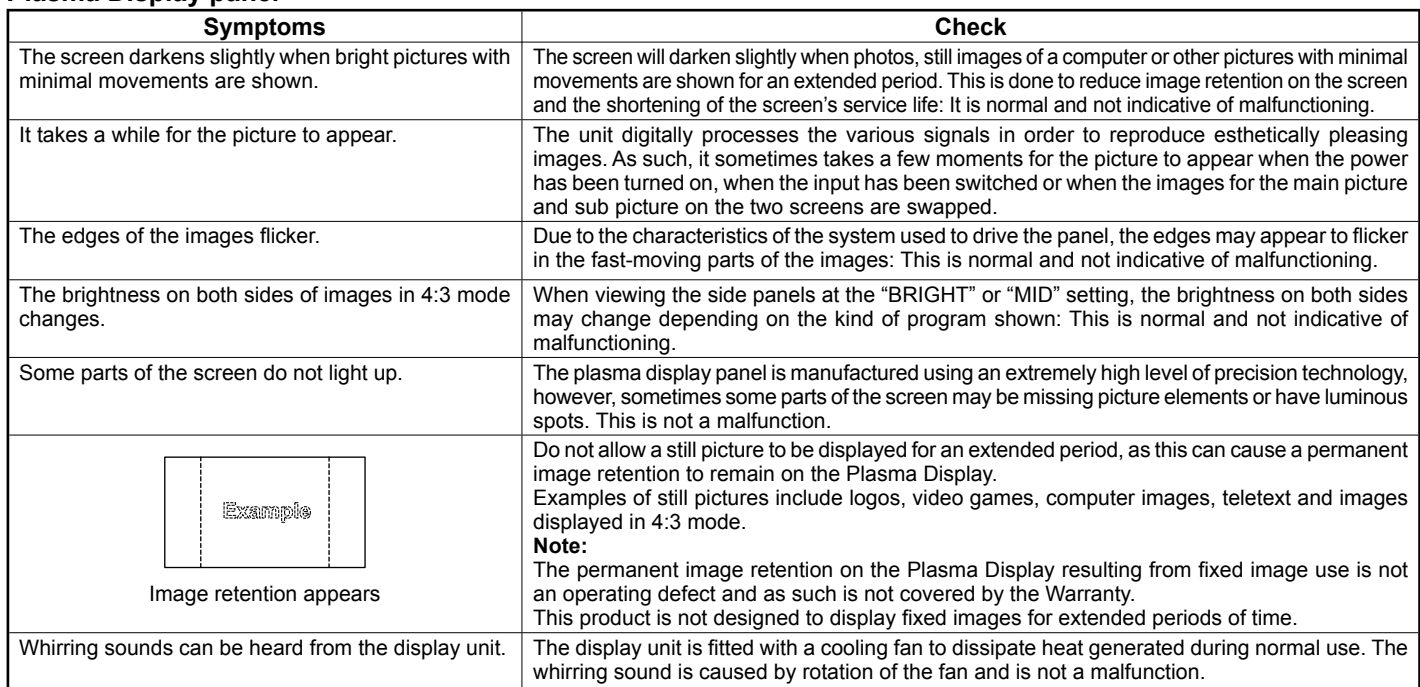

# **List of Aspect Modes**

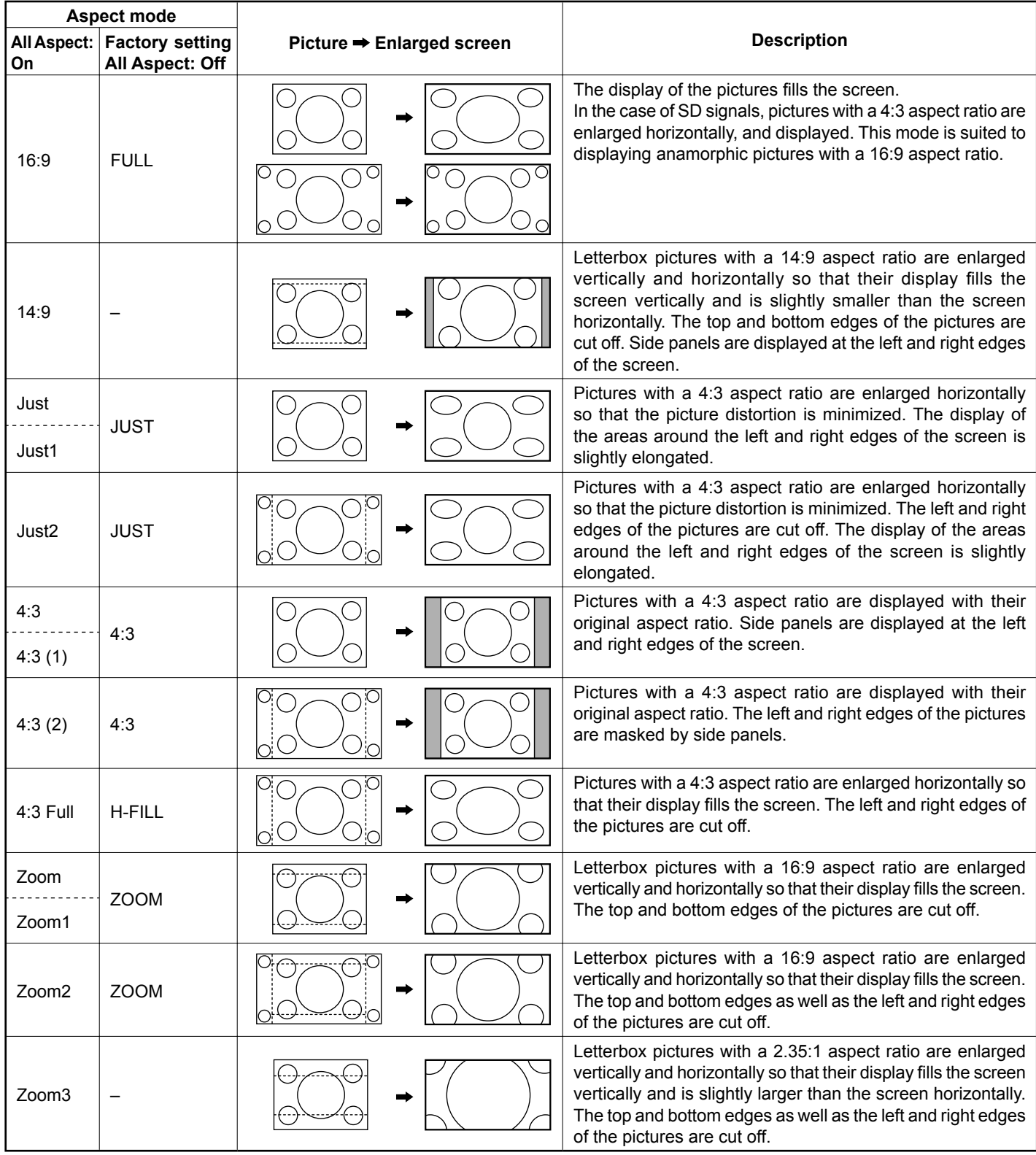

## **Applicable Input Signals**

\*Mark: Applicable input signal

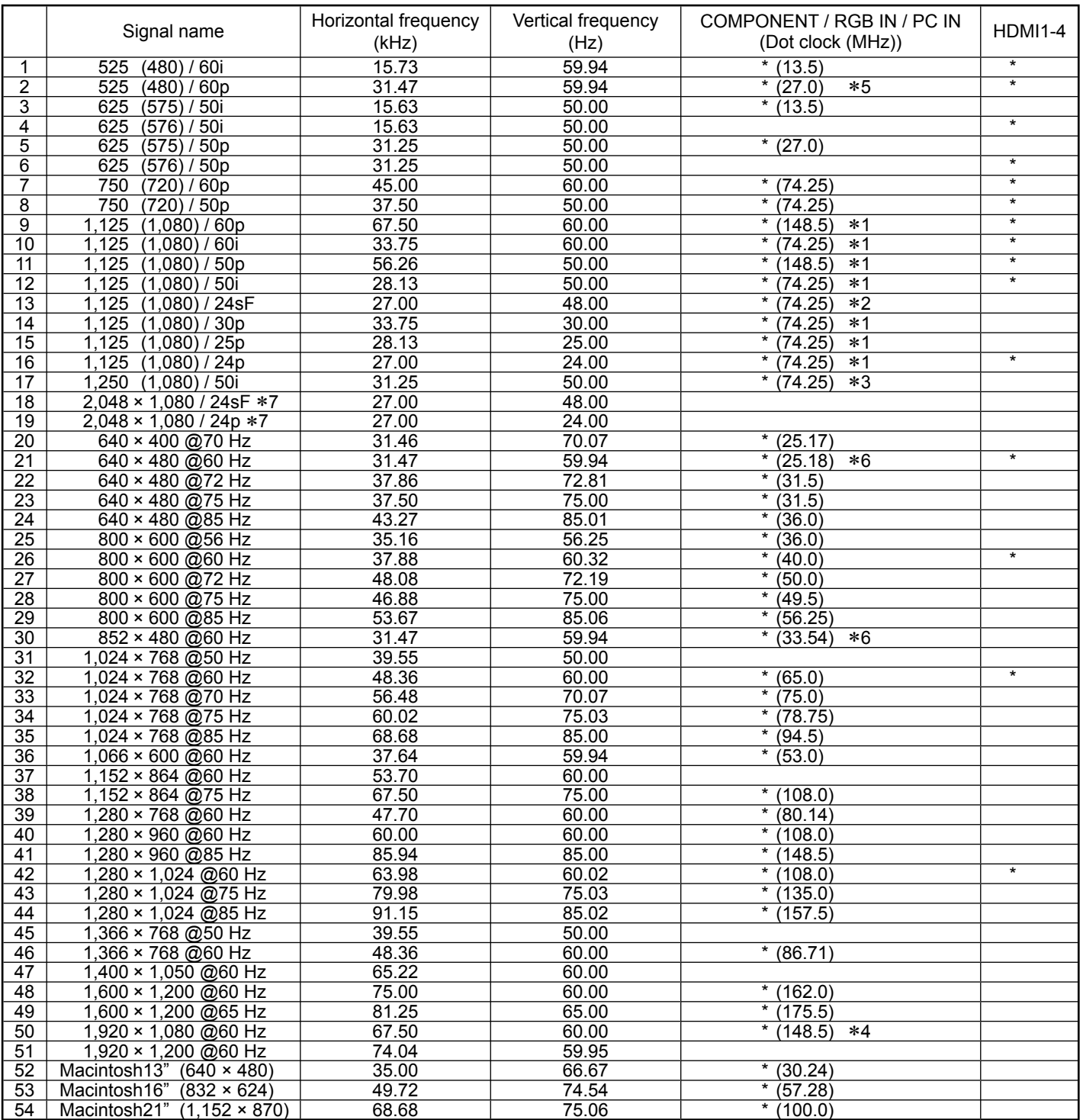

∗1: Based on SMPTE 274M standard. ∗2: Based on SMPTE RP211 standard.

∗3: Based on SMPTE 295M standard. ∗4: The input signal is recognized as 1,125 (1,080) / 60p.

∗5: When selected the RGB format and 525p signal input to the PC IN terminal, it is recognized as VGA 60Hz signal.

∗6: When inputted VGA 60Hz format signal from the other than PC IN terminal, it is recognized as 525p signal.

∗7: Based on SMPTE 292M and 372M standards. These signals can be received when the Dual Link HD-SDI Terminal Board (TY-FB11DHD) is installed.

Note: Signals without above specification may not be displayed properly.

# **Shipping condition**

This function allows you to reset the unit to the factory setting.

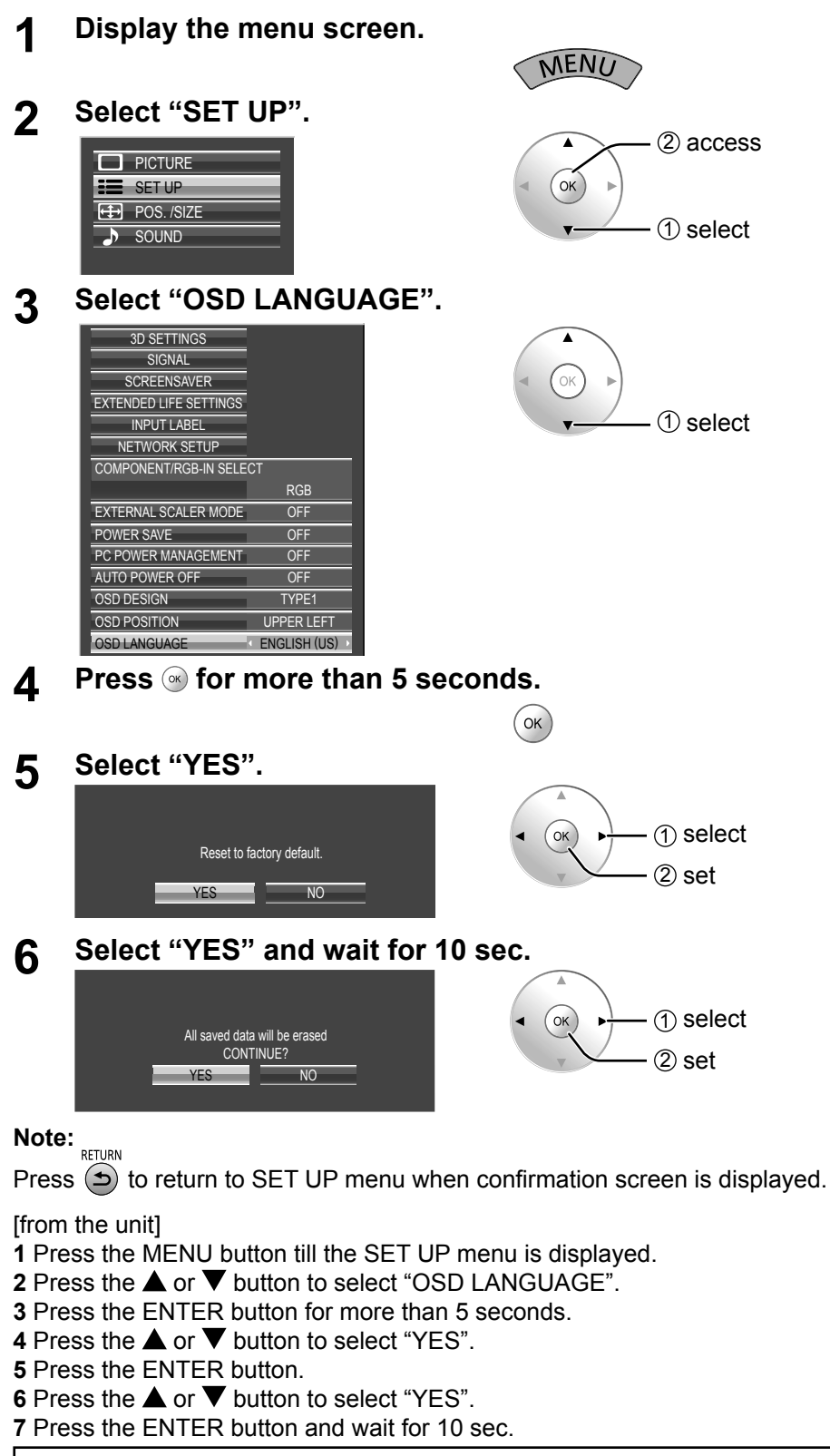

**Executing this function restores all settings and adjustment values in the following menus to the factory-set default values, as shipped.**

On-screen menu: PICTURE, ADVANCED SETTINGS, SET UP, POS. /SIZE, SOUND, OPTIONS Unlocking profiles (Memory lock: Off, Password: 0123)

## **Specifi cations**

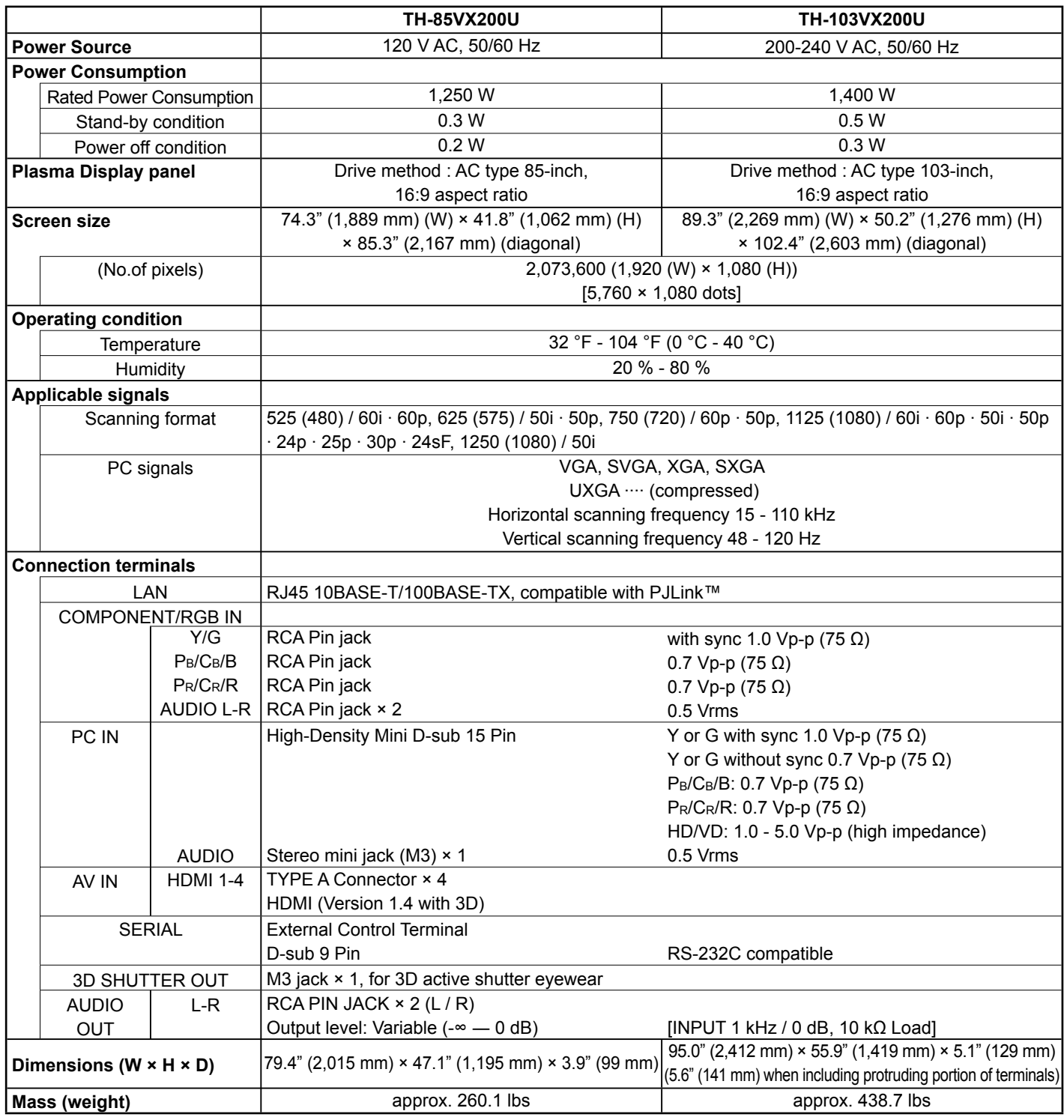

#### **Note:**

Design and specifications are subject to change without notice. Mass and dimensions shown are approximate.

#### **<Software Information for This Product>**

This product has software installed partially licensed under the Free BSD LICENSE. Free BSD LICENSE regulations under the above specifications are as follows: (These regulations are set by the third party; therefore the original (English) regulations are stated.)

Copyright © 1980, 1986, 1993

The Regents of the University of California. All rights reserved.

Redistribution and use in source and binary forms, with or without modification, are permitted provided that the following conditions are met:

- 1. Redistributions of source code must retain the above copyright notice, this list of conditions and the following disclaimer.
- 2. Redistributions in binary form must reproduce the above copyright notice, this list of conditions and the following disclaimer in the documentation and/or other materials provided with the distribution.
- 3. All advertising materials mentioning features or use of this software must display the following acknowledgement: This product includes software developed by the University of California, Berkeley and its contributors.
- 4. Neither the name of the University nor the names of its contributors may be used to endorse or promote products derived from this software without specific prior written permission.

THIS SOFTWARE IS PROVIDED BY THE REGENTS AND CONTRIBUTORS "AS IS" AND ANY EXPRESS OR IMPLIED WARRANTIES, INCLUDING, BUT NOT LIMITED TO, THE IMPLIED WARRANTIES OF MERCHANTABILITY AND FITNESS FOR A PARTICULAR PURPOSE ARE DISCLAIMED. IN NO EVENT SHALL THE REGENTS OR CONTRIBUTORS BE LIABLE FOR ANY DIRECT, INDIRECT, INCIDENTAL, SPECIAL, EXEMPLARY, OR CONSEQUENTIAL DAMAGES (INCLUDING, BUT NOT LIMITED TO, PROCUREMENT OF SUBSTITUTE GOODS OR SERVICES; LOSS OF USE, DATA, OR PROFITS; OR BUSINESS INTERRUPTION) HOWEVER CAUSED AND ON ANY THEORY OF LIABILITY, WHETHER IN CONTRACT, STRICT LIABILITY, OR TORT (INCLUDING NEGLIGENCE OR OTHERWISE) ARISING IN ANY WAY OUT OF THE USE OF THIS SOFTWARE, EVEN IF ADVISED OF THE POSSIBILITY OF SUCH DAMAGE.

#### **Customer's Record**

The model number and serial number of this product can be found on its back cover. You should note this serial number in the space provided below and retain this book, plus your purchase receipt, as a permanent record of your purchase to aid in identification in the event of theft or loss, and for Warranty Service purposes.

Model Number Number Serial Number Serial Number

© Panasonic Corporation 2010

#### **Panasonic Solutions Company**

Unit of Panasonic Corporation of North America

**Executive Office:** Three Panasonic Way 2F-5, Secaucus, NJ 07094

**Panasonic Canada Inc.** 5770 Ambler Drive Mississauga, Ontario L4W 2T3

Free Manuals Download Website [http://myh66.com](http://myh66.com/) [http://usermanuals.us](http://usermanuals.us/) [http://www.somanuals.com](http://www.somanuals.com/) [http://www.4manuals.cc](http://www.4manuals.cc/) [http://www.manual-lib.com](http://www.manual-lib.com/) [http://www.404manual.com](http://www.404manual.com/) [http://www.luxmanual.com](http://www.luxmanual.com/) [http://aubethermostatmanual.com](http://aubethermostatmanual.com/) Golf course search by state [http://golfingnear.com](http://www.golfingnear.com/)

Email search by domain

[http://emailbydomain.com](http://emailbydomain.com/) Auto manuals search

[http://auto.somanuals.com](http://auto.somanuals.com/) TV manuals search

[http://tv.somanuals.com](http://tv.somanuals.com/)